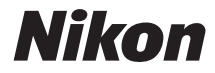

# DIGITALKAMERACOOLPIX S7000

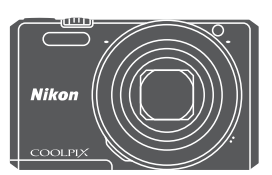

# Referenzhandbuch

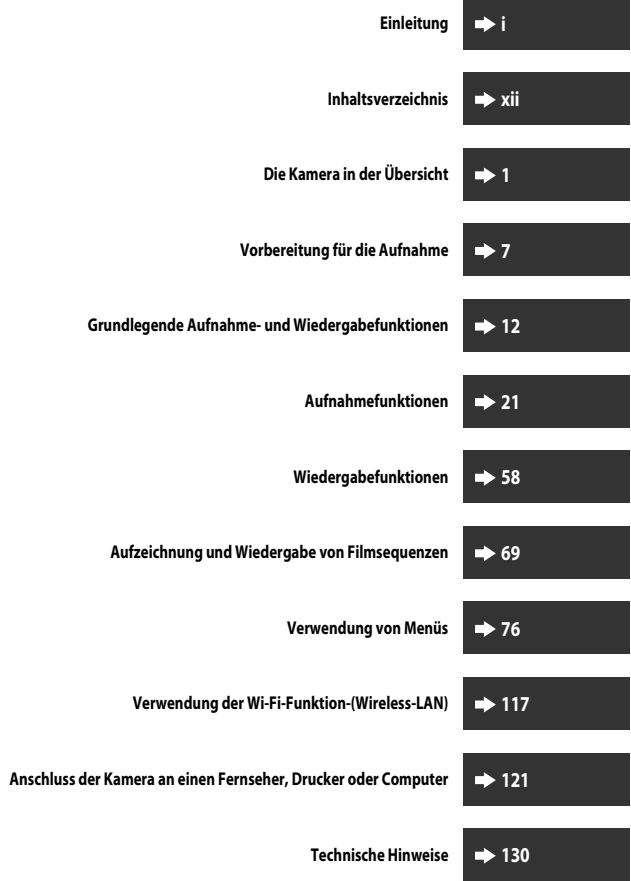

# <span id="page-2-0"></span>**Einleitung**

# <span id="page-2-1"></span>**Wichtige Informationen**

Um dieses Nikon-Produkt optimal nutzen zu können, lesen Sie »[Sicherheitshinweise](#page-7-0)« (COVi-Viii) und [»Wi-Fi \(Wireless-LAN-Netzwerk\)](#page-11-0)« ( $\Box$ x) sowie alle anderen [A](#page-11-0)nweisungen aufmerksam durch und bewahren Sie sie griffbereit für jeden Kamerabenutzer auf.

• Wenn Sie die Kamera sofort verwenden wollen, siehe [»Vorbereitung für die Aufnahme« \(](#page-24-0) $\Box$ 7) und [»Grundlegende Aufnahme- und Wiedergabefunktionen« \(](#page-29-0) $\Box$ 12).

# <span id="page-2-2"></span>**Weitere Informationen**

**•** Symbole und Konventionen

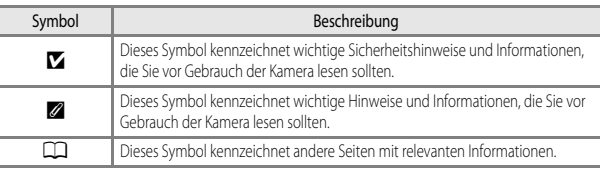

- **•** SD-, SDHC- und SDXC-Speicherkarten werden in diesem Handbuch als »Speicherkarten« bezeichnet.
- **•** Die Werkseinstellungen bei Auslieferung der Kamera werden auch als »Standardvorgaben« oder »Standardeinstellungen« bezeichnet.
- **•** Die Bezeichnungen der auf dem Kameramonitor angezeigten Menüoptionen sowie die Bezeichnungen der auf dem Computermonitor angezeigten Schaltflächen oder Meldungen sind durch Fettdruck hervorgehoben.
- **•** Um die auf dem Monitor eingeblendeten Symbole und Anzeigen in diesem Handbuch optimal darstellen zu können, werden sie in einigen Fällen ohne das normalerweise sichtbare Bild gezeigt.

# <span id="page-3-1"></span><span id="page-3-0"></span>**Befestigen des Trageriemens**

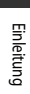

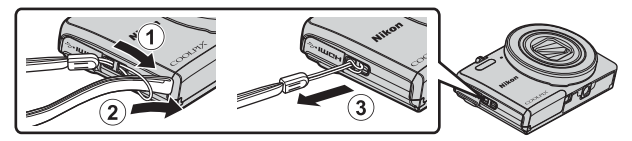

#### <span id="page-4-0"></span>**Informationen und Vorsichtsmaßnahmen**

#### **Immer auf dem neuesten Stand**

Nikon bietet seinen Kunden im Internet umfangreiche Produktunterstützung an. Auf folgenden Websites finden Sie aktuelle Informationen zu Nikon-Produkten und die neuesten Software-Downloads:

- **•** Für Benutzer in USA: http://www.nikonusa.com/
- **•** Für Benutzer in Europa und Afrika: http://www.europe-nikon.com/support/
- **•** Für Benutzer in Asien, Ozeanien und Naher Osten: http://www.nikon-asia.com/

Auf diesen regelmäßig aktualisierten Webseiten erhalten Sie aktuelle Produktinformationen, Tipps und Antworten auf häufig gestellte Fragen (FAQ) sowie allgemeine Informationen zu Fotografie und digitaler Bildverarbeitung. Ergänzende Informationen erhalten Sie bei der Nikon-Vertretung in Ihrer Nähe. Eine Liste mit den Adressen der Nikon-Vertretungen finden Sie auf der folgenden Website:

http://imaging.nikon.com/

#### **Verwenden Sie nur Original-Nikon-Zubehör**

Nikon COOLPIX-Digitalkameras werden nach strengsten Qualitätsmaßstäben gefertigt und enthalten hochwertige elektronische Bauteile. Nur das unter der Marke Nikon angebotene und freigegebene elektronische Zubehör (einschließlich Akkuladegeräten, Akkus, Netzadapter mit Akkuladefunktion, Netzadapter und USB-Kabel) wurde speziell für den Einsatz mit den elektronischen Schaltkreisen dieser Nikon-Digitalkamera entwickelt und auf Erfüllung der Betriebs- und Sicherheitsanforderungen geprüft. ELEKTRONISCHES ZUBEHÖR, DAS NICHT AUS DEM HAUSE NIKON STAMMT, KANN DIE ELEKTRONIK DER KAMERA BESCHÄDIGEN. DIE VERWENDUNG SOLCHER PRODUKTE FÜHRT ZUM VERLUST IHRER NIKON-GARANTIE.

Bei Verwendung von Lithium-Ionen-Akkus anderer Hersteller, die nicht das Echtheitshologramm von Nikon tragen, kann es zu Beeinträchtigungen des normalen Kamerabetriebs und zu Überhitzung, Brand, Rissbildung oder Auslaufen dieser Akkus kommen.

**Echtheitshologramm:** Weist dieses Produkt als Original-Nikon-Produkt aus.

n Nikon Nil **IN HONIN HO** 

Nähere Informationen zum aktuellen COOLPIX-Systemzubehör erhalten Sie bei Ihrem Nikon-Fachhändler.

#### **Fotografieren zu wichtigen Anlässen**

Vor allem vor besonders wichtigen Fototerminen, beispielsweise bei Hochzeiten oder vor einer Urlaubsreise, sollten Sie sich durch einige Testaufnahmen von der Funktionstüchtigkeit der Kamera überzeugen. Nikon übernimmt keine Haftung für Schäden oder Umsatzausfälle, die durch Funktionsstörungen der Kamera verursacht wurden.

#### **Über die Handbücher**

- **•** Die Reproduktion der Handbücher, auch das auszugsweise Vervielfältigen, bedarf der ausdrücklichen Genehmigung durch Nikon. Dies gilt auch für die elektronische Erfassung und die Übersetzung in eine andere Sprache.
- **•** Grafiken und Monitorinhalte, die in diesem Handbuch angezeigt werden, weichen in ihrem Aussehen möglicherweise vom tatsächlichen Produkt ab.
- **•** Nikon behält sich jederzeit Änderungen an der in diesen Handbüchern beschriebenen Hard- und Software ohne vorherige Ankündigung vor.
- **•** Nikon übernimmt keine Haftung für Schäden, die durch den Gebrauch dieses Produkts verursacht wurden.
- **•** Diese Handbücher wurden mit größter Sorgfalt erstellt. Sollten Sie jedoch Fehler in diesen Handbüchern entdecken oder Verbesserungsvorschläge machen können, wenden Sie sich bitte an Ihren Nikon-Vertragshändler (Adresse ist separat aufgeführt).

#### **Hinweise zum Urheberrecht**

Bitte beachten Sie, dass das mit einem Scanner oder einer Digitalkamera digitalisierte Bildmaterial möglicherweise dem Urheberrechtsschutz unterliegt und die nicht autorisierte Verwendung und Verbreitung solchen Materials strafbar sein oder zivilrechtliche Ansprüche auf Unterlassen und/oder Schadensersatz nach sich ziehen kann.

#### **• Dinge, die nicht kopiert oder reproduziert werden dürfen**

Bitte beachten Sie, dass Geldscheine, Münzen und Wertpapiere nicht kopiert oder reproduziert werden dürfen, selbst wenn sie als Kopie gekennzeichnet werden. Das Kopieren oder Reproduzieren von Geldscheinen, Münzen und Wertpapieren eines anderen Landes ist ebenfalls nicht erlaubt. Ohne ausdrückliche behördliche Genehmigung dürfen Postwertzeichen oder freigemachte Postkarten nicht kopiert oder reproduziert werden.

Das Kopieren und Reproduzieren von Stempeln und Siegeln ist nicht erlaubt.

#### **• Öffentliche und private Dokumente**

Bitte beachten Sie das einschlägige Recht zum Kopieren und Reproduzieren von Wertpapieren privater Unternehmen (z. B. Aktien oder Urkunden), Fahrausweisen, Gutscheinen etc. Es ist in der Regel nicht erlaubt, diese zu vervielfältigen. In Ausnahmefällen kann jedoch für bestimmte Institutionen eine Sondergenehmigung vorliegen. Kopieren Sie keine Dokumente, die von öffentlichen Einrichtungen oder privaten Unternehmen ausgegeben werden (z. B. Pässe, Führerscheine, Personalausweise, Eintrittskarten, Firmenausweise, Essensgutscheine etc.).

#### **• Urheberrechtlich geschützte Werke**

Urheberrechtlich geschützte Werke, wie Bücher, Musikaufzeichnungen, Gemälde, Drucke, Stadt- und Landkarten, Zeichnungen, Filme und Fotografien unterliegen dem internationalen Urheberrecht. Bitte beachten Sie, dass auch Vervielfältigungen und Verwertungen geschützter Werke im privaten Bereich dem Urheberrechtsschutz unterliegen, sodass Sie ggf. die Genehmigung des Autors, Künstlers oder betreffenden Verlages einholen müssen.

# Einleitung rung ditung<br>V

#### **Entsorgen von Datenträgern**

Beim Löschen der Bilder auf Datenträgern wie den Speicherkarten bzw. dem kamerainternen Speicher und beim Formatieren dieser Datenträger werden die ursprünglichen Bilddaten nicht vollständig entfernt. Gelöschte Dateien auf entsorgten Datenträgern können unter Umständen mithilfe von kommerziell erhältlicher Software wiederhergestellt werden. Es besteht daher die Gefahr, dass Unbefugte Ihre privaten Bilddaten missbrauchen. Stellen Sie sicher, dass Ihre Bilder und andere persönliche Daten nicht in unbefugte Hände gelangen.

Bevor Sie ein Speichermedium entsorgen oder an Dritte weitergeben, löschen Sie alle Daten mittels einer kommerziellen Software oder formatieren Sie das Gerät und nehmen Sie dann Bilder wie einen leeren Himmel oder den Boden auf, bis das Speichermedium voll ist. Wenn Sie Datenträger physikalisch zerstören möchten, sollten Sie darauf achten, sich nicht zu verletzen und keine anderen Gegenstände zu beschädigen. Sie können die Wi-Fi-Einstellungen durch den Befehl »**Standardwerte**« im Menü »Wi-Fi-Optionen« ([A](#page-93-1)76) löschen.

#### **Konformitätsmarkierung**

Gehen Sie wie nachfolgend beschrieben vor, um einige Konformitätsmarkierungen, die die Kamera erfüllt, anzuzeigen.

Drücken Sie die MENU-Taste → Menüsymbol ¥ → Konformitätsmarkierung → ®-Taste.

# <span id="page-7-1"></span><span id="page-7-0"></span>**Sicherheitshinweise**

Bitte lesen Sie diese Sicherheitshinweise aufmerksam durch, bevor Sie Ihr Nikon-Produkt in Betrieb nehmen, um Schäden am Produkt zu vermeiden und möglichen Verletzungen vorzubeugen. Halten Sie diese Sicherheitshinweise für alle Personen griffbereit, die dieses Produkt benutzen werden.

Die in diesem Abschnitt beschriebenen Warnhinweise und Vorsichtsmaßnahmen sind durch das folgende Symbol gekennzeichnet:

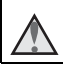

Mit diesem Symbol werden Warnungen gekennzeichnet, die vor dem Gebrauch dieses Nikon-Produkts gelesen werden sollten, um möglichen Verletzungen vorzubeugen.

#### <span id="page-7-2"></span>**WARNHINWEISE**

#### **Schalten Sie das Gerät bei einer Fehlfunktion sofort aus**

Bei Rauch oder ungewohnter Geruchsentwicklung, für die die Kamera oder der Netzadapter mit Akkuladefunktion die Ursache sind, sollten Sie den Netzadapter mit Akkuladefunktion sofort vom Stromnetz trennen und den Akku herausnehmen. Gehen Sie dabei vorsichtig vor, um Verbrennungen zu vermeiden. Bitte wenden Sie sich zur Beseitigung der Störungen an Ihren Fachhändler oder an den Nikon-Kundendienst. Wenn Sie die Kamera zur Reparatur geben oder einschicken, sollten Sie sich vorher vergewissern, dass die Akkus/Batterien entnommen sind.

#### **Nehmen Sie die Kamera nicht auseinander**

Das Berühren der internen Komponenten der Kamera oder des Netzadapters mit Akkuladefunktion kann zu Verletzungen führen. Reparaturarbeiten sollten ausschließlich von qualifiziertem Fachpersonal vorgenommen werden. Falls die Kamera oder der Netzadapter mit Akkuladefunktion durch einen Sturz oder eine andere äußere Einwirkung beschädigt werden sollte, trennen Sie das Produkt vom Stromnetz und/oder entfernen Sie den Akku.

#### **Verwenden Sie die Kamera oder den Netzadapter mit Akkuladefunktion nicht in der Nähe von brennbarem Gas**

In der Nähe von brennbarem Gas sollten Sie niemals elektronische Geräte in Betrieb nehmen. Es besteht Explosions- und Brandgefahr.

#### **Vorsicht bei der Verwendung des Trageriemens**

Legen Sie den Trageriemen niemals um den Hals eines Kindes.

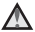

#### **Nicht in Reichweite von Kindern aufbewahren**

Achten Sie insbesondere darauf, dass der Akku oder andere kleine Teile nicht in die Hände von Kleinkindern gelangen und verschluckt werden.

#### **Vermeiden Sie unbedingt einen längeren Hautkontakt mit der Kamera, dem Netzadapter mit Akkuladefunktion oder dem Netzadapter, wenn die Geräte eingeschaltet sind oder benutzt werden**

Teile dieser Geräte werden während des Betriebs heiß. Wenn die Geräte längere Zeit Ihre Haut berühren, besteht die Gefahr leichter Verbrennungen.

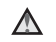

#### **Setzen Sie das Produkt keinen hohen Temperaturen aus, indem Sie es in einem geschlossenen Auto oder in der Sonne liegen lassen**

Die Missachtung dieser Warnung kann zu Beschädigung und zu Bränden führen.

#### **Vorsicht im Umgang mit Akkus**

Akkus können bei unsachgemäßer Handhabung auslaufen, überhitzen oder explodieren. Bitte beachten Sie die nachfolgenden Warnhinweise:

- **•** Schalten Sie die Kamera vor dem Austauschen des Akkus aus. Stellen Sie bei der Benutzung des Netzadapters mit Akkuladefunktion / Netzadapters sicher, dass keine Verbindung zum Stromnetz besteht.
- **•** Nur einen Lithium-Ionen-Akku EN-EL19 (im Lieferumfang enthalten) verwenden. Den Akku nur in Kameras aufladen, die Akkuladen unterstützen. Zum Laden den Netzadapter mit Akkuladefunktion EH-71P und das USB-Kabel UC-E21 (beide im Lieferumfang enthalten) verwenden. Mit dem Akkuladegerät MH-66 (optionales Zubehör) kann der Akku auch ohne Kamera aufgeladen werden.
- **•** Achten Sie darauf, dass Sie den Akku nicht verkehrt herum einsetzen.
- **•** Schließen Sie den Akku nicht kurz und versuchen Sie nicht, ihn zu öffnen oder die Isolierung zu entfernen.
- **•** Setzen Sie den Akku keiner großen Hitze oder offenen Flamme aus.
- **•** Tauchen Sie den Akku nicht in Wasser und schützen Sie ihn vor Nässe.
- **•** Legen Sie den Akku in einen Kunststoffbeutel o.ä., um ihn vor dem Transport zu isolieren. Transportieren oder lagern Sie den Akku nicht zusammen mit Metallgegenständen wie Halsketten oder Haarnadeln.
- **•** Die Gefahr des Auslaufens ist vor allem bei leeren Akkus gegeben. Um Beschädigungen an der Kamera zu vermeiden, sollten Sie den Akku bei völliger Entladung aus der Kamera nehmen.
- **•** Verwenden Sie keine Akkus, die durch Verformung oder Verfärbung auf eine Beschädigung hinweisen.
- **•** Wenn aus dem beschädigten Akku Flüssigkeit ausläuft und mit Haut oder Kleidung in Kontakt kommt, spülen Sie die betroffenen Stellen sofort mit reichlich Wasser ab.

#### **Beachten Sie beim Umgang mit dem Netzadapter mit Akkuladefunktion die folgenden Sicherheitshinweise**

- **•** Setzen Sie das Gerät keiner Feuchtigkeit aus. Die Missachtung dieser Vorsichtsmaßnahme kann einen Brand oder Stromschlag verursachen.
- **•** Staub auf oder neben den Metallteilen des Steckers sollte mit einem trockenen Tuch entfernt werden. Die Verwendung verschmutzter Stecker kann einen Brand verursachen.
- **•** Berühren Sie bei Gewittern den Netzstecker nicht und halten Sie einen Sicherheitsabstand zum Netzadapter mit Akkuladefunktion ein. Bei Missachtung dieser Vorsichtsmaßnahme besteht die Gefahr eines Stromschlags.
- **•** Das USB-Kabel nicht beschädigen, modifizieren, gewaltsam ziehen oder knicken. Keine schweren Gegenstände darauf stellen und das Kabel keiner Hitze oder offenem Feuer aussetzen. Sollte die Isolierung beschädigt sein und blanke Drähte hervortreten, wenden Sie sich zwecks Austausch an Ihren Fachhändler oder an den Nikon-Kundendienst. Die Missachtung dieser Vorsichtsmaßnahmen kann einen Brand oder Stromschlag verursachen.
- **•** Berühren Sie Netzstecker und Netzadapter mit Akkuladefunktion nicht mit nassen Händen. Bei Missachtung dieser Vorsichtsmaßnahme besteht die Gefahr eines Stromschlags.
- **•** Verwenden Sie keine Reiseadapter, Spannungswandler oder Wechselrichter. Die Missachtung dieser Hinweise kann zu Beschädigung der Kamera, Überhitzung und Bränden führen.

#### **Verwenden Sie eine geeignete Stromquelle (Akku, Netzadapter mit Akkuladefunktion, Netzadapter, USB-Kabel)**

Verwenden von anderen Stromquellen, die nicht von Nikon stammen, kann Schäden und Störungen zur Folge haben.

#### **Verwenden Sie nur geeignete Kabel**

Verwenden Sie zum Anschluss des Geräts nur Original-Nikon-Kabel, die im Lieferumfang enthalten oder als optionales Zubehör erhältlich sind.

#### **Berühren Sie nicht die beweglichen Teile des Objektivs**

Bei Missachtung dieser Vorsichtsmaßnahme besteht Verletzungsgefahr.

#### **Vorsicht beim Umgang mit beweglichen Teilen**

Achten Sie darauf, dass Sie nicht Ihre Finger oder andere Gegenstände an den beweglichen Teilen der Kamera wie beispielsweise dem Zoomobjektiv einklemmen.

#### **Das Auslösen des Blitzgeräts in unmittelbarer Nähe der Augen eines Menschen oder Tieres kann zu einer kurzfristigen Beeinträchtigung der Augen führen**

Der Blitz sollte nicht mit einem Abstand von weniger als 1 m vom Motiv betätigt werden. Bedenken Sie, dass die Augen von Kindern besonders empfindlich sind.

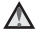

#### **Lösen Sie das Blitzgerät niemals aus, wenn sich Körperteile oder Gegenstände in unmittelbarer Nähe des Blitzfensters befinden**

Die Missachtung dieser Vorsichtsmaßnahme kann zu Verbrennungen führen oder einen Brand verursachen.

#### **Vermeiden Sie jeden Kontakt mit den Flüssigkristallen**

Bei einer Beschädigung des Monitors besteht die Gefahr, dass Sie sich an den Glasscherben verletzen oder dass Flüssigkristalle austreten. Achten Sie darauf, dass Haut, Augen und Mund nicht mit den Flüssigkristallen in Berührung kommen.

<span id="page-9-0"></span>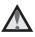

#### **Folgen Sie den Anweisungen der Fluggesellschaft und des Krankenhauspersonals**

# <span id="page-10-0"></span>**Hinweise**

#### **Hinweise für Kunden in Europa**

#### **VORSICHT**

#### **WENN DER FALSCHE AKKUTYP VERWENDET WIRD, BESTEHT EXPLOSIONSGEFAHR.**

#### **ENTSORGEN SIE GEBRAUCHTE AKKUS NACH DEN GELTENDEN VORSCHRIFTEN.**

Durch dieses Symbol wird angezeigt, dass elektrische und elektronische Geräte getrennt entsorgt werden müssen.

Folgendes gilt für Verbraucher in europäischen Ländern:

- **•** Dieses Produkt muss an einer geeigneten Sammelstelle separat entsorgt werden. Eine Entsorgung über den Hausmüll ist unzulässig.
- **•** Durch getrennte Entsorgung und Recycling können natürliche Rohstoffe bewahrt und durch falsche Entsorgung verursachte, schädliche Folgen für die menschliche Gesundheit und Umwelt verhindert werden.
- **•** Weitere Informationen erhalten Sie bei Ihrem Fachhändler oder bei den für die Abfallentsorgung zuständigen Behörden bzw. Unternehmen.

Dieses Symbol auf dem Akku bedeutet, dass er separat entsorgt werden muss. Folgendes gilt für Verbraucher in europäischen Ländern:

- **•** Alle Batterien, ob mit diesem Symbol versehen oder nicht, sind für separate Entsorgung an einem geeigneten Sammelpunkt vorgesehen. Entsorgen Sie sie nicht mit dem Hausmüll.
- **•** Weitere Informationen erhalten Sie bei Ihrem Fachhändler oder bei den für die Abfallentsorgung zuständigen Behörden bzw. Unternehmen.

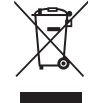

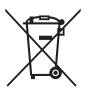

# <span id="page-11-1"></span><span id="page-11-0"></span>**Wi-Fi (Wireless-LAN-Netzwerk)**

Dieses Produkt unterliegt den Ausfuhrbedingungen der Vereinigten Staaten, und Sie müssen eine Genehmigung bei den US-amerikanischen Behörden beantragen, wenn Sie dieses Produkt in Länder einführen bzw. wieder ausführen wollen, die einem US-amerikanischen Wirtschaftsembargo unterliegen. Die folgenden Länder unterliegen einem US-amerikanischen Wirtschaftsembargo: Kuba, Iran, Nordkorea, Sudan und Syrien. Bitte kontaktieren Sie das US-amerikanische Wirtschaftsministerium (United States Department of Commerce), um die neusten Informationen zu erhalten.

#### **Einschränkungen zu Wireless-LAN**

Das drahtlose Sende- und Empfangsgerät in diesem Produkt entspricht den Bestimmungen zu Wireless-LAN des Verkaufslandes und ist nicht zum Gebrauch in anderen Ländern bestimmt (Produkte erworben in der EU oder EFTA können überall innerhalb der EU und EFTA verwendet werden). Nikon haftet nicht bei Verwendung in anderen Ländern. Benutzer, die sich über das ursprüngliche Verkaufsland nicht sicher sind, sollten sich an ihr örtliches Nikon-Service-Center oder den Nikon-Kundendienst wenden. Diese Einschränkung bezieht sich nur auf den drahtlosen Betrieb und nicht auf andere Verwendungszwecke des Produkts.

#### **Konformitätserklärung (Europa)**

Hiermit erklärt die Nikon Corporation, dass COOLPIX S7000 die wesentlichen Richtlinien und andere relevante Bestimmungen der Vorschrift 1999/5/EC erfüllt. Die Konformitätserklärung kann nachgelesen werden unter http://imaging.nikon.com/support/pdf/DoC\_S7000.pdf.

# Einleitung *xi*Einleitung

#### **Vorsichtsmaßnahmen bei Funkübertragungen**

Bedenken Sie stets, dass Daten, die über eine Drahtlosverbindung gesendet oder empfangen werden, möglicherweise von Dritten abgefangen werden können. Bitte beachten Sie, dass Nikon nicht für Daten- oder Informationslecks, die während der Datenübertragung auftreten können, verantwortlich gemacht werden kann.

#### **Persönliches Informationsmanagement und Haftungsausschluss**

- **•** Am Produkt registrierte und konfigurierte Benutzerdaten, einschließlich Wireless-LAN-Verbindungseinstellungen und andere persönliche Daten, sind anfällig für Modifikation und Verlust aufgrund von Fehlbedienung, statischer Elektrizität, Störfällen, Fehlfunktionen, Reparatur oder anderen Eingriffen. Bewahren Sie daher von wichtigen Informationen separate Kopien auf. Nikon haftet nicht für direkte oder indirekte Schäden bzw. Gewinnverlust resultierend aus der Veränderung oder Verlust des Inhalts, der Nikon nicht zugeschrieben werden kann.
- **•** Vor der Entsorgung dieses Produkts oder der Weitergabe an einen neuen Besitzer wird empfohlen, dass Sie die Option »**Zurücksetzen**« im Systemmenü ([A](#page-93-0)76) benutzen, um alle am Gerät registrierten und konfigurierten Benutzerdaten, einschließlich Wireless-LAN-Verbindungseinstellungen und anderer persönlicher Daten, zu löschen.

# <span id="page-13-0"></span>**Inhaltsverzeichnis**

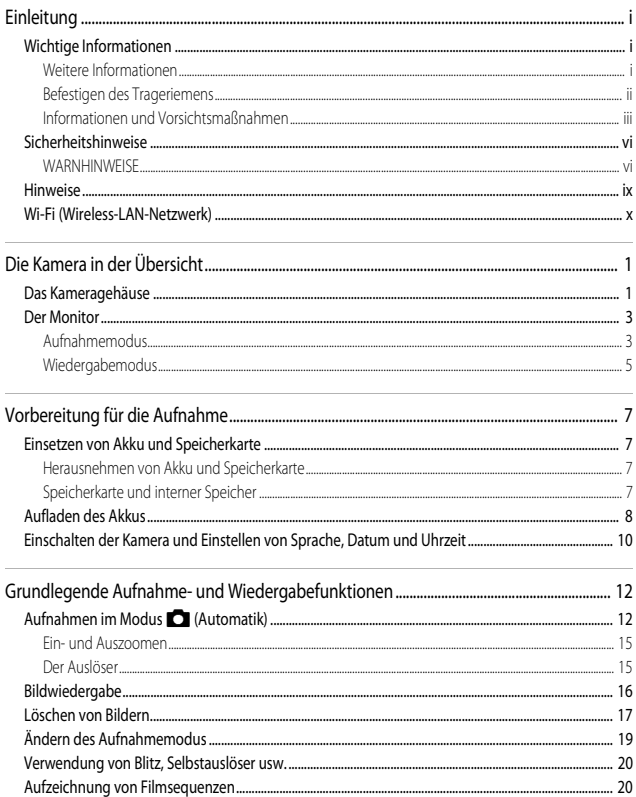

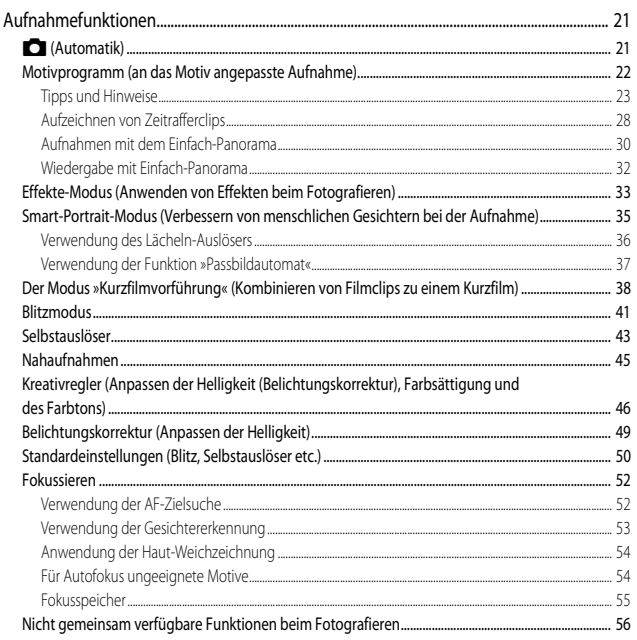

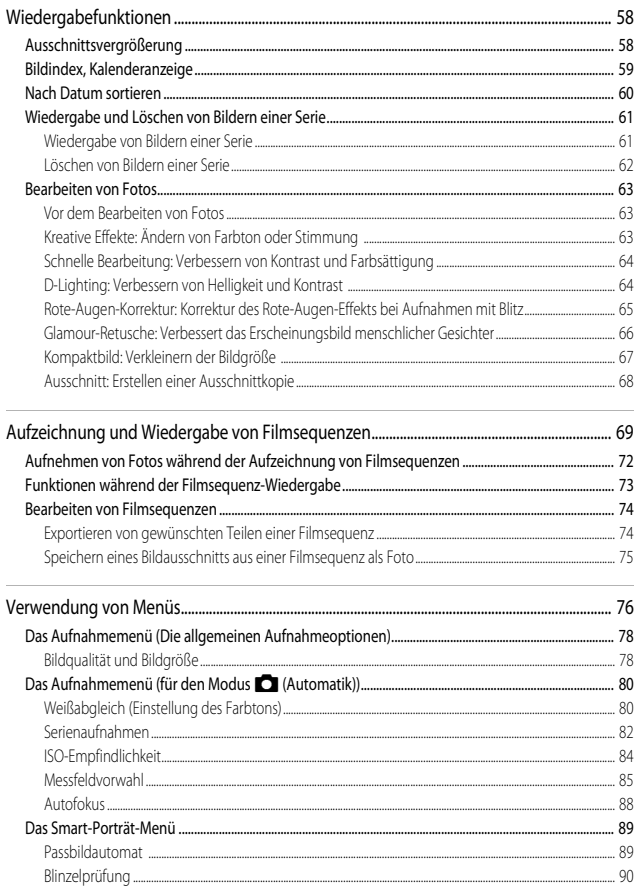

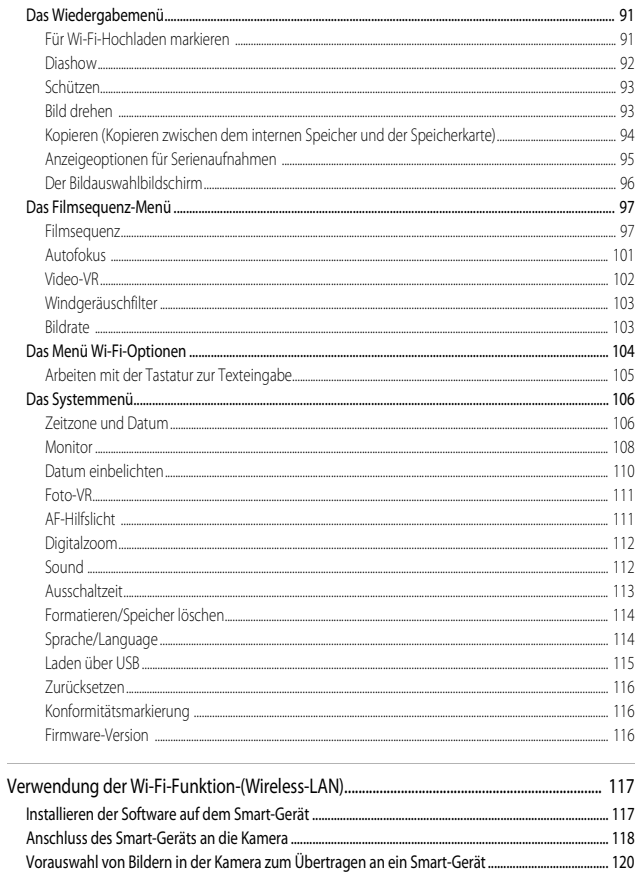

# Inhaltsverzeichnis

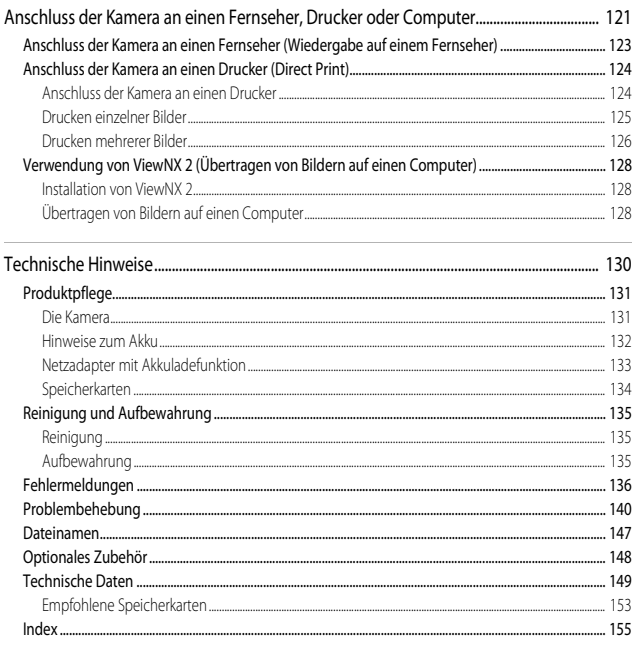

# <span id="page-18-1"></span><span id="page-18-0"></span>**Die Kamera in der Übersicht**

# <span id="page-18-2"></span>**Das Kameragehäuse**

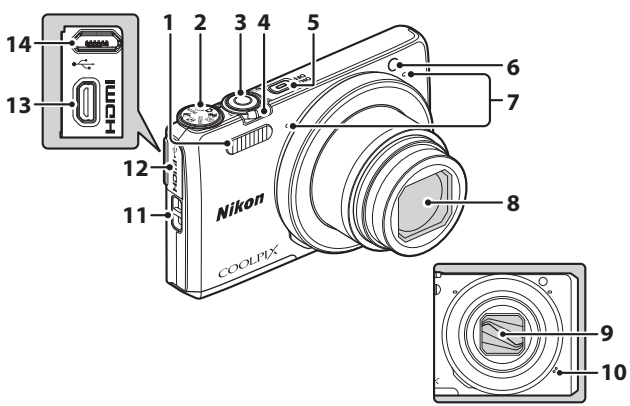

#### **Objektivverschluss geschlossen**

<span id="page-18-3"></span>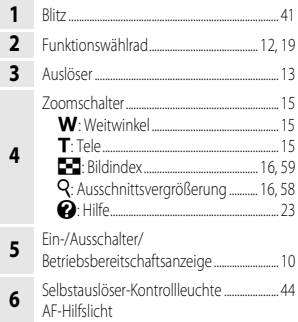

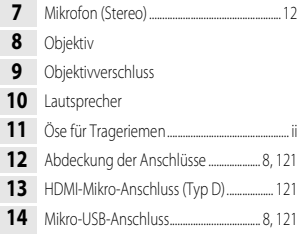

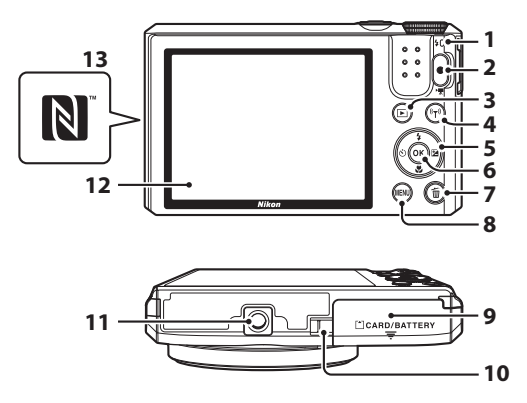

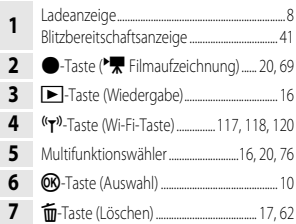

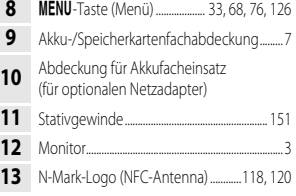

# <span id="page-20-0"></span>**Der Monitor**

Welche Informationen bei Aufnahme und Wiedergabe auf dem Monitor angezeigt werden, hängt von den Einstellungen und dem Betriebszustand der Kamera ab.

In der Standardeinstellung werden Informationen beim Einschalten der Kamera und beim Bedienen der Kamera angezeigt und nach einigen Sekunden ausgeblendet (wenn »**Bildinfos**« unter »**Monitor**« ( $\Box$ 108) auf »Info-[A](#page-125-1)utomatik« eingestellt ist).

# <span id="page-20-1"></span>**Aufnahmemodus**

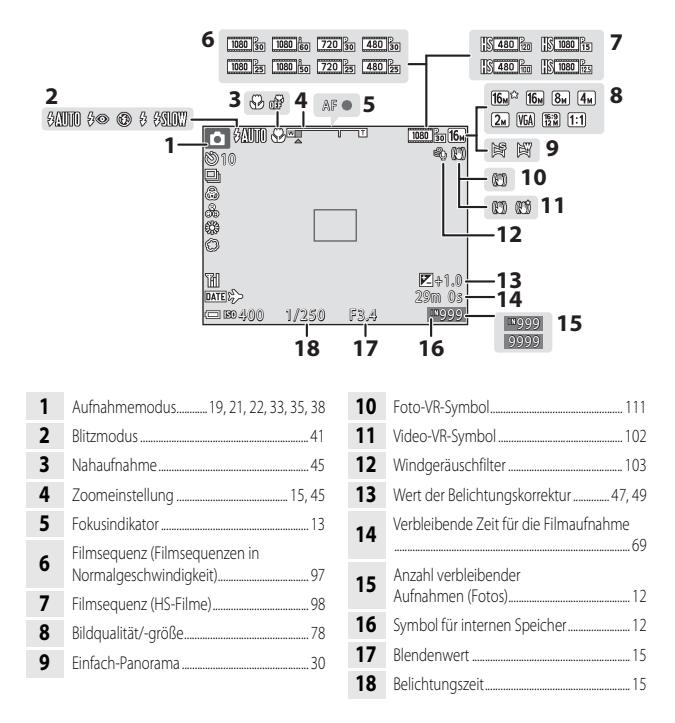

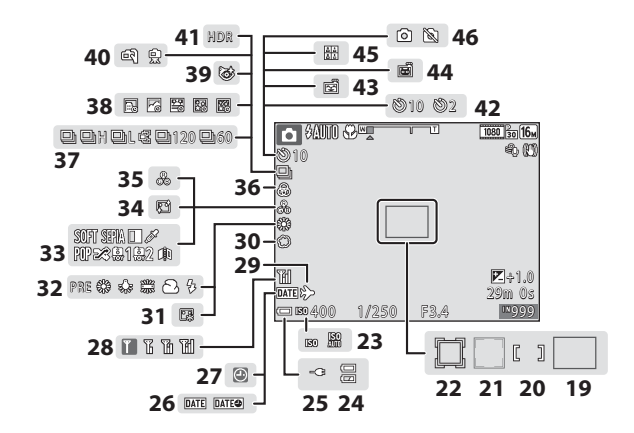

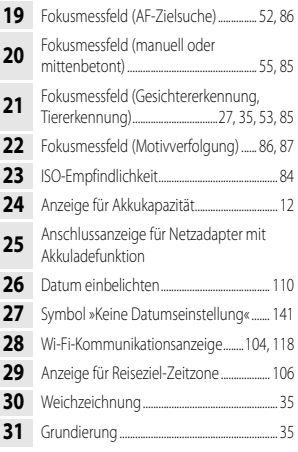

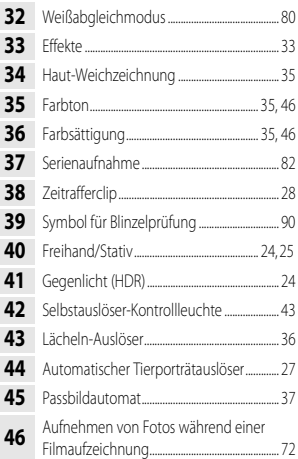

# <span id="page-22-0"></span>**Wiedergabemodus**

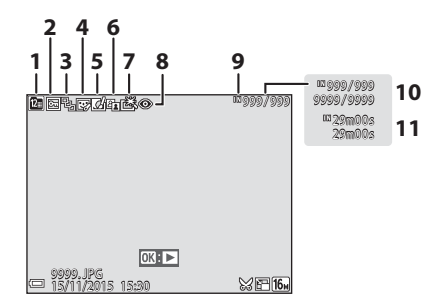

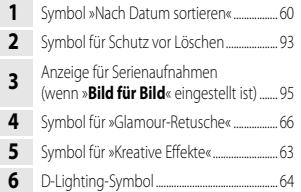

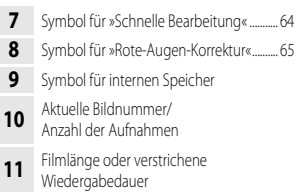

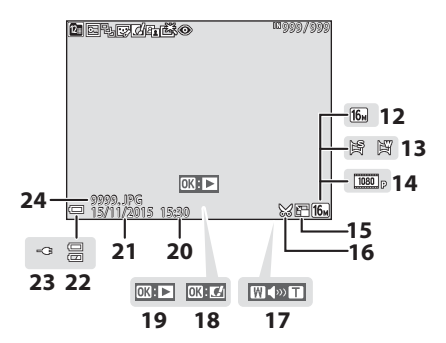

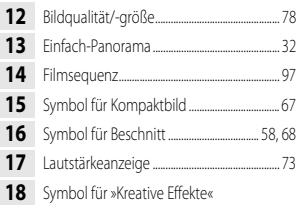

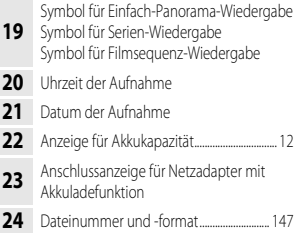

# <span id="page-24-1"></span><span id="page-24-0"></span>**Vorbereitung für die Aufnahme**

# <span id="page-24-5"></span><span id="page-24-2"></span>**Einsetzen von Akku und Speicherkarte**

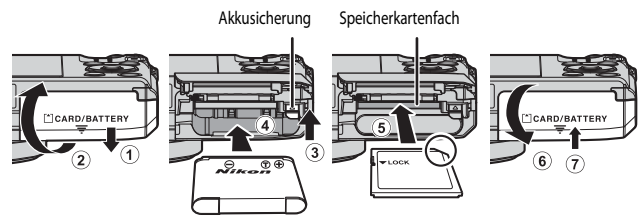

- **•** Achten Sie darauf, dass die Plus- und Minuskontakte des Akkus richtig ausgerichtet sind, drücken Sie auf die orangefarbene Akkusicherung (3) und schieben Sie den Akku vollständig ein  $(4)$ ).
- **•** Schieben Sie die Speicherkarte in das Fach, bis sie hörbar einrastet (5).
- **•** Achten Sie darauf, dass Sie den Akku und die Speicherkarte richtig herum einsetzen; andernfalls könnte eine Fehlfunktion auftreten.

# **EX** Formatieren von Speicherkarten

Formatieren Sie Speicherkarten, die bereits in anderen Geräten verwendet wurden, wenn Sie sie zum ersten Mal in diese Kamera einsetzen. Legen Sie die Speicherkarte in die Kamera ein, drücken Sie die **MENU**-Taste und wählen Sie »**Formatieren**« im Systemmenü (CCI76).

# <span id="page-24-3"></span>**Herausnehmen von Akku und Speicherkarte**

Schalten Sie die Kamera aus, stellen Sie sicher, dass Betriebsbereitschaftsanzeige und Monitor ausgeschaltet sind, und öffnen Sie die Akku-/Speicherkartenfachabdeckung.

- **•** Verschieben Sie die Akkusicherung, um den Akku auszuwerfen.
- **•** Schieben Sie die Speicherkarte vorsichtig in die Kamera, um die Karte teilweise auszuwerfen.
- **•** Gehen Sie vorsichtig mit Kamera, Akku und Speicherkarte um; sie können nach dem Gebrauch der Kamera heiß sein.

# <span id="page-24-4"></span>**Speicherkarte und interner Speicher**

Kameradaten, einschließlich Bilder und Videos, können entweder auf einer Speicherkarte oder im internen Speicher der Kamera gespeichert werden. Um den internen Speicher zu verwenden, müssen Sie die Speicherkarte herausnehmen.

# <span id="page-25-1"></span><span id="page-25-0"></span>**Aufladen des Akkus**

**1** Stellen Sie sicher, dass der Akku in die Kamera eingesetzt wurde, und schließen Sie dann die Kamera an eine Steckdose an.

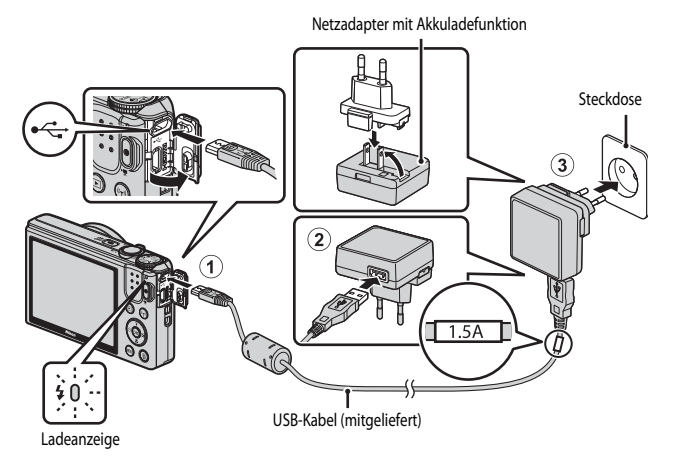

Wenn ein Netzsteckeradapter\* im Lieferumfang der Kamera enthalten ist, schließen sie ihn sicher an den Netzadapter mit Akkuladefunktion an. Gewaltsames Lösen des Netzsteckeradapters kann zu Beschädigungen des Adapters führen.

- \* Der Netzsteckeradapter weist je nach Land oder Region, wo die Kamera erworben wurde, eine andere Form auf. Dieser Schritt kann übersprungen werden, wenn der Netzsteckeradapter fest mit dem Netzadapter mit Akkuladefunktion verbunden ist.
- **•** Die Ladeanzeige blinkt langsam grün, sobald der Ladevorgang beginnt.
- **•** Wenn der Ladevorgang abgeschlossen ist, schaltet sich die Ladeanzeige aus. Die Ladezeit eines komplett entladenen Akkus beträgt ca. 1 Stunden und 50 Minuten.
- **•** Der Akku kann nicht geladen werden, wenn die Ladeanzeige schnell grün blinkt. Die möglichen Ursachen sind im Folgenden aufgeführt.
	- Die Umgebungstemperatur ist für den Ladevorgang nicht geeignet.
	- Das USB-Kabel oder der Netzadapter mit Akkuladefunktion sind nicht richtig angeschlossen.
	- Der Akku ist defekt.
- **2** Ziehen Sie den Netzadapter mit Akkuladefunktion aus der Steckdose und ziehen Sie dann das USB-Kabel ab.

#### **M** Hinweise zum USB-Kabel

- **•** Verwenden Sie keinesfalls ein anderes USB-Kabel als das Kabel UC-E21. Die Verwendung eines anderen USB-Kabels als UC-E21 kann Überhitzung, Brand oder elektrische Schläge zur Folge haben.
- **•** Achten Sie darauf, dass die Stecker korrekt ausgerichtet sind. Schließen Sie die Stecker unverkantet an und ziehen Sie sie gerade aus den Anschlussbuchsen heraus.

#### **Hinweise zum Laden des Akkus**

- **•** Die Kamera kann betrieben werden, während der Akku aufgeladen wird; es verlängert sich jedoch die Ladezeit.
- **•** Bei sehr geringer Akkukapazität können Sie die Kamera möglicherweise nicht verwenden, während der Akku geladen wird.
- **•** Verwenden Sie ausschließlich den Netzadapter mit Akkuladefunktion EH-71P für diese Kamera. Keinesfalls einen handelsüblichen USB-Netzadapter oder ein Akkuladegerät für Mobiltelefone verwenden. Andernfalls kann es zur Überhitzung kommen oder die Kamera kann beschädigt werden.

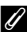

#### C **Laden über den Computer oder das Akkuladegerät**

- **•** Sie können den Akku auch laden, indem Sie die Kamera an einen Computer anschließen.
- **•** Der Akku kann ohne Verwendung der Kamera mithilfe des Akkuladegeräts MH-66 (separat erhältlich) geladen werden.

# <span id="page-27-1"></span><span id="page-27-0"></span>**Einschalten der Kamera und Einstellen von Sprache, Datum und Uhrzeit**

Beim ersten Einschalten der Kamera werden die Bildschirme für die Sprachauswahl und zum Einstellen der Uhr der Kamera angezeigt.

- **1** Drücken Sie den Ein-/Ausschalter, um die Kamera einzuschalten.
	- **•** Der Monitor schaltet sich ein.
	- **•** Um die Kamera auszuschalten, drücken Sie den Ein-/Ausschalter erneut.

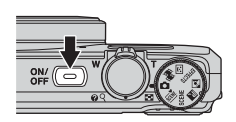

**2** Verwenden Sie  $\triangle \nabla$  am Multifunktionswähler, um die gewünschte Sprache auszuwählen, und drücken Sie die OR-Taste.

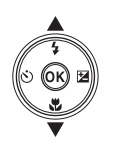

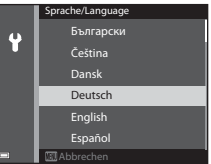

- <span id="page-27-2"></span>**3** Wählen Sie »Ja« und drücken Sie die CO-Taste.
- **4** Wählen Sie die Zeitzone Ihres Wohnorts und drücken Sie die OO-Taste.
	- Drücken Sie **A**, um  $\mathbb{Q}_k$  über der Karte anzuzeigen und die Sommerzeitfunktion zu aktivieren. Drücken Sie ▼ um die Sommerzeitfunktion zu deaktivieren.

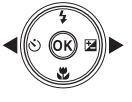

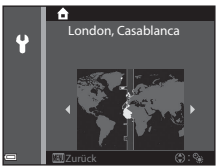

**5** Verwenden Sie  $\blacktriangle \blacktriangledown$ , um das Datumsformat zu wählen, und drücken Sie die OR-Taste.

#### **6** Stellen Sie Datum und Uhrzeit ein, und drücken Sie die O<sub>N</sub>-Taste.

- Wählen Sie mit <**I**b das gewünschte Feld aus, und stellen Sie mit  $\blacktriangle \blacktriangledown$  Datum und Uhrzeit ein.
- **•** Wählen Sie das Feld für die Minuten aus und drücken Sie die CO-Taste, um die Einstellung zu bestätigen.
- **7** Wenn der Bestätigungsdialog angezeigt wird, verwenden Sie  $\blacktriangle \blacktriangledown$  zur Auswahl von »**Ja**«, drücken Sie dann die OR-Taste.
	- **•** Nach Abschluss der Einstellungen wird das Objektiv ausgefahren und die Kamera schaltet in den Aufnahmemodus.

#### C **Ändern der Einstellungen für Sprache, Datum und Uhrzeit**

- **•** Sie können diese Einstellungen über die Einstellungen »**Sprache/Language**« und »**Zeitzone und Datum**« im Systemmenü  $\blacktriangleright$  ( $\square$ 76) ändern.
- Sie können die Sommerzeit im Systemmenü + durch die Auswahl von »Zeitzone und Datum« gefolgt von »**Zeitzone**« aktivieren bzw. deaktivieren. Drücken Sie am Multifunktionswähler K und anschließend  $\blacktriangle$ , um die Sommerzeit zu aktivieren und die Uhr eine Stunde vorzustellen, bzw.drücken Sie  $\nabla$ , um die Sommerzeit zu deaktivieren und die Uhr eine Stunde zurückzustellen.

#### C **Die Stromversorgung der Uhr**

- **•** Die Uhr der Kamera wird über einen integrierten Pufferakku versorgt. Der Pufferakku ist nach einer Ladezeit von ca. zehn Stunden geladen, wenn der Hauptakku in die Kamera eingesetzt oder die Kamera an den optionalen Netzadapter angeschlossen wird. Der Pufferakku speichert die Einstellungen von Datum und Uhrzeit mehrere Tage lang.
- **•** Ist die Kapazität des Pufferakkus der Kamera erschöpft, wird der Bildschirm zur Einstellung von Datum und Uhrzeit beim Einschalten der Kamera angezeigt. Stellen Sie Datum und Uhrzeit erneut ein ( $\Box$ 10).

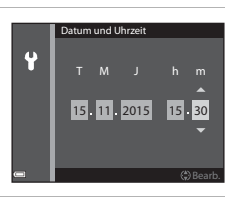

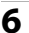

# <span id="page-29-1"></span><span id="page-29-0"></span>**Grundlegende Aufnahme- und Wiedergabefunktionen**

# <span id="page-29-3"></span><span id="page-29-2"></span>**Aufnahmen im Modus** A **(Automatik)**

#### **1** Drehen Sie das Funktionswählrad auf **C**.

- Die Kamera wechselt in den Modus **A** (Automatik) und kann für allgemeine Aufnahmefunktionen verwendet werden.
- **•** Anzeige für Akkukapazität **b**: Ladezustand des Akkus hoch. B: Ladezustand des Akkus niedrig.
- **•** Anzahl verbleibender Aufnahmen Wenn keine Speicherkarte in die Kamera eingesetzt ist, wird  $\prod$  angezeigt und die Bilder werden im internen Speicher abgelegt.

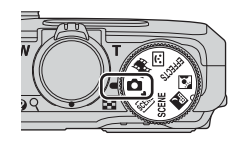

#### Anzahl verbleibender Aufnahmen

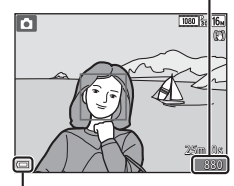

Anzeige für Akkukapazität

#### **2** Halten Sie die Kamera ruhig.

- **•** Achten Sie darauf, Objektiv, Blitzgerät, AF-Hilfslicht, Mikrofon und Lautsprecher nicht mit den Fingern oder anderen Gegenständen zu verdecken.
- **•** Halten Sie bei Aufnahmen im »Hochformat« mit Blitz die Kamera so, dass sich der Blitz über dem Objektiv befindet.

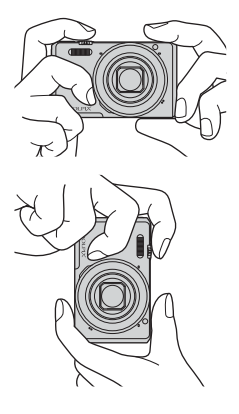

# **3** Wählen Sie den Bildausschnitt.

**•** Bewegen Sie den Zoomschalter, um die Position des Zoomobjektivs zu verändern.

#### <span id="page-30-0"></span>**4** Drücken Sie den Auslöser bis zum ersten Druckpunkt.

- **•** Sobald die Kamera auf das Motiv scharf gestellt hat, wird das Fokusmessfeld oder der Fokusindikator grün angezeigt.
- **•** Bei aktiviertem Digitalzoom stellt die Kamera auf das Motiv in der Bildmitte scharf und es wird kein Fokusmessfeld angezeigt.
- **•** Falls das Fokusmessfeld oder der Fokusindikator blinkt, kann die Kamera nicht scharf stellen. Ändern Sie den Bildausschnitt und drücken Sie den Auslöser erneut bis zum ersten Druckpunkt.
- **5** Drücken Sie den Auslöser ohne loszulassen bis zum zweiten Druckpunkt.

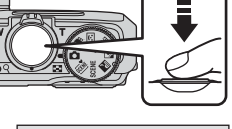

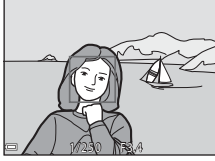

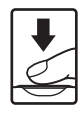

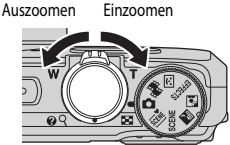

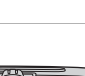

#### **Hinweise zum Speichern von Bildern oder Filmen**

Während des Speicherns von Bildern oder Filmaufzeichnungen blinkt die Anzeige für die Anzahl der verbleibenden Aufnahmen bzw. für die verbleibende Filmaufnahmezeit. **Öffnen Sie die Akku-/ Speicherkartenfachabdeckung nicht und entfernen Sie den Akku und die Speicherkarte nicht**, wenn eine Anzeige blinkt. Dies kann zu Datenverlust führen und die Kamera oder Speicherkarte beschädigen.

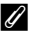

#### C **Automatische Abschaltung (»Ausschaltzeit«)**

- **•** Wenn ca. eine Minute lang keine Eingabe erfolgt, wird der Monitor abgeschaltet, die Kamera wechselt in den Ruhezustand und die Betriebsbereitschaftsanzeige blinkt. Die Kamera verbleibt ca. drei Minuten lang im Ruhezustand und schaltet sich danach aus.
- **•** Um den Monitor wieder einzuschalten, während sich die Kamera im Ruhezustand befindet, muss eine Benutzereingabe erfolgen, wie beispielsweise das Drücken des Ein-/Ausschalters oder des Auslösers.

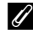

#### C **Verwenden eines Stativs**

- **•** In folgenden Situationen wird ein Stativ zur Stabilisierung der Kamera empfohlen:
	- Wenn der Blitzmodus ( $\Box$ 20) bei der [A](#page-37-0)ufnahme unter schlechten Lichtverhältnissen auf  $\circledast$  (Aus) eingestellt ist
	- Bei Aufnahmen mit der Teleeinstellung
- **•** Stellen Sie bei Verwendung eines Stativs zum Stabilisieren der Kamera »**Foto-VR**« im Systemmenü ([A](#page-93-0)76) auf »**Aus**«, um mögliche Fehler, die von dieser Funktion verursacht werden könnten, zu vermeiden.

## <span id="page-32-2"></span><span id="page-32-0"></span>**Ein- und Auszoomen**

Wenn Sie den Zoomschalter bewegen, verändert sich die Position des Zoomobjektivs.

- **•** Einzoomen: Drehen Sie den Zoomschalter in Richtung  $\mathsf{T}$ .
- **•** Auszoomen: Drehen Sie den Zoomschalter in Richtung W. Beim Einschalten der Kamera stellt sich der Zoom auf die maximale Weitwinkelposition ein.
- **•** Beim Betätigen des Zoomschalters wird am oberen Rand des Aufnahmebildschirms die Zoomeinstellung eingeblendet.
- **•** Der Digitalzoom ermöglicht eine weitere Vergrößerung des Motivs auf eine ca. vierfache Vergrößerung gegenüber dem maximalen optischen Zoom. Sie

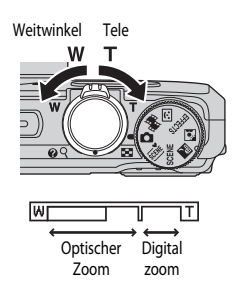

aktivieren ihn, indem Sie den Zoomschalter in Richtung  $\blacksquare$  drehen und halten, wenn die maximale Vergrößerung des optischen Zooms erreicht ist.

# C **Digitalzoom**

Die Zoomeinstellung ändert sich nach Aktivieren des Digitalzooms zu blau und zu gelb, wenn die Vergrößerung weiter erhöht wird.

- **•** Zoomeinstellung ist blau: Die Bildqualität wird dank des dynamischen Feinzooms nicht merklich beeinträchtigt.
- Zoomeinstellung ist gelb: Möglicherweise gibt es Fälle, in denen die Bildgualität merklich herabgesetzt ist.
- **•** Bei kleineren Bildgrößen bleibt die Anzeige über einen breiteren Vergrößerungsbereich blau.
- **•** Die Zoomeinstellung ändert sich möglicherweise nicht zu blau, wenn bestimmte Einstellungen für Serienaufnahmen oder andere Einstellungen verwendet werden.

# <span id="page-32-3"></span><span id="page-32-1"></span>**Der Auslöser**

Erster Druckpunkt

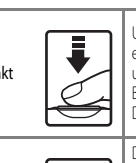

Zweiter Druckpunkt

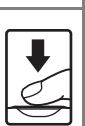

Um Fokus und Belichtung (Belichtungszeit und Blendenwert) einzustellen, drücken Sie den Auslöser vorsichtig halb nach unten, bis Sie einen leichten Widerstand spüren. Fokus und Belichtung bleiben gespeichert, solange der Auslöser am ersten Druckpunkt gehalten wird.

Drücken Sie den Auslöser ganz durch bis zum zweiten Druckpunkt, um den Verschluss auszulösen und ein Bild aufzunehmen.

Drücken Sie den Auslöser nicht mit Gewalt; dies kann zum Verwackeln der Kamera und zu unscharfen Aufnahmen führen. Drücken Sie den Auslöser sanft.

# <span id="page-33-1"></span><span id="page-33-0"></span>**Bildwiedergabe**

- **1** Drücken Sie die ▶-Taste (Wiedergabe), um den Wiedergabemodus zu wählen.
	- Wenn die **E-**Taste bei ausgeschalteter Kamera gedrückt gehalten wird, wird die Kamera eingeschaltet und der Wiedergabemodus aktiviert.
- **2** Verwenden Sie den Multifunktionswähler, um ein Bild zur Anzeige auszuwählen.
	- Halten Sie  $\blacktriangle \blacktriangledown \blacktriangle \blacktriangleright$  gedrückt, um schnell durch die Bilder zu blättern.
	- **•** Um wieder in den Aufnahmemodus zu wechseln, drücken Sie die F-Taste oder den Auslöser.
	- Wenn  $\overline{0}$ :  $\overline{1}$  in der Einzelbildwiedergabe angezeigt wird, können Sie durch Drücken der CO-Taste einen Effekt auf das Bild anwenden.

- **•** Drehen Sie den Zoomschalter in der Einzelbildwiedergabe auf  $\mathsf{T}$  ( $\mathsf{Q}$ ), um das Bild zu vergrößern.
- **•** Drehen Sie den Zoomschalter in der Einzelbildwiedergabe in Richtung W ( $\blacksquare$ ), um zum Bildindex zu wechseln und mehrere Bilder auf dem Bildschirm anzuzeigen.

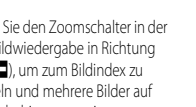

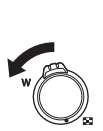

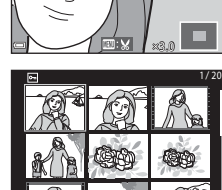

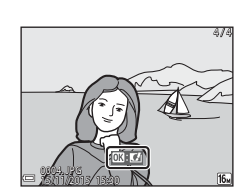

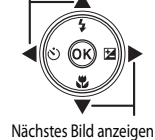

Vorheriges Bild anzeigen

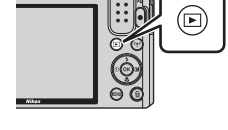

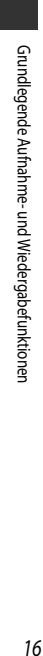

# <span id="page-34-1"></span><span id="page-34-0"></span>**Löschen von Bildern**

- **1** Drücken Sie die  $\overline{\text{m}}$ -Taste (Löschen), um das derzeit auf dem Monitor angezeigte Bild zu löschen.
- **2** Verwenden Sie  $\blacktriangle \blacktriangledown$  am Multifunktionswähler, um die gewünschte Löschmethode auszuwählen, und drücken Sie die **M**-Taste.
	- **•** Um den Löschvorgang abzubrechen, drücken Sie die MENU-Taste
- **3** Wählen Sie »**Ja**« und drücken Sie die **OR-Taste.** 
	- **•** Gelöschte Bilder können nicht wiederhergestellt werden.

#### **12** Löschen von Bildern einer Serie

- **•** In Folge aufgenommene Bilder werden als Serie gespeichert, und im Wiedergabemodus wird nur das erste Bild (das »Musterbild«) angezeigt.
- Wenn Sie die  $\overline{\text{m}}$ -Taste drücken, während ein Musterbild für eine Serie von Bildern angezeigt wird, dann werden alle Bilder der Serie gelöscht.
- **•** Wenn Sie einzelne Bilder einer Serie löschen möchten, drücken Sie die CO-Taste, um die Bilder nacheinander anzuzeigen. Drücken Sie dann die m-Taste.

#### C **Löschen der letzten Aufnahme im Aufnahmemodus**

Im Aufnahmemodus können Sie das zuletzt aufgenommene Bild löschen, indem Sie die  $\overline{\text{m}}$ -Taste drücken.

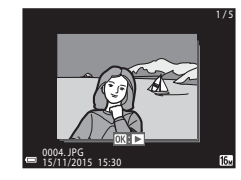

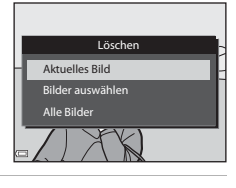

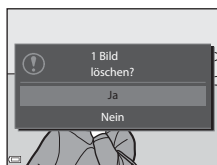

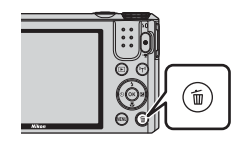

#### **Bedienung des Bildschirms zum Löschen von ausgewählten Bildern**

- **1** Drücken Sie am Multifunktionswähler JK, um ein zu löschendes Bild auszuwählen, und drücken Sie dann  $\blacktriangle \blacktriangledown$ ,  $um \n *w*$  anzuzeigen.
	- **•** Wenn Sie die Auswahl abbrechen möchten, drücken Sie  $\blacktriangle \blacktriangledown$ , um  $\widehat{\textbf{w}}$  zu entfernen.
	- Drehen Sie den Zoomschalter ( $\Box$ 1) in Richtung  $T(Q)$ , um zur Einzelbildwiedergabe, bzw. in Richtung f(h), um zum Bildindexmodus zu wechseln.

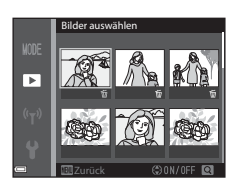

- **2** Fügen Sie 面 bei allen Bildern hinzu, die Sie löschen möchten, und drücken Sie anschließend die OO-Taste, um die Auswahl zu übernehmen.
	- **•** Ein Bestätigungsdialog wird angezeigt. Befolgen Sie die auf dem Monitor angezeigten Anweisungen, um den Vorgang abzuschließen.
# <span id="page-36-0"></span>**Ändern des Aufnahmemodus**

Drehen Sie das Funktionswählrad auf den gewünschten Aufnahmemodus.

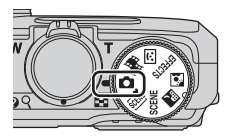

#### **•** A **Automatik**

Zum Fotografieren mit grundlegenden Kamerafunktionen. Die Einstellungen können an die jeweilige Aufnahmesituation und die Art der Bilder, die Sie aufnehmen möchten, angepasst werden.

### • Motivprogramme *<b><i>亚*, SCENE, 图, 图

Die Kameraeinstellungen sind für das gewählte Motiv optimiert.

- **300 (Motivautomatik):** In der Motivautomatik wählt die Kamera automatisch das optimale Motivprogramm, wenn Sie den Bildausschnitt wählen. So wird es noch einfacher, Bilder mit auf das Motiv angepassten Einstellungen aufzunehmen.
- SCENE: Drücken Sie die MENU-Taste und wählen Sie das gewünschte Motivprogramm. Im Modus »Zeitrafferclip« kann die Kamera automatisch 300 Fotos in einem festgelegten Zeitintervall aufnehmen und daraus Zeitrafferclips erstellen (**1080 Em**»1080/30p«), die eine ungefähre Dauer von 10 Sekunden haben.
- X (Nachtaufnahme): Dieser Modus eignet sich für Nachtaufnahmen von Landschaften.
- W (Gegenlicht): Der Aufhellblitz wird ausgelöst, damit das Motiv im Gegenlicht nicht im Schatten verschwindet, oder die HDR-Funktion kann verwendet werden, um Motive mit starkem Kontrast aufzunehmen.

#### **• EFFECTS Effekte**

Während der Aufnahme können Effekte auf die Bilder angewandt werden. Drücken Sie die MENU-Taste, um den gewünschten Effekt zu wählen.

#### • **⊡** Smart-Porträt

Mit der Glamour-Retusche können Sie das Erscheinungsbild menschlicher Gesichter während der Aufnahme verbessern; Sie können außerdem den Lächeln-Auslöser oder die Funktion »Passbildautomat« verwenden.

#### **•** n **Kurzfilmvorführung**

Sie können einen Kurzfilm (**1080**  $_{E\!D}$  **»1080/30p**« oder 1080  $_{E\!B}$  »1080/25p«) mit einer Länge bis zu 30 Sekunden erstellen, indem Sie mehrere kurze Filmclips aufzeichnen und diese automatisch zu einem Kurzfilm kombinieren lassen.

# **Verwendung von Blitz, Selbstauslöser usw.**

Wenn der Aufnahmebildschirm angezeigt wird, können Sie am Multifunktionswähler  $\triangle$  ( $\blacklozenge$ )  $\blacktriangleleft$  ( $\Diamond$ )  $\nabla$  ( $\bigtriangledown$ )  $\blacktriangleright$  ( $\bigtriangledown$ ] wählen, um die folgenden Funktionen einzustellen.

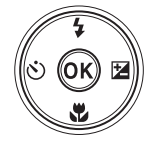

### **•** m **Blitz**

Sie können je nach Aufnahmesituation den passenden Blitzmodus auswählen.

#### **•** n**Selbstauslöser**

Der Verschluss wird 10 Sekunden bzw. 2 Sekunden, nachdem Sie den Auslöser gedrückt haben, ausgelöst.

**•** p**Nahaufnahme**

Verwenden Sie die Nahaufnahme für Aufnahmen aus nächster Nähe.

• **• <b>E** Kreativregler (**E** Helligkeit (Belichtungskorrektur),  $\circledast$  Farbsättigung und  $\circledast$  Farbton) Im Modus A (Automatik) können Sie die Helligkeit, die Farbsättigung und den Farbton für das Gesamtbild anpassen.

Im Motivprogramm und in den Modi »Effekte« und »Kurzfilmvorführung« können Sie die Helligkeit (Belichtungskorrektur) für das Gesamtbild anpassen.

Im Smart-Porträt-Modus können Sie die Glamour-Retusche anwenden, um das Erscheinungsbild menschlicher Gesichter zu verbessern.

Die einstellbaren Funktionen hängen vom jeweiligen Aufnahmemodus ab.

# **Aufzeichnung von Filmsequenzen**

Zeigen Sie den Aufnahmebildschirm an und drücken Sie die **D-Taste (FRIG)** Filmaufzeichnung), um die Aufzeichnung einer Filmsequenz zu starten. Drücken Sie die <sup>1-</sup>Taste

(e) erneut, um die Filmaufzeichnung zu beenden.

**•** Um eine Filmsequenz abzuspielen, wählen Sie sie in der Einzelbildwiedergabe aus und drücken die OO-Taste.

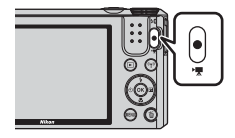

# **Aufnahmefunktionen**

# <span id="page-38-0"></span>A **(Automatik)**

Zum Fotografieren mit grundlegenden Kamerafunktionen. Die Einstellungen können an die jeweilige Aufnahmesituation und Art der Bilder, die Sie aufnehmen möchten, angepasst werden.

**•** Durch Ändern der Einstellung unter »**Messfeldvorwahl**« ([A](#page-102-0)85) können Sie festlegen, auf welchen Bildausschnitt die Kamera scharf stellt. Die Standardeinstellung ist »**AF-Zielsuche**« ([A](#page-69-0)52).

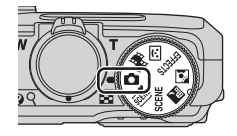

## **Verfügbare Funktionen im Modus**  $\Box$  **(Automatik)**

- Blitzmodus ( $\Box$ 41)
- Selbstauslöser ( $\Box$ 43)
- Nahaufnahme (CCL45)
- Kreativregler ( $\Box$ 46)
- [A](#page-95-0)ufnahmemenü ( $\Box$ 78)

# <span id="page-39-0"></span>**Motivprogramm (an das Motiv angepasste Aufnahme)**

Ist ein Motiv gewählt, werden die Kameraeinstellungen automatisch für das gewählte Motiv optimiert.

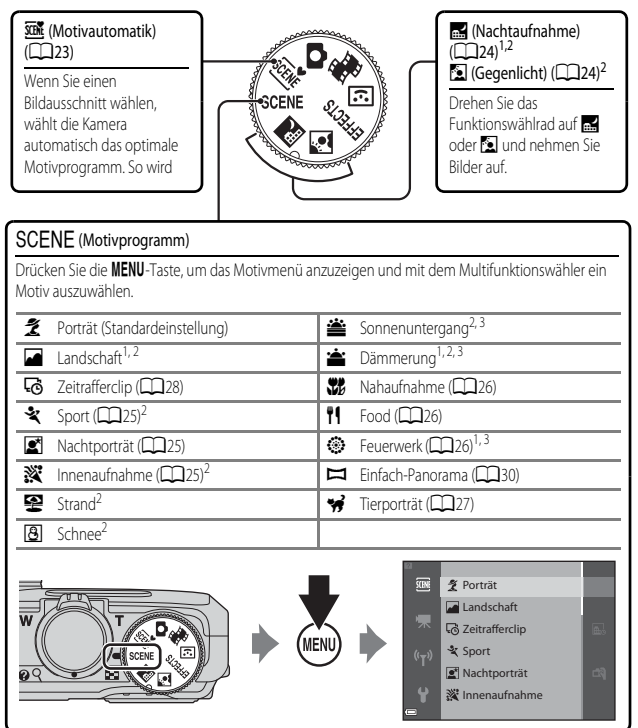

- <sup>1</sup> Die Kamera fokussiert auf unendlich.<br><sup>2</sup> Die Kamera fokussiert auf den Bereich
- 2 Die Kamera fokussiert auf den Bereich in der Bildmitte.<br>3 Die Venwendung eines Stativs wird empfohlen, da die Be
- <sup>3</sup> Die Verwendung eines Stativs wird empfohlen, da die Belichtungszeit lang ist. Stellen Sie bei Verwendung eines Stativs zum Stabilisieren der Kamera »**Foto-VR**« ([A](#page-128-0)111) im Systemmenü auf »**Aus**«.

### **Einblenden der Beschreibung (Hilfe) für jedes Motiv**

Wählen Sie das Motiv aus und drehen Sie den Zoomschalter  $(\Box)$  in Richtung **T** ( $\Theta$ ), um eine Beschreibung dieses Motivs zu sehen. Bewegen Sie den Zoomschalter wieder nach  $T(Q)$ , um zum ursprünglichen Bildschirm zurückzukehren.

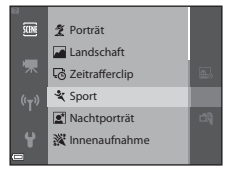

# **Tipps und Hinweise**

#### <span id="page-40-0"></span>**WMM** Motivautomatik

**•** Wenn Sie die Kamera auf das Motiv richten, erkennt sie automatisch das optimale Motivprogramm in der folgenden Liste und nimmt die entsprechenden Aufnahmeeinstellungen vor.

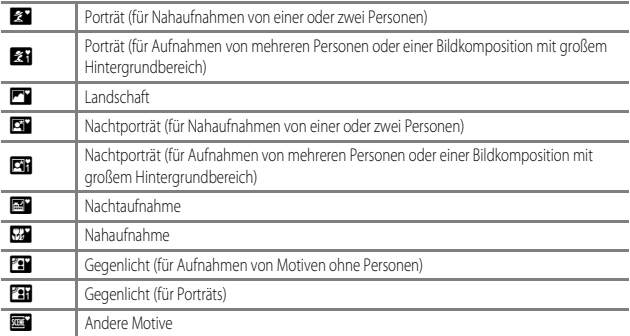

**•** Das Fokusmessfeld hängt vom Bildausschnitt ab. Wenn die Kamera ein Gesicht erkennt, stellt sie darauf scharf  $(D53)$ .

**•** Je nach Aufnahmesituation wählt die Kamera möglicherweise das gewünschte Motivprogramm nicht aus. Wählen Sie in diesem Fall einen anderen [A](#page-36-0)ufnahmemodus ( $\square$ 19).

### <span id="page-41-0"></span>**X** Nachtaufnahme

- Drücken Sie die MENU-Taste, und wählen Sie unter »Nachtaufnahme« die Option **EN** »Freihand« oder **+ »Stativ**«.
- **•** u»**Freihand**« (Standardeinstellung):
	- Wenn das  $\overline{m}$ -Symbol im Aufnahmebildschirm grün leuchtet, drücken Sie den Auslöser bis zum zweiten Druckpunkt, um eine Bilderserie zu erstellen, die zu einem Einzelbild kombiniert und gespeichert wird.
	- Während Sie den Auslöser bis zum zweiten Druckpunkt drücken, halten Sie die Kamera ruhig, bis ein Foto angezeigt wird. Schalten Sie die Kamera nach einer Aufnahme erst aus, wenn der Monitor zum Aufnahmebildschirm wechselt.
	- Der im gespeicherten Bild sichtbare Bildwinkel (d. h. der in der Aufnahme sichtbare Bereich) ist kleiner als zum Zeitpunkt der Aufnahme im Monitor angezeigt.
- **•** w »**Stativ**«:
	- Ein Einzelbild wird mit einer langen Belichtungszeit aufgenommen, wenn der Auslöser bis zum zweiten Druckpunkt gedrückt wird.
	- Der Bildstabilisator ist deaktiviert, auch wenn »**Foto-VR**« ([A](#page-128-0)111) im Systemmenü auf »**Ein**« eingestellt ist.

### <span id="page-41-1"></span>**W** Gegenlicht

- Drücken Sie die MENU-Taste, und wählen Sie »Ein« bzw. »Aus«, um die Option »HDR« (hoher Dynamikbereich) unter »**Gegenlicht**« zu aktivieren bzw. zu deaktivieren, je nach dem, was für ein Bild Sie aufnehmen möchten.
- **•** »**Aus**« (Standardeinstellung): Der Blitz wird ausgelöst, damit das Motiv im Gegenlicht nicht im Schatten verschwindet.
	- Wenn der Auslöser bis zum zweiten Druckpunkt gedrückt wird, wird ein Bild aufgenommen.
- **•** »**Ein**«: Für Aufnahmen, die sowohl sehr helle als auch sehr dunkle Bereiche aufweisen.
	- Wenn der Auslöser bis zum zweiten Druckpunkt gedrückt wird, nimmt die Kamera Serienbilder in hoher Geschwindigkeit auf und speichert die folgenden beiden Bilder:
		- Zusammengesetztes Bild ohne HDR
		- Zusammengesetztes HDR-Bild, in dem der Verlust von Detailzeichnungen auf Lichterpartien und Schatten reduziert wird
	- Wenn aufgrund des verfügbaren Speicherplatzes nur ein Bild gespeichert werden kann, wird ein durch D-Lighting ( $\Box$ 64) bearbeitetes Bild gespeichert, bei dem die dunklen Bildbereiche korrigiert werden.
	- Während Sie den Auslöser bis zum zweiten Druckpunkt drücken, halten Sie die Kamera ruhig, bis ein Foto angezeigt wird. Schalten Sie die Kamera nach einer Aufnahme erst aus, wenn der Monitor zum Aufnahmebildschirm wechselt.
	- Der im gespeicherten Bild sichtbare Bildwinkel (d. h. der in der Aufnahme sichtbare Bereich) ist kleiner als zum Zeitpunkt der Aufnahme im Monitor angezeigt.

### <span id="page-42-0"></span> $SCENE \rightarrow \&$  Sport

- **•** Wenn Sie anschließend den Auslöser bis zum zweiten Druckpunkt drücken und gedrückt halten, werden bis zu 7 Bilder mit einer Bildfolgerate von etwa 7,9 Bildern pro Sekunde aufgenommen (wenn die Bildqualität/-größe auf **10** eingestellt ist).
- **•** Die Bildrate bei Serienaufnahmen ist möglicherweise je nach aktueller Einstellung von Bildqualität und größe, verwendeter Speicherkarte oder Aufnahmebedingungen unterschiedlich.
- **•** Die Einstellungen für Fokus, Belichtung und Farbton, die die Kamera für die erste Aufnahme ermittelt, werden für die restliche Serie übernommen.

### <span id="page-42-1"></span> $SCFNF \rightarrow \blacksquare$ Nachtporträt

- Wählen Sie auf dem Bildschirm, der nach Auswahl von **to »Nachtporträt**« angezeigt wird, **EN** »**Freihand**« oder **Q** »Stativ«.
- **Ex »Freihand**« (Standardeinstellung):
	- Wenn das  $\mathbb{R}$ -Symbol im Aufnahmebildschirm grün leuchtet, drücken Sie den Auslöser bis zum zweiten Druckpunkt, um eine Bilderserie zu erstellen, die zu einem Einzelbild kombiniert und gespeichert wird.
	- Während Sie den Auslöser bis zum zweiten Druckpunkt drücken, halten Sie die Kamera ruhig, bis ein Foto angezeigt wird. Schalten Sie die Kamera nach einer Aufnahme erst aus, wenn der Monitor zum Aufnahmebildschirm wechselt.
	- Bewegt sich das Motiv während der Aufnahme, kann das Bild verzerrt, überlappt oder verwackelt erscheinen.
- **•** w »**Stativ**«:
	- Ein Einzelbild wird mit einer langen Belichtungszeit aufgenommen, wenn der Auslöser bis zum zweiten Druckpunkt gedrückt wird.
	- Der Bildstabilisator ist deaktiviert, auch wenn »**Foto-VR**« ([A](#page-128-0)111) im Systemmenü auf »**Ein**« eingestellt ist.

### <span id="page-42-2"></span> $SCENE \rightarrow \mathbb{X}$  Innenaufnahme

**•** Da die Bildqualität leicht durch Verwackeln beeinträchtigt werden kann, halten Sie die Kamera ruhig. Stellen Sie bei Verwendung eines Stativs zum Stabilisieren der Kamera »**Foto-VR**« ([A](#page-128-0)111) im Systemmenü auf »**Aus**«.

### <span id="page-43-0"></span> $SCENE \rightarrow \mathcal{W}$  Nahaufnahme

- Der Nahaufnahme-Modus (CCL45) wird aktiviert und die Kamera zoomt automatisch so nah wie möglich an das Motiv heran.
- Sie können das Fokusmessfeld bewegen. Drücken Sie die **@**-Taste und verwenden Sie  $\blacktriangle \blacktriangledown \blacktriangle \blacktriangleright$  am Multifunktionswähler, um das Fokusmessfeld zu bewegen. Drücken Sie dann die CO-Taste, um die Einstellung zu übernehmen.

### <span id="page-43-1"></span> $SCENE \rightarrow \text{M}$  Food

- Der Nahaufnahme-Modus (CCL45) wird aktiviert und die Kamera zoomt automatisch so nah wie möglich an das Motiv heran.
- Sie können den Farbton durch Drücken von  $\blacktriangle \blacktriangledown$  am Multifunktionswähler anpassen. Die Farbtoneinstellungen werden von der Kamera gespeichert und auch dann übernommen, wenn die Kamera ausgeschaltet wird.
- **•** Sie können das Fokusmessfeld bewegen. Drücken Sie die  $\mathbb{R}$ -Taste und verwenden Sie  $\blacktriangle \blacktriangledown \blacktriangle \blacktriangleright$  am Multifunktionswähler, um das Fokusmessfeld zu bewegen. Drücken Sie dann die CO-Taste, um die Einstellung zu übernehmen.

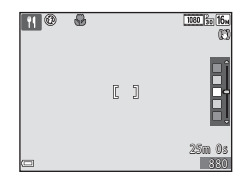

### <span id="page-43-2"></span> $SCENE \rightarrow \circledR$  Feuerwerk

- **•** Die Belichtungszeit wird fest auf 4 Sekunden eingestellt.
- **•** Der Zoom ist auf vier feste Positionen beschränkt.

### <span id="page-44-0"></span> $SCENE \rightarrow \gamma$ Tierporträt

- **•** Wenn die Kamera auf einen Hund oder eine Katze gerichtet wird, erkennt sie das Gesicht des Tieres und stellt darauf scharf. In der Standardeinstellung wird der Verschluss automatisch ausgelöst, sobald die Kamera das Gesicht eines Hundes oder einer Katze erkennt (automatischer Tierporträtauslöser).
- Wählen Sie auf dem Bildschirm, der nach Auswahl von **Ve** »Tierporträt« angezeigt wird, <sup>IS</sup> »Einzelbild« oder **□ »Serienaufnahme**«.
	- U**Einzelbild**: Wenn die Kamera das Gesicht eines Hundes oder einer Katze erkennt, nimmt sie ein Bild auf.
	- V**Serienaufnahme**: Wenn die Kamera das Gesicht eines Hundes oder einer Katze erkennt, nimmt sie drei aufeinanderfolgende Bilder auf.

### B **Aut. Tierporträtauslöser**

- **•** Drücken Sie J (n) am Multifunktionswähler, um die Einstellung für »**Aut. Tierporträtauslöser**« zu ändern.
	- Y: Wenn die Kamera das Gesicht eines Hundes oder einer Katze erkennt, wird automatisch der Verschluss ausgelöst.
	- **OFF**: Die Kamera löst auch dann nicht automatisch aus, wenn das Gesicht eines Haustiers erkannt wurde. Drücken Sie den Auslöser. Die Kamera erkennt auch Gesichter von Personen, wenn **OFF** gewählt wurde.
- Aut. Tierporträtauslöser wird auf OFF eingestellt, nachdem eine Aufnahmeserie von fünf Aufnahmen erstellt wurde.
- **•** Unabhängig von der Einstellung für »**Aut. Tierporträtauslöser**« können Sie auch Aufnahmen durch Drücken des Auslösers machen.

Wenn **W »Serienaufnahme**« ausgewählt ist, können Sie auch eine Bilderserie aufnehmen, während Sie den Auslöser bis zum zweiten Druckpunkt gedrückt halten.

### **TZ** Fokusmessfeld

- **•** Wenn die Kamera ein Gesicht erkennt, wird es mit einem gelben Rahmen versehen. Wenn die Kamera auf ein durch einen Doppelrahmen (Fokusmessfeld) markiertes Gesicht fokussiert hat, wird der Doppelrahmen grün. Wenn kein Gesicht erkannt wird, fokussiert die Kamera auf die Bildmitte.
- **•** In manchen Aufnahmesituationen wird das Gesicht des Haustieres möglicherweise nicht erkannt und es wird ein Rahmen um ein anderes Motiv angezeigt.

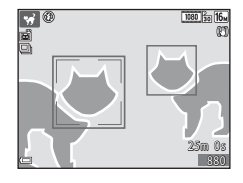

# <span id="page-45-0"></span>**Aufzeichnen von Zeitrafferclips**

Die Kamera kann automatisch 300 Fotos in einem festgelegten Zeitintervall aufnehmen und daraus Zeitrafferclips erstellen (**1080 Åm 1080/30p**), die eine ungefähre Dauer von zehn Sekunden haben.

Drehen Sie das Funktionswählrad auf SCENE  $\rightarrow$  MENU-Taste  $\rightarrow$   $\overline{\text{C}}$  Zeitrafferclip  $\rightarrow$ OR-Taste

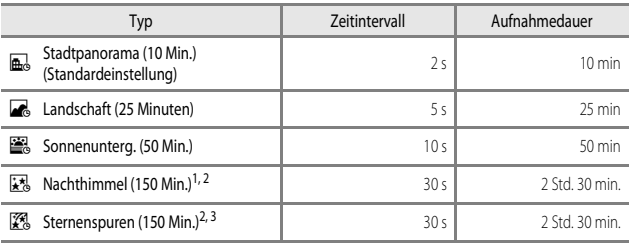

<sup>1</sup> Geeignet, um die Bewegung von Sternen aufzuzeichnen. Der Fokus wird auf unendlich festgesetzt.

<sup>2</sup> Der Zoom ist auf vier feste Positionen beschränkt.<br><sup>3</sup> Die Bourgaung der Sterne erscheint aufgrund der

<sup>3</sup> Die Bewegung der Sterne erscheint aufgrund der Bildverarbeitung als Lichtlinien. Der Fokus wird auf unendlich festgesetzt.

**1** Verwenden Sie  $\blacktriangle \blacktriangledown$  am Multifunktionswähler, um die gewünschte Option auszuwählen, und drücken Sie die ON-Taste.

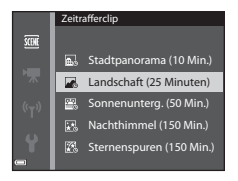

**2** Legen Sie fest, ob die Belichtung (Helligkeit) fixiert werden soll, und drücken Sie die k-Taste (außer bei »Nachthimmel« und »Sternenspuren«).

**•** Bei Auswahl von »**AE-L ein**« wird die für das erste Bild gewählte Belichtung für alle Bilder verwendet. Die Verwendung von »**AE-L aus**« empfiehlt sich, wenn sich die Helligkeit des Motivs stark verändert, wie beispielsweise in der Dämmerung.

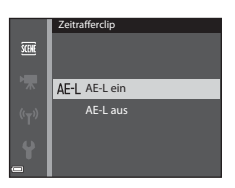

### **3** Stabilisieren Sie die Kamera mit einem Stativ.

### **4** Drücken Sie den Auslöser, um das erste Bild aufzunehmen.

• Stellen Sie die Belichtungskorrektur ( $\Box$ 49) ein, bevor Sie den Auslöser für das erste Bild betätigen. Die Belichtungskorrektur lässt sich nicht mehr verändern, nachdem das erste Bild aufgenommen wurde. Fokus und Farbton werden bei der Aufnahme des ersten Bildes festgelegt.

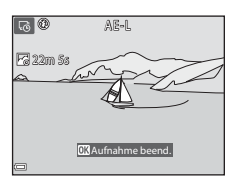

- **•** Der Verschluss wird automatisch für das zweite und die folgenden Bilder ausgelöst.
- **•** Wenn keine Bilder aufgenommen werden, schaltet sich der Monitor möglicherweise aus.
- **•** Die Aufnahme wird nach 300 Bildern automatisch beendet.
- **•** Um die Aufnahme manuell zu beenden, bevor 300 Bilder gemacht wurden, drücken Sie die **OR**-Taste.
- **•** Ton und Fotos können nicht gespeichert werden.

#### **M** Hinweise zu Zeitrafferclips

- **•** Die Kamera kann keine Bilder aufnehmen, wenn keine Speicherkarte eingelegt ist. Wechseln Sie die Speicherkarte nicht, bevor die Aufnahme beendet ist.
- **•** Verwenden Sie einen vollständig aufgeladenen Akku, um zu verhindern, dass sich die Kamera unerwartet ausschaltet.
- Zeitrafferclips können nicht durch Drücken der **b-Taste (F)** aufgenommen werden.
- **•** Drehen Sie das Funktionswählrad nicht, bevor die Aufnahme beendet ist.
- **•** Der Bildstabilisator ist deaktiviert, auch wenn »**Foto-VR**« ([A](#page-128-0)111) im Systemmenü auf »**Ein**« eingestellt ist.

### <span id="page-47-0"></span>**Aufnahmen mit dem Einfach-Panorama**

Drehen Sie das Funktionswählrad auf SCENE  $\rightarrow$  MENU-Taste  $\rightarrow$   $\rightarrow$  Einfach-Panorama  $\rightarrow$ **OR**-Taste

**1** Wählen Sie den Aufnahmebereich **ESTD** »**Normal**« oder **EWIDE** »Weit« und drücken Sie die OR-Taste.

- **•** Wenn die Kamera in der horizontalen Position ausgerichtet ist, ist die Bildgröße (Breite × Höhe) wie folgt:
- **E<sup>STD</sup> »Normal**«: 4800 × 920 bei horizontaler Bewegung der Kamera, 1536 × 4800 bei vertikaler Bewegung der Kamera
- **NULE** »Weit«: 9600 × 920 bei horizontaler Bewegung der Kamera, 1536 × 9600 bei vertikaler Bewegung der Kamera

H

- **2** Wählen Sie den Bildausschnitt für das erste Bild der Panorama-Aufnahme und drücken Sie den Auslöser bis zum ersten Druckpunkt, um den Fokus einzustellen.
	- **•** Der Zoom ist fest auf Weitwinkelposition eingestellt.
	- **•** Die Kamera fokussiert auf die Bildmitte.
- **3** Drücken Sie den Auslöser bis zum zweiten Druckpunkt und lassen Sie ihn los.
	- $\triangle \heartsuit \diamond$  werden angezeigt, um die Richtung der Kamerabewegung anzugeben.

**4** Bewegen Sie die Kamera in eine der vier Richtungen, bis die Hilfsanzeige das Ende erreicht.

- **•** Wenn die Kamera erkennt, in welche Richtung sie bewegt wird, beginnt die Aufnahme.
- **•** Die Aufnahme wird beendet, sobald der festgelegte Aufnahmebereich aufgenommen wurde.
- **•** Fokus und Belichtung bleiben bis zum Ende der Aufnahme auf feste Werte eingestellt.

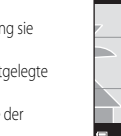

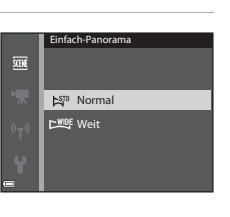

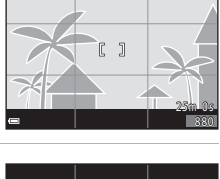

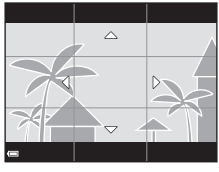

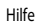

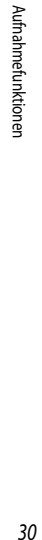

### **Beispiel für die Kamerabewegung**

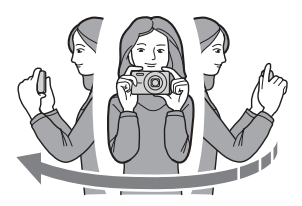

- **•** Verwenden Sie Ihren Körper als Drehachse und bewegen Sie die Kamera langsam in einem Bogen in Richtung der Markierung ( $\leq$ V(I).
- Wenn seit Aufnahmebeginn ca. 15 Sekunden (bei Auswahl von **ESTP** »**Normal**«) bzw. 30 Sekunden (bei Auswahl von X »**Weit**«) vergangen sind und die Hilfe noch nicht den Endpunkt erreicht hat, wird die Aufnahme beendet.

### B **Hinweise zu Aufnahmen mit Einfach-Panorama**

- **•** Das im gespeicherten Bild sichtbare Bildfeld ist kleiner als zum Zeitpunkt der Aufnahme im Monitor angezeigt.
- **•** Wenn die Kamera zu schnell bewegt oder zu stark geschüttelt wird oder wenn das Motiv zu gleichmäßig ist (z.B. bei einer Wand oder im Dunkeln), tritt möglicherweise ein Fehler auf.
- **•** Panorama-Bilder werden nicht gespeichert, wenn die Aufnahme vor Erreichen des halben Panorama-Bereichs beendet wird.
- **•** Wird mehr als die Hälfte des Panorama-Bereichs aufgenommen, die Aufnahme jedoch vor Erreichen des Endpunkts beendet, wird der nicht aufgenommene Bereich als graue Fläche angezeigt.

# **Wiedergabe mit Einfach-Panorama**

Wechseln Sie in den Wiedergabemodus (CC16), zeigen Sie ein mit Einfach-Panorama aufgenommenes Bild in der Einzelbildwiedergabe an und drücken Sie die OO-Taste, um das Bild in die Richtung zu scrollen, die bei der Aufnahme verwendet wurde.

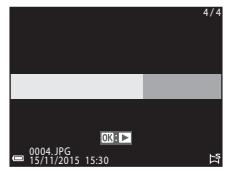

Während der Wiedergabe werden Steuerelemente für die Wiedergabe auf dem Monitor angezeigt. Verwenden Sie < > am Multifunktionswähler, um ein Steuerelement auszuwählen, und drücken Sie die CO-Taste, um die folgenden Aktionen durchzuführen.

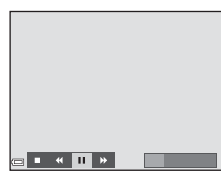

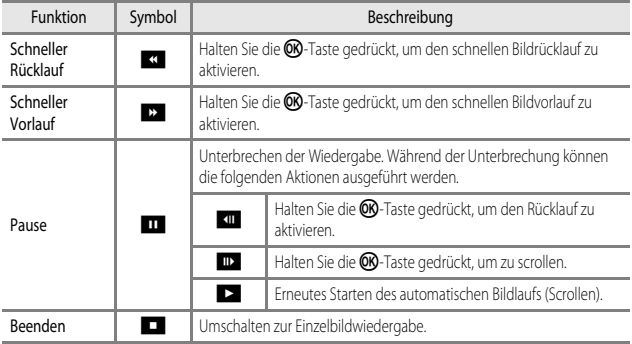

### B **Hinweise zu Einfach-Panorama-Bildern**

- **•** Die Bilder können mit dieser Kamera nicht bearbeitet werden.
- **•** Diese Kamera ist möglicherweise nicht in der Lage, Einfach-Panorama-Bilder, die mit einer anderen Digitalkameramarke oder einem anderen Modell aufgenommen wurden, zu scrollen oder zu vergrößern.

### **12** Hinweise zum Drucken von Panoramabildern

Möglicherweise werden Panoramabilder je nach Druckereinstellung nicht vollständig ausgedruckt. Darüber hinaus ist ein Drucken solcher Bilder je nach Drucker u.U. nicht möglich.

# <span id="page-50-0"></span>**Effekte-Modus (Anwenden von Effekten beim Fotografieren)**

Während der Aufnahme können Effekte auf die Bilder angewandt werden.

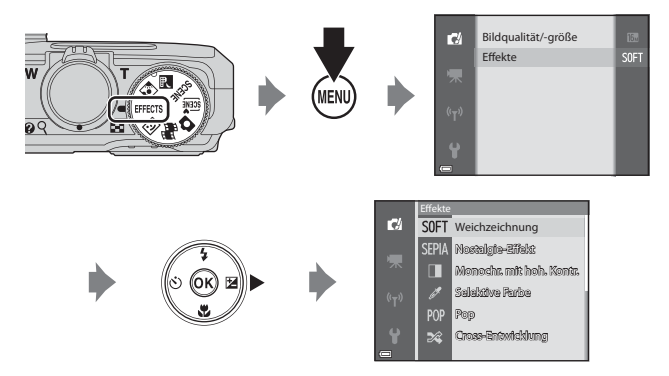

Drücken Sie die MENU-Taste (Menü), um das Menü »Effekte« aufzurufen, und wählen Sie mit dem Multifunktionswähler den gewünschten Effekt aus.

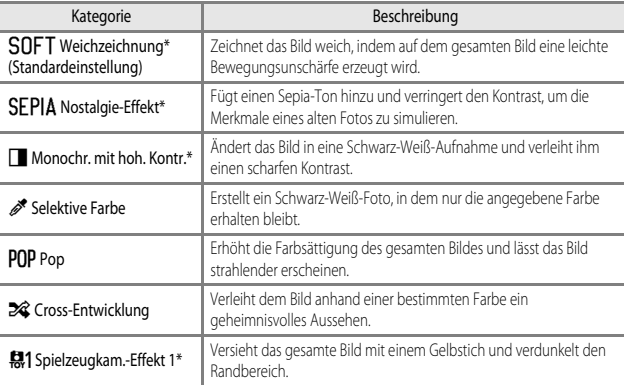

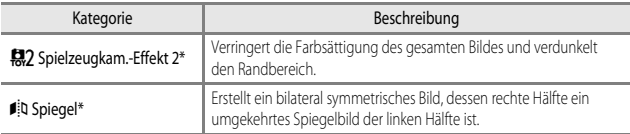

- \* Bestimmte Optionen für »**Filmsequenz**« ([A](#page-114-0)97) sind nicht verfügbar.
- **•** Die Kamera fokussiert auf den Bereich in der Bildmitte.
- **•** Wenn »**Selektive Farbe**« oder »**Cross-Entwicklung**« ausgewählt ist, verwenden Sie  $\blacktriangle\blacktriangledown$  am Multifunktionswähler zur Auswahl der gewünschten Farbe. Drücken Sie anschließend die <sup>®</sup>-Taste, um die Farbe zu übernehmen. Um die gewählte Farbe zu ändern, drücken Sie die CO-Taste erneut.

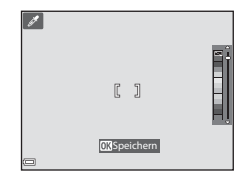

# <span id="page-52-0"></span>**Smart-Portrait-Modus (Verbessern von menschlichen Gesichtern bei der Aufnahme)**

Mit der Glamour-Retusche-Funktion können Sie das Erscheinungsbild menschlicher Gesichter in den Bildern verbessern.

- **1** Drücken Sie **K** am Multifunktionswähler.
- **2** Wählen Sie den gewünschten Effekt aus.
	- Verwenden Sie <**I**, um den gewünschten Effekt auszuwählen.
	- Verwenden Sie  $\blacktriangle \blacktriangledown$ , um die Stärke des Effekts auszuwählen.
	- **•** Sie können gleichzeitig mehrere Effekte anwenden. B »**Haut-Weichzeichnung**«, l »**Grundierung**«, Q »**Weichzeichnung**«, G »**Farbsättigung**«, o»**Helligkeit (Belichtungskorrektur)**«
	- Wählen Sie  $\times$ »**Ende**«, um den Regler auszublenden.
	- **•** Nachdem Sie die gewünschten Effekte eingestellt haben, drücken Sie die CO-Taste, um sie zu übernehmen.
- **3** Wählen Sie den gewünschten Bildausschnitt und drücken Sie den Auslöser.

### **Hinweise zum Smart-Porträt-Modus**

- **•** Das Bild auf dem Aufnahmebildschirm weicht möglicherweise in der Stärke des Effektes vom gespeicherten Bild ab.
- **•** Bei Auswahl von »**Weichzeichnung**« sind einige »**Filmsequenz**« ([A](#page-114-0)97) nicht verfügbar.

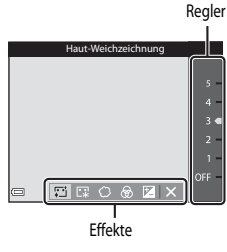

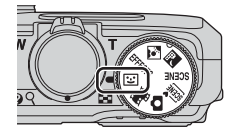

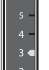

### **Im Smart-Porträt-Modus verfügbare Funktionen**

- Glamour-Retusche (CCC)35)
- Lächeln-[A](#page-53-0)uslöser ( $\Box$ 36)
- Passbildautomat (<sup>11</sup>37)
- Blitzmodus (CCL41)
- Selbstauslöser (**443**)
- Smart-Porträt-Menü (CCOR9)

# <span id="page-53-0"></span>**Verwendung des Lächeln-Auslösers**

Wenn Sie **S** am Multifunktionswähler zur Auswahl von a »**Lächeln-Auslöser**« und anschließend die k-Taste drücken, wird automatisch der Verschluss ausgelöst, sobald die Kamera ein lächelndes Gesicht erkannt hat.

- **•** Stellen Sie die Glamour-Retusche ein, bevor Sie den Lächeln-[A](#page-52-0)uslöser (CC35) aktivieren.
- **•** Wenn Sie den Auslöser drücken, um ein Bild aufzunehmen, wird der Lächeln-Auslöser beendet.

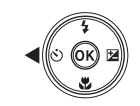

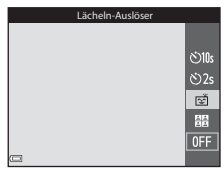

### **Hinweise zum Lächeln-Auslöser**

- **•** In bestimmten Aufnahmesituationen kann die Kamera Gesichter oder Lächeln möglicherweise nicht zuverlässig erkennen (CCI53). Der [A](#page-70-1)uslöser kann ebenfalls für die Aufnahme verwendet werden.
- **•** Diese Funktion kann möglicherweise nicht in Verbindung mit anderen Funktionen verwendet werden  $(D156)$ .

### C **Wenn die Selbstauslöser-Kontrollleuchte blinkt**

Mit aktiviertem Lächeln-Auslöser blinkt die Selbstauslöser-Kontrollleuchte, wenn die Kamera ein Gesicht erkannt hat, und sie blinkt schnell, sobald der Verschluss ausgelöst wurde.

# <span id="page-54-0"></span>**Verwendung der Funktion »Passbildautomat«**

Die Kamera kann eine Serie von 4 oder 9 Bildern nacheinander erstellen und diese in einem kombinierten Einzelbild speichern.

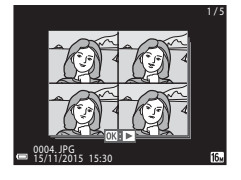

### **1** Verwenden Sie J am Multifunktionswähler zur Auswahl von n»**Passbildautomat**« und drücken Sie anschließend die **OR-Taste.**

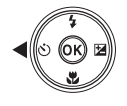

Passbildautomat

<mark>ු</mark>  $\delta$ )2s 菌 盟 **OFF** 

- **•** Ein Bestätigungsdialog wird angezeigt.
- Wenn Sie die **MFNII-**Taste drücken und »**Passbildautomat**« auswählen, bevor Sie J drücken, können Sie die gewünschten Einstellungen für »**Anzahl Aufnahmen**«, »**Intervall**« und »**Auslösesignal**« ([A](#page-106-0)89) vornehmen.
- **•** Wenn Sie bei der Aufnahme die Glamour-Retusche anwenden möchten, stellen Sie den Effekt vor der [A](#page-52-0)uswahl der Funktion »Passbildautomat« ( $\Box$ 35) ein.

# **2** Nehmen Sie ein Bild auf.

- **•** Wenn Sie den Auslöser drücken, beginnt die Vorlaufzeit (ca. fünf Sekunden), und der Verschluss wird automatisch ausgelöst.
- **•** Die Kamera löst den Verschluss für die restlichen Bilder automatisch aus. Die Vorlaufzeit beginnt etwa drei Sekunden vor der Aufnahme.
- **•** Die Anzahl der Aufnahmen wird durch Q auf dem Monitor angezeigt. Die Anzeige leuchtet während der Aufnahme grün und wechselt nach der Aufnahme zu weiß.
- **•** Wenn die angegebene Anzahl an Aufnahmen beendet ist, wird das kombinierte Bild gespeichert.
- **•** Alle aufgenommenen Bilder werden Einzelbild getrennt vom kombinierten Bild gespeichert.

### **12 Hinweise zur Funktion »Passbildautomat«**

- **•** Wenn Sie den Auslöser drücken, bevor die angegebene Anzahl an Bildern aufgenommen wurde, wird die Aufnahme abgebrochen und es wird kein kombiniertes Bild gespeichert. Die Bilder, die vor der Aufnahme gemacht wurden, werden als einzelne Bilder gespeichert.
- **•** Diese Funktion kann möglicherweise nicht in Verbindung mit anderen Funktionen verwendet werden  $(2256)$ .

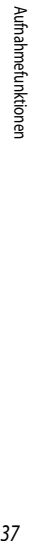

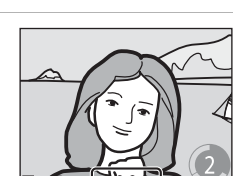

# **Der Modus »Kurzfilmvorführung« (Kombinieren von Filmclips zu einem Kurzfilm)**

Sie können einen Kurzfilm (**1080 gm »1080/30p**« oder **1080 Å<sub>33</sub>** »**1080/25p**«) mit einer Länge bis zu 30 Sekunden erstellen, indem Sie mehrere kurze Filmclips aufzeichnen und sie automatisch zu einem Kurzfilm kombinieren lassen.

**1** Drücken Sie die MENU-Taste (Menü) und wählen Sie die gewünschten Einstellungen für die Filmsequenzaufzeichnung aus.

**• Anzahl Aufnahmen**: Legen Sie die Anzahl der aufzuzeichnenden Filmclips sowie ihre jeweilige Länge fest. Standardmäßig zeichnet die Kamera 15 Filmclips mit einer Länge von 2 Sekunden für einen 30-Sekunden-Kurzfilm auf.

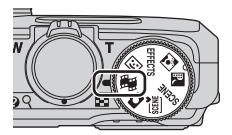

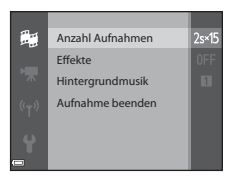

- **Effekte**: Bei der Filmaufzeichnung können Sie verschiedene Effekte anwenden ( $\Box$ 33). Die Effekte können für jeden einzelnen Filmclip geändert werden.
- Hintergrundmusik: Wählen Sie die Hintergrundmusik. Drehen Sie den Zoomschalter ( $\Box$ 1) auf  $\mathsf{T}(\mathsf{Q})$ , um eine Vorschau anzuzeigen.
- Nachdem Sie die Einstellungen vorgenommen haben, drücken Sie die **MENU**-Taste oder den Auslöser, um das Menü zu verlassen.

### 2 Drücken Sie die **·**Taste (<del><sup>•</sup>票</del> Filmaufzeichnung), um einen Filmclip aufzuzeichnen.

- **•** Die Aufzeichnung des Filmclips endet nach Ablauf der in Schritt 1 festgelegten Filmlänge.
- **•** Die Aufzeichnung der Filmclips kann vorübergehend unterbrochen werden. Weitere Informationen finden Sie im Abschnitt [»Unterbrechen der Filmaufzeichnung](#page-57-0)« ([A](#page-57-0)40).

### **3** Überprüfen Sie den aufgezeichneten Filmclip oder löschen Sie ihn.

- Zum Überprüfen drücken Sie die CO-Taste.
- Zum Löschen drücken Sie die TI-Taste. Sie können den zuletzt aufgezeichneten Filmclip oder alle Filmclips löschen.
- **•** Um mit der Aufzeichnung von Filmclips fortzufahren, wiederholen Sie den Vorgang in Schritt 2.
- **•** Um die Effekte zu ändern, kehren Sie zu Schritt 1 zurück.

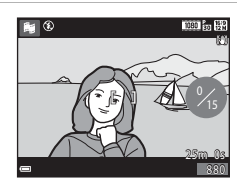

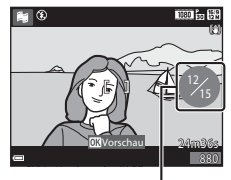

Anzahl der aufgezeichneten **Filmclips** 

# **4** Speichern Sie den Kurzfilm.

- **•** Der Kurzfilm wird gespeichert, sobald die angegebene Anzahl von Filmclips aufgezeichnet wurde.
- **•** Um einen Kurzfilm zu speichern, bevor die angegebene Anzahl an Filmclips aufgezeichnet wurde, drücken Sie die MENU-Taste auf dem Aufnahmebildschirm, während kein Filmclip aufgezeichnet wird, und wählen Sie anschließend »**Aufnahme beenden**«.
- **•** Die Filmclips werden gelöscht, wenn ein Kurzfilm gespeichert wird.

### **Funktionen während der Wiedergabe von Filmclips**

Um die Lautstärke einzustellen, verschieben Sie den Zoomschalter während der Wiedergabe eines Filmclips  $(D1)$ .

Die Steuerelemente für die Wiedergabe werden auf dem Monitor angezeigt.

Die folgenden Aktionen können ausgeführt werden, indem

Sie  $\blacktriangleleft$  am Multifunktionswähler zum Auswählen eines

Steuerelements verwenden und anschließend die CO-Taste drücken.

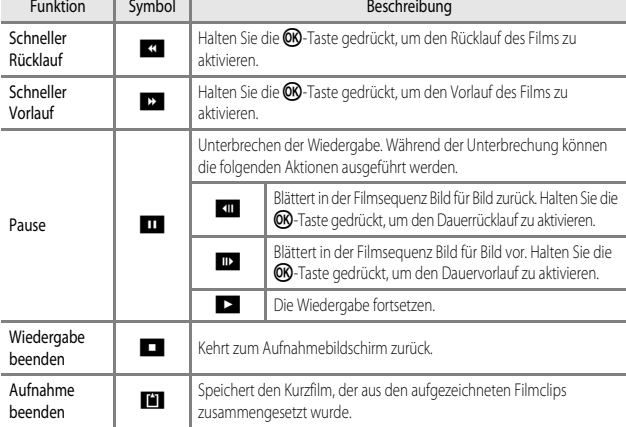

### B **Hinweise zur Aufnahme von Kurzfilmen (Funktion »Kurzfilmvorführung«)**

- **•** Die Kamera kann keine Filmsequenzen speichern, wenn keine Speicherkarte eingelegt ist.
- **•** Wechseln Sie die Speicherkarte nicht, bevor der Kurzfilm gespeichert wurde.

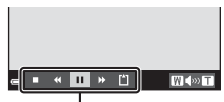

Steuerelemente für die Wiedergabe

### <span id="page-57-0"></span>C **Unterbrechen der Filmaufzeichnung**

- Sie können ein Foto (**138 »4608×2592**«) erstellen, wenn Sie den Auslöser auf dem Aufnahmebildschirm drücken, während kein Film aufgezeichnet wird.
- **•** Sie können die Filmaufzeichnung unterbrechen und Bilder wiedergeben oder zu anderen Aufnahmemodi wechseln, um Bilder aufzunehmen. Die Filmaufzeichnung wird fortgesetzt, wenn Sie wieder in den Modus **典** (Kurzfilmvorführung) wechseln.

### **Verfügbare Funktionen im Modus »Kurzfilmvorführung«**

- Selbstauslöser ( $\Box$ 43)
- Nahaufnahme (CCL45)
- Belichtungskorrektur ( $\Box$ 49)
- Filmsequenz-Menü ( $\Box$ 97)

# <span id="page-58-0"></span>**Blitzmodus**

Sie können je nach Aufnahmesituation den passenden Blitzmodus auswählen.

**1** Drücken Sie ▲ (**\$**) am Multifunktionswähler.

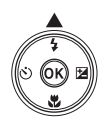

### **2** Wählen Sie den gewünschten Blitzmodus (CCL42) und drücken Sie die OO-Taste.

• Wird die Einstellung nicht durch Drücken der CO-Taste innerhalb von ein paar Sekunden übernommen, wird die Auswahl abgebrochen.

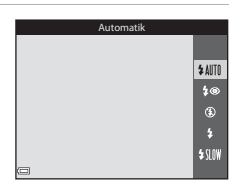

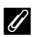

### C **Die Blitzbereitschaftsanzeige**

- **•** Sie sehen den Status des Blitzes anhand der Blitzbereitschaftsanzeige, wenn Sie den Auslöser bis zum ersten Druckpunkt drücken.
	- Leuchtet: Der Blitz wird ausgelöst, wenn Sie den Auslöser bis zum zweiten Druckpunkt drücken.
	- Blinkt: Der Blitz wird aufgeladen. Die Kamera kann keine Bilder aufnehmen.
	- Aus: Der Blitz wird nicht ausgelöst, wenn ein Bild aufgenommen wird.
- **•** Bei geringer Akkukapazität wird der Monitor ausgeschaltet, während der Blitz aufgeladen wird.

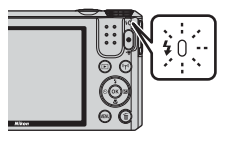

### <span id="page-59-0"></span>**Verfügbare Blitzmodi**

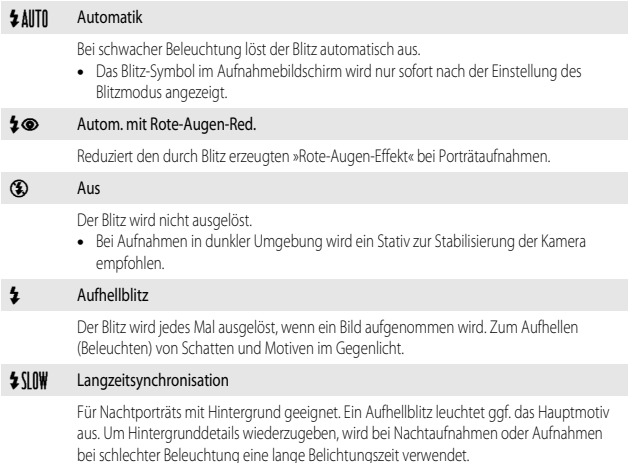

### C **Einstellung für den Blitzmodus**

- **•** Bei Aufnahmen in bestimmten Aufnahmemodi steht die Einstellung möglicherweise nicht zur Verfügung (CCO50).
- Die im Modus **A** (Automatik) verwendete Einstellung bleibt auch nach dem Ausschalten der Kamera gespeichert.

### C **Reduzierung des Rote-Augen-Effekts**

Falls die Kamera beim Speichern eines Bildes rote Augen erkennt, bearbeitet sie vor dem Speichern den betroffenen Bereich so, dass der Effekt verringert wird.

Beachten Sie bei der Aufnahme von Bildern die folgenden Hinweise:

- **•** Die zum Speichern des Bildes benötigte Zeit erhöht sich leicht.
- **•** Die Reduzierung des Rote-Augen-Effekts erbringt möglicherweise nicht in allen Situationen die gewünschten Ergebnisse.
- **•** In seltenen Fällen wird die Reduzierung des Rote-Augen-Effekts möglicherweise auf andere Bildbereiche angewendet, in denen keine roten Augen vorkommen. Wählen Sie in diesem Fall einen anderen Blitzmodus und wiederholen Sie die Aufnahme.

# <span id="page-60-0"></span>**Selbstauslöser**

Die Kamera verfügt über einen Selbstauslöser, der den Verschluss 10 Sekunden oder 2 Sekunden nach dem Drücken des Auslösers auslöst.

Stellen Sie bei Verwendung eines Stativs zum Stabilisieren der Kamera »**Foto-VR**« ([A](#page-128-0)111) im Systemmenü auf »**Aus**«.

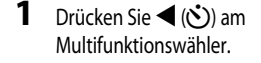

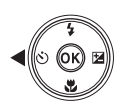

- **2** Wählen Sie n »**10s**« oder n »**2s**« und drücken Sie die O<sub>N</sub>-Taste.
	- $\mathcal{S}$ ) »**10s**« (10 Sekunden): Für wichtige Anlässe wie beispielsweise Hochzeiten.
	- $\bullet$  »2s« (2 Sekunden): Ideal, um Verwacklungsunschärfe zu vermeiden.
	- Wird die Einstellung nicht durch Drücken der COO-Taste innerhalb von ein paar Sekunden übernommen, wird die Auswahl abgebrochen.

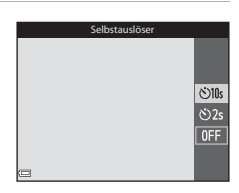

- **•** Wenn der Aufnahmemodus auf »**Tierporträt**« im Motivprogramm eingestellt ist, wird Y(Automatischer Tierporträtauslöser) angezeigt ([A](#page-44-0)27). Der Selbstauslöser kann nicht verwendet werden.
- Im Aufnahmemodus »Smart-Porträt« können auch die Funktionen **a** (Lächeln-Auslöser) oder **日日** (Passbildautomat) gewählt werden (235).

### **3** Wählen Sie den gewünschten Bildausschnitt und drücken Sie den Auslöser bis zum ersten Druckpunkt.

**•** Fokus und Belichtung werden eingestellt.

### **4** Drücken Sie den Auslöser bis zum zweiten Druckpunkt.

- **•** Die Vorlaufzeit des Selbstauslösers beginnt. Die Selbstauslöser-Kontrollleuchte blinkt und leuchtet dann etwa eine Sekunde vor der Verschlussauslösung.
- **•** Nach der Verschlussauslösung ist der Selbstauslöser auf OFF eingestellt.
- **•** Drücken Sie den Auslöser erneut, um die Vorlaufzeit zu beenden.

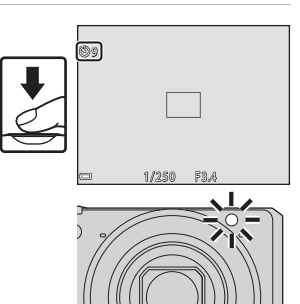

<span id="page-62-0"></span>Verwenden Sie die Nahaufnahme für Aufnahmen aus nächster Nähe.

**1** Drücken Sie  $\nabla$  ( $\nabla$ ) am Multifunktionswähler.

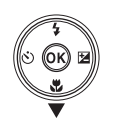

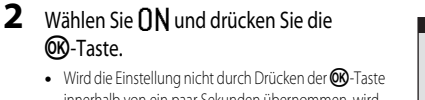

innerhalb von ein paar Sekunden übernommen, wird die Auswahl abgebrochen.

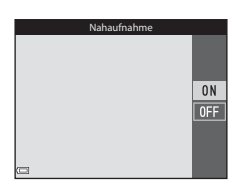

**3** Verwenden Sie den Zoomschalter, um das Vergrößerungsverhältnis auf eine Position zu stellen, an der  $\Theta$  und die Zoomeinstellung grün angezeigt werden.

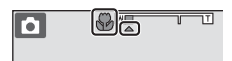

**•** Wenn das Vergrößerungsverhältnis auf eine Position eingestellt ist, an der die Zoomeinstellung grün angezeigt wird, kann die Kamera auf Motive im Abstand von bis zu etwa 10 cm vom Objektiv scharf stellen.

Wenn das Vergrößerungsverhältnis auf eine Position eingestellt ist, bei der  $\triangle$  angezeigt wird, kann die Kamera auf Motive im Abstand von bis zu etwa 1 cm vom Objektiv scharf stellen.

### **Hinweise zur Verwendung des Blitzes**

Bei Abständen von weniger als 50 cm ist der Blitz möglicherweise nicht der Lage, das gesamte Motiv auszuleuchten.

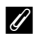

#### C **Nahaufnahme**

- **•** Bei Aufnahmen in bestimmten Aufnahmemodi steht die Einstellung möglicherweise nicht zur Verfügung (CCL50).
- Wenn die Einstellung im Modus **D** (Automatik) verwendet wird, bleibt sie auch nach dem Ausschalten der Kamera gespeichert.

# <span id="page-63-0"></span>**Kreativregler (Anpassen der Helligkeit (Belichtungskorrektur), Farbsättigung und des Farbtons)**

Ist als Aufnahmemodus **A** (Automatik) eingestellt, können Helligkeit (Belichtungskorrektur), Farbsättigung und Farbton für die Aufnahme von Bildern mit dem Kreativregler angepasst werden.

### 1 Drücken Sie \ (**12**) am Multifunktionswähler.

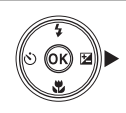

Helligkeit (Belichtungskorrektur)

Regler

### **2** Wählen Sie ein Element und führen Sie die gewünschte Anpassung durch.

- <  $\blacktriangleright$ : Wählen Sie ein Element.
	- **Ma**: »[Helligkeit \(Belichtungskorrektur\)«](#page-64-0) (CCD47)
	- G: »[Farbsättigung \(Intensität\)«](#page-65-0) (Q) 48)
	- F: »[Farbton \(Einstellung des Weißabgleichs\)](#page-65-1)«  $(\Box 48)$
- $\blacktriangle\blacktriangledown$ : Der Regler wird verschoben. Der Effekt kann beim Überprüfen der Ergebnisse auf dem Monitor angepasst werden.

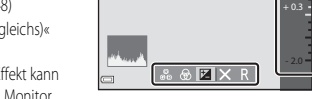

• Um die Effekte des Kreativreglers zu deaktivieren, wählen Sie **R** und drücken Sie die 600-Taste.

### **3** Ist die Einstellung abgeschlossen, drücken Sie X und dann die ON-Taste.

• Wenn Sie in Schritt 2 die COO-Taste (außer in der Einstellung **E**) oder den Auslöser drücken, wird die gewählte Effektstufe übernommen. Sobald der Effekt übernommen wurde, wird wieder der Aufnahmebildschirm angezeigt.

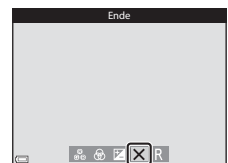

### C **Einstellungen des Kreativreglers**

Die Einstellungen für »Helligkeit (Belichtungskorrektur)«, »Farbsättigung« und »Farbton« bleiben auch nach dem Ausschalten der Kamera in der Kamera gespeichert.

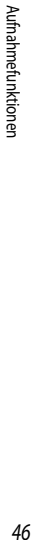

### <span id="page-64-0"></span>**Helligkeit (Belichtungskorrektur)**

Stellen Sie die Gesamthelligkeit des Bildes ein.

- **•** Um das Bild aufzuhellen, stellen Sie einen positiven (+) Wert ein.
- **•** Um das Bild abzudunkeln, stellen Sie einen negativen (–) Wert ein.

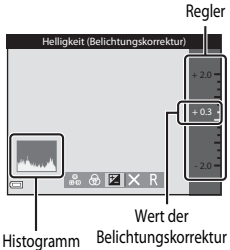

### C **Verwendung des Histogramms**

Das Histogramm ist eine grafische Darstellung der Verteilung der Tonwerte im Bild. Verwenden Sie es als Hilfe bei Anwendung der Belichtungskorrektur und bei Aufnahmen ohne Blitz.

- **•** Auf der Horizontalachse wird die Helligkeit pro Pixel dargestellt, wobei sich dunkle Farbtöne links und helle rechts befinden. Die Vertikalachse zeigt die Anzahl der Pixel.
- **•** Bei positiver Belichtungskorrektur bewegt sich die Tonwertverteilung nach rechts, bei negativer Belichtungskorrektur nach links.

### <span id="page-65-0"></span>**Farbsättigung (Intensität)**

Stellen Sie die Gesamtfarbsättigung des Bildes ein.

**•** Wird der Regler nach oben verschoben, nimmt die Farbsättigung des gesamten Bildes zu. Wird der Regler nach unten verschoben, nimmt die Farbsättigung des gesamten Bildes ab.

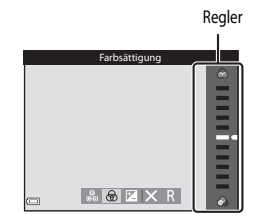

### <span id="page-65-1"></span>**Farbton (Einstellung des Weißabgleichs)**

Stellen Sie den Gesamtfarbton des Bildes ein.

**•** Wird der Regler nach oben verschoben, wird das Gesamtbild rötlicher. Wird der Regler nach unten verschoben, wird das Gesamtbild bläulicher.

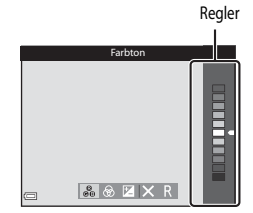

### **Hinweise zur Anpassung des Farbtons**

Diese Funktion kann möglicherweise nicht in Verbindung mit anderen Funktionen verwendet werden (CCI50).

# <span id="page-66-0"></span>**Belichtungskorrektur (Anpassen der Helligkeit)**

Ist der Aufnahmemodus auf Motivprogramm, Effekte oder Kurzfilmvorführung eingestellt, können Sie die Helligkeit (Belichtungskorrektur) anpassen.

**1** Drücken Sie  $\blacktriangleright$  ( $\blacktriangleright$  am Multifunktionswähler.

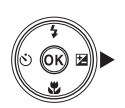

### **2** Wählen Sie einen Korrekturwert aus und drücken Sie die OO-Taste.

- **•** Um das Bild aufzuhellen, stellen Sie einen positiven (+) Wert ein.
- **•** Um das Bild abzudunkeln, stellen Sie einen negativen (–) Wert ein.
- **•** Der Korrekturwert wird auch ohne Drücken der **OR-Taste übernommen.**

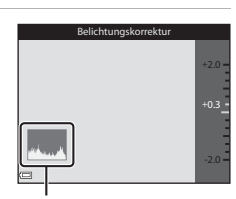

Histogramm

### C **Wert der Belichtungskorrektur**

Bei Aufnahmen in bestimmten Aufnahmemodi steht die Einstellung möglicherweise nicht zur Verfügung (CC) 50).

# <span id="page-67-0"></span>**Standardeinstellungen (Blitz, Selbstauslöser etc.)**

Die Standardeinstellungen für jeden Aufnahmemodus werden unten aufgeführt.

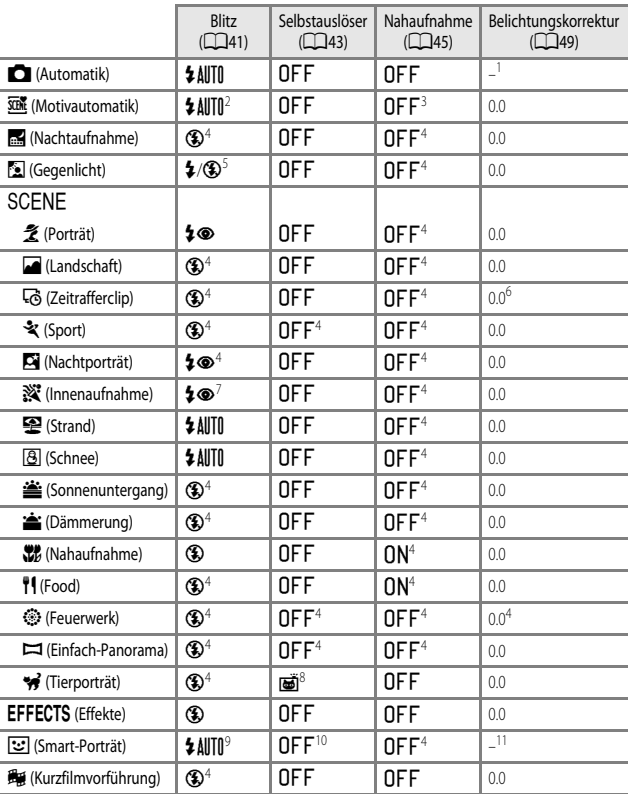

- Authahmetunktioner *51*Aufnahmefunktionen
- 
- <sup>1</sup> Kreativregler wird angezeigt ( $\Box$ 46).
- <sup>2</sup> Die Kamera wählt automatisch den für das ausgewählte Motiv am besten geeigneten Blitzmodus aus. W (Aus) kann manuell ausgewählt werden.
- <sup>3</sup> Kann nicht geändert werden. Die Kamera wechselt in den Nahaufnahme-Modus, wenn **Ma** ausgewählt wird.
- 4 Kann nicht geändert werden.<br>5 Dor <sup>plitte</sup> ist fest auf **5** (Aufhell)
- <sup>5</sup> Der Blitz ist fest auf X (Aufhellblitz) eingestellt, wenn »**HDR**« auf »**Aus**« gestellt ist, bzw. auf W (Aus) festgelegt, wenn »**HDR**« auf »**Ein**« gestellt ist.
- 6 Kann bei Verwendung von Nachthimmel oder Sternenspuren nicht geändert werden.<br>7 Sie kännen auf den Plittmodus mit Langreitsungbegeisation und Poduzierung des Pote
- <sup>7</sup> Sie können auf den Blitzmodus mit Langzeitsynchronisation und Reduzierung des Rote-Augen-Effekts umschalten.
- <sup>8</sup> Der Selbstauslöser kann nicht verwendet werden. Der automatische Tierporträtauslöser kann auf ON oder OFF (CQ27) eingestellt werden.
- <sup>9</sup> Kann nicht verwendet werden, wenn »**Blinzelprüfung**« auf »**Ein**« eingestellt ist.
- 10 Mit [A](#page-53-0)usnahme des »Selbstauslösers« können die Funktionen die (Lächeln-Auslöser) (236) und **目** (Passbildautomat) (237) verwendet werden.
- 11 Glamour-Retusche wird angezeigt ( $\Box$ 35).

# **Fokussieren**

Das Fokusmessfeld variiert je nach Aufnahmemodus.

# <span id="page-69-0"></span>**Verwendung der AF-Zielsuche**

Wenn die »**Messfeldvorwahl«** ( $\Box$ 85) im Modus  $\Box$  ([A](#page-102-0)utomatik) auf »**AF-Zielsuche«** 

eingestellt ist, stellt die Kamera wie unten beschrieben scharf, wenn der Auslöser bis zum ersten Druckpunkt gedrückt wird.

**•** Die Kamera erkennt das Hauptmotiv und stellt darauf scharf. Sobald die Kamera auf das Motiv scharf gestellt hat, wird das Fokusmessfeld grün angezeigt. Wenn die Kamera ein Gesicht erkennt, stellt sie automatisch darauf scharf.

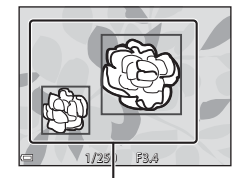

Fokusmessfelder

**•** Falls die Kamera kein Hauptmotiv erkennt, wählt sie automatisch eines oder mehrere der neun Fokusmessfelder aus, in denen sich das Motiv mit der kürzesten Entfernung zur Kamera befindet. Sobald die Kamera auf das Motiv scharf gestellt hat, werden die Fokusmessfelder, auf die scharf gestellt wurde, grün angezeigt.

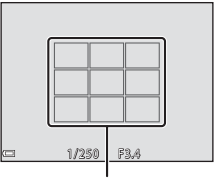

Fokusmessfelder

### **Hinweise zur AF-Zielsuche**

- **•** Je nach Aufnahmesituation erkennt die Kamera möglicherweise ein anderes Motiv als Hauptmotiv.
- **•** Das Hauptmotiv wird möglicherweise nicht erkannt, wenn bestimmte Einstellungen für »**Weißabgleich**« verwendet werden.
- **•** Möglicherweise erkennt die Kamera das Hauptmotiv unter den folgenden Bedingungen nicht korrekt:
	- Wenn das Motiv sehr dunkel oder hell ist
	- Wenn das Hauptmotiv keine klar definierten Farben aufweist
	- Wenn der Bildausschnitt so gewählt ist, dass sich das Hauptmotiv am Rand des Monitors befindet
	- Wenn sich das Hauptmotiv aus einem sich wiederholenden Muster zusammensetzt

# <span id="page-70-0"></span>**Verwendung der Gesichtererkennung**

Bei Verwendung der folgenden Aufnahmemodi nutzt die Kamera die Gesichtererkennung, um automatisch auf menschliche Gesichter scharf zu stellen.

- **XIII** (Motivautomatik) (**[A](#page-40-0)23**)
- **•** Motivprogramm »**Porträt**« oder »**Nachtporträt**«  $(L122)$
- Smart-Porträt (**CO**35)
- **•** Wenn »**Messfeldvorwahl**« ([A](#page-102-0)85) im Modus  $\Box$  ([A](#page-38-0)utomatik) ( $\Box$ 21) eingestellt ist auf »**Porträt-Autofokus**«

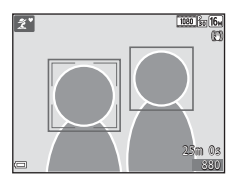

Wenn die Kamera mehr als ein Gesicht erkennt, wird ein Doppelrahmen um das Gesicht angezeigt, auf das die Kamera fokussiert. Die restlichen Gesichter werden mit einem Einfachrahmen versehen.

Wenn Sie den Auslöser bis zum ersten Druckpunkt drücken, wenn keine Gesichter erkannt werden:

- Wenn  $\overline{\text{3cm}}$  (Motivautomatik) gewählt ist, ändert sich das Fokusmessfeld in Abhängigkeit vom Motiv.
- **•** In den Motivprogrammen »**Porträt**« und »**Nachtporträt**« sowie im Modus »Smart-Porträt« stellt die Kamera auf den Bereich in der Bildmitte scharf.
- Im Modus  $\Box$  (Automatik) wählt die Kamera das Fokusmessfeld, in dem sich das Motiv mit der kürzesten Entfernung zur Kamera befindet.

### <span id="page-70-1"></span>**M** Hinweise zur Gesichtererkennung

- **•** Die Fähigkeit der Kamera, Gesichter zu erkennen, hängt von vielen Faktoren ab, auch davon, in welche Richtung die Gesichter blicken.
- **•** Die Kamera kann Gesichter in den folgenden Situationen nicht erkennen:
	- Das Gesicht ist teilweise verdeckt (z.B. von einer Sonnenbrille)
	- Das Gesicht ist im Verhältnis zum Bildausschnitt zu klein oder zu groß

# **Anwendung der Haut-Weichzeichnung**

In den folgenden Aufnahmemodi erkennt die Kamera bei Betätigung des Auslösers menschliche Gesichter und bearbeitet das Bild, um Gesichtshaut-Farbtöne weicher zu machen (bis zu drei Gesichter).

- Smart-Porträt (CCL35)
	- Der Weichzeichnungsgrad lässt sich mit der Glamour-Retusche-Funktion anpassen.
- **XIII** (Motivautomatik) ( $\Box$ 23)
- **•** »**Porträt**« oder Motivprogramm »**Nachtporträt**« ([A](#page-39-0)22)

Bearbeitungsfunktionen wie »**Haut-Weichzeichnung**« können mithilfe von »**Glamour-Retusche**« ([A](#page-83-0)66) auch nach der Aufnahme auf gespeicherte Bilder angewandt werden.

### **M** Hinweise zur Haut-Weichzeichnung

- **•** Es kann länger als gewohnt dauern, diese Bilder nach der Aufnahme zu speichern.
- **•** In einigen Aufnahmesituationen können die gewünschten Ergebnisse der Haut-Weichzeichnung nicht erreicht werden oder die Haut-Weichzeichnung wird in Bereichen des Bildes verwendet, in denen sich keine Gesichter befinden.

# **Für Autofokus ungeeignete Motive**

In den unten aufgeführten Fällen entspricht die Funktion des Autofokus möglicherweise nicht den Erwartungen. In seltenen Fällen wird nicht auf das Motiv scharf gestellt, selbst wenn das aktive Fokusmessfeld oder der Fokusindikator grün angezeigt werden:

- **•** Das Motiv ist sehr dunkel
- **•** Das Motiv weist sehr starke Helligkeitsunterschiede auf (z.B. bei Gegenlichtaufnahmen, bei denen das Hauptmotiv im Schatten liegt)
- **•** Das Motiv ist zu kontrastarm (z.B. wenn das Motiv dieselbe Farbe hat wie der Hintergrund, etwa bei einer Person in weißem T-Shirt vor einer weißen Wand)
- **•** Innerhalb des Fokusmessfelds befinden sich mehrere Objekte mit unterschiedlicher Entfernung zur Kamera (z.B. bei Aufnahmen von Motiven in einem Käfig)
- **•** Motive mit sich wiederholenden Mustern (Jalousien, Gebäude mit mehreren ähnlichen Fensterreihen usw.)
- **•** Das Motiv bewegt sich schnell

Aktivieren Sie in diesen Fällen wiederholt den Autofokus, indem Sie den Auslöser loslassen und erneut bis zum ersten Druckpunkt drücken, oder stellen Sie auf ein anderes Motiv in gleichem [A](#page-72-0)bstand scharf und speichern Sie die Entfernungseinstellung mit dem Fokusspeicher ( $\Box$ 55).
# **Fokusspeicher**

Aufnahmen mit dem Fokusspeicher empfehlen sich, wenn die Kamera nicht das Fokusmessfeld aktiviert, in dem sich das gewünschte Motiv befindet.

# **1** Stellen Sie »**Messfeldvorwahl«** im Modus **D** ([A](#page-102-0)utomatik) ( $\Box$ 85) auf »**Mitte**« ein.

- **2** Wählen Sie den Bildausschnitt so, dass sich das Motiv in der Bildmitte befindet, und drücken Sie den Auslöser bis zum ersten Druckpunkt.
	- **•** Die Kamera stellt auf das Motiv scharf und das Fokusmessfeld wird grün angezeigt.
	- **•** Die Belichtung wird ebenfalls gespeichert.
- **3** Halten Sie den Auslöser weiterhin bis zum ersten Druckpunkt gedrückt und verändern Sie den Bildausschnitt nach Wunsch.
	- **•** Achten Sie darauf, denselben Abstand zwischen Kamera und Motiv einzuhalten.
- **4** Drücken Sie den Auslöser bis zum zweiten Druckpunkt, um das Bild aufzunehmen.

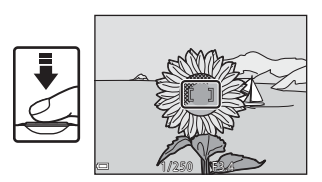

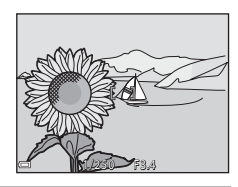

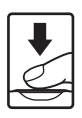

# <span id="page-73-0"></span>**Nicht gemeinsam verfügbare Funktionen beim Fotografieren**

Einige Funktionen können nicht in Verbindung mit anderen Menüoptionen verwendet werden.

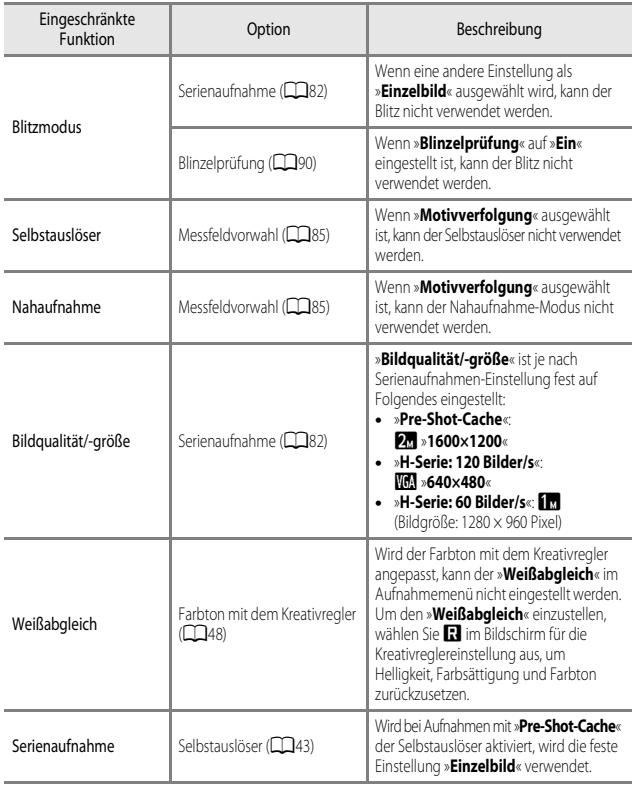

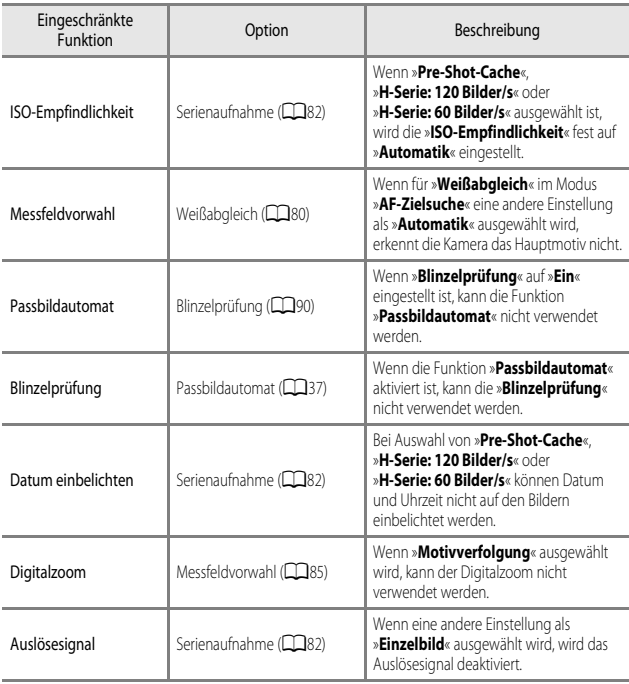

# Aufnahmefunktionen *57*Aufnahmefunktionen

# **M** Hinweise zum Digitalzoom

- **•** Je nach dem Aufnahmemodus oder den aktuellen Einstellungen steht der Digitalzoom möglicherweise nicht zur Verfügung (Q112).
- **•** Wenn Digitalzoom aktiviert ist, fokussiert die Kamera auf die Bildmitte.

# **Wiedergabefunktionen**

# <span id="page-75-0"></span>**Ausschnittsvergrößerung**

Wenn Sie den Zoomschalter in der Einzelbildwiedergabe ( $\Box$ 16) auf  $\bm{T}$  ( $\bm{Q}$  [A](#page-33-0)usschnittsvergrößerung) drehen, wird das Bild vergrößert.

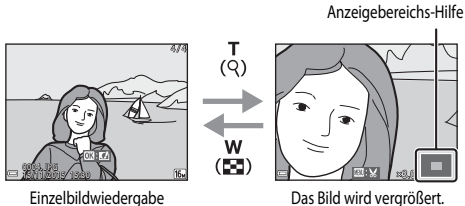

- Sie können den Vergrößerungsfaktor ändern, indem Sie den Zoomschalter auf **W** ( $\blacksquare$ ) bzw.  $T(Q)$  drehen.
- Um einen anderen Bereich des Bildes anzuzeigen, drücken Sie  $\blacktriangle \blacktriangledown \blacktriangle \blacktriangleright$  am Multifunktionswähler.
- Wenn ein vergrößertes Bild angezeigt wird, drücken Sie die CO-Taste, um zur Einzelbildwiedergabe zurückzukehren.

# C **Erstellen eines Bildausschnitts**

Wenn ein vergrößertes Bild angezeigt wird, können Sie durch Drücken der MENU-Taste das Bild so zuschneiden, dass es nur den abgebildeten Bereich enthält, und es anschließend als separate Datei speichern (Ca68).

# **Bildindex, Kalenderanzeige**

Wenn Sie den Zoomschalter in der Einzelbildwiedergabe ( $\Box$ 16) auf  $W$  ( $\Box$  Bildindex) drehen, werden Bilder als Indexbilder angezeigt.

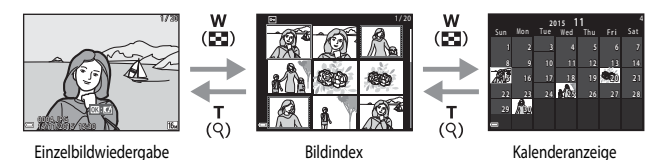

- **•** Sie können die Anzahl der angezeigten Indexbilder ändern, indem Sie den Zoomschalter auf  $W$  ( $\blacksquare$ ) bzw.  $T$  ( $Q$ ) drehen.
- Verwenden Sie in der Bildindexwiedergabe  $\blacktriangle \blacktriangledown \blacktriangle \blacktriangledown$  am Multifunktionswähler, um ein Bild auszuwählen, und drücken Sie anschließend die CO-Taste, um das betreffende Bild in der Einzelbildwiedergabe anzuzeigen.
- Verwenden Sie in der Kalenderanzeige  $\blacktriangle \blacktriangledown \blacktriangle$ , um ein Datum auszuwählen, und drücken Sie anschließend die  $\circledR$ -Taste, um die am betreffenden Tag aufgenommenen Bilder anzuzeigen.

# **M** Hinweise zur Kalenderanzeige

Bei Aufnahmen, bei denen das Datum noch nicht eingestellt war, wird das Aufnahmedatum »1. Januar 2015« verwendet.

# **Nach Datum sortieren**

Drücken Sie die D-Taste (Wiedergabemodus) → MENU-Taste → Menüsymbol MODE →  $\mathbb{Z}$  Nach Datum sortieren  $\rightarrow$   $\mathbb{R}$ -Taste

Verwenden Sie <a>
Tam Multifunktionswähler, um ein Datum auszuwählen, und drücken Sie die CD-Taste, um die Bilder wiederzugeben, die am ausgewählten Datum aufgenommen wurden.

- Die Funktionen des Wiedergabemenüs ( $\Box$ 91) stehen auch für Bilder mit dem ausgewählten Aufnahmedatum zur Verfügung (bis auf »**Kopieren**«).
- 30/11/2015 3 25/11/2015 [ 2] 20/11/2015 11  $15/11/2015$  [ 4] ach Datum sortieren
- **•** Folgende Funktionen sind im Aufnahmedatum-Auswahlbildschirm verfügbar.
	- MENU-Taste: Die hier aufgeführten Funktionen sind verfügbar.
		- **•** Diashow
		- **•** Schützen\*
		- \* Dieselbe Einstellung kann für alle am ausgewählten Datum aufgenommenen Bilder übernommen werden.
	- Tu-Taste: Löscht alle am ausgewählten Datum aufgenommenen Bilder.

# B **Hinweise zum Modus »Nach Datum sortieren«**

- **•** Es können maximal die letzten 29 Tage ausgewählt werden. Wenn an mehr als 29 Tagen Bilder aufgenommen wurden, werden alle Bilder, die älter als 29 Tage sind, unter dem Menüpunkt »**Andere**« zusammengefasst.
- **•** Die aktuellsten 9.000 Bilder können angezeigt werden.
- **•** Bei Aufnahmen, bei denen das Datum noch nicht eingestellt war, wird das Aufnahmedatum »1. Januar 2015« verwendet.

# **Wiedergabe und Löschen von Bildern einer Serie**

# **Wiedergabe von Bildern einer Serie**

In Folge oder mit der Funktion »Passbildautomat« aufgenommene Bilder werden als Serie gespeichert.

Bei der Einzelbildwiedergabe und im Bildindex wird das erste Bild einer Serie als »Musterbild« verwendet, d.h. es wird stellvertretend für die Bilder der Serie angezeigt. Bei der Funktion »Passbildautomat« wird ein Passbild als Musterbild verwendet.

Um jedes Bild der Serie einzeln anzuzeigen, drücken Sie die **OR**-Taste.

Nach Drücken der  $\circledR$ -Taste sind die folgenden Aktionen verfügbar.

- **•** Um das nächste bzw. das vorherige Bild anzuzeigen, drücken Sie <> am Multifunktionswähler.
- **•** Zur Wiedergabe von Bildern, die nicht in der Serie enthalten sind, drücken Sie A, um zur Anzeige des Musterbilds zurückzukehren.
- **•** Um Bilder einer Serie als Indexbilder anzuzeigen oder sie in einer Diashow wiederzugeben, setzen Sie

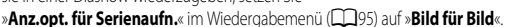

# **Anzeigeoptionen für Serienaufnahmen**

Mit einer anderen Kamera aufgenommene Serienbilder können nicht als Serie angezeigt werden.

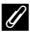

#### C **Bei Bildserien verfügbare Optionen des Wiedergabemenüs**

- Bei der Anzeige von Bildern einer Serie im Einzelbildwiedergabe-Modus drücken Sie die **MENU**-Taste, um Funktionen im Wiedergabemenü (CQ91) zu wählen.
- Wenn während der Wiedergabe des Musterbilds die **MENU**-Taste gedrückt wird, können die folgenden Einstellungen für alle Bilder der Serie übernommen werden:
	- Für Wi-Fi-Hochladen, Schützen, Kopieren

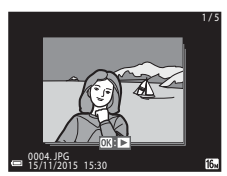

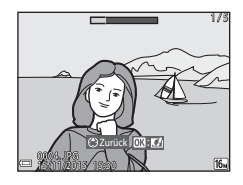

# **Löschen von Bildern einer Serie**

Wenn für Bilder einer Serie die TI-Taste (Löschen) gedrückt wird, werden die Bilder nach ihrer Anzeige in der Serie gelöscht.

**•** Wenn das Musterbild angezeigt wird:

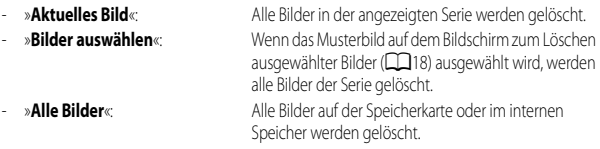

- **•** Wenn Bilder einer Serie in der Einzelbildwiedergabe angezeigt werden:
	- »**Aktuelles Bild**«: Das derzeit angezeigte Bild wird gelöscht.
	- »**Bilder auswählen**«: In der Serie ausgewählte Bilder werden gelöscht.
	- »**Gesamte Serie**«: Alle Bilder in der angezeigten Serie werden gelöscht.

# **Bearbeiten von Fotos**

# **Vor dem Bearbeiten von Fotos**

Diese Kamera verfügt über Funktionen zur einfachen Bearbeitung von Bildern. Bearbeitete Bilder werden als separate Dateien gespeichert.

Bearbeitete Bildkopien werden mit demselben Datum und derselben Uhrzeit versehen wie das Original.

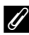

### C **Einschränkungen bei der Bildbearbeitung**

- **•** Ein Bild kann bis zu zehnmal bearbeitet werden. Darüber hinaus können durch Filmbearbeitung erstellte Fotos bis zu neun Mal bearbeitet werden.
- **•** Möglicherweise lassen sich Bilder einer bestimmten Größe oder anhand von bestimmten Bearbeitungsfunktionen nicht ändern.

# **Kreative Effekte: Ändern von Farbton oder Stimmung**

Bilder lassen sich mit einer Vielzahl von Effekten bearbeiten.

Wählen Sie »**Gemälde**«, »**Tontrennung**«, »**Porträt mit Weichzeichnung**«, »**Porträt (Farbe + S/W)**«, »**Fisheye**«, »**Sterneffekt** oder »**Miniatureffekt**«.

**1** Zeigen Sie das Bild, auf das ein Effekt angewendet werden soll, in der Einzelbildwiedergabe an und drücken Sie die O<sub>N</sub>-Taste.

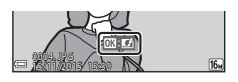

# 2 Verwenden Sie  $\blacktriangle \blacktriangledown \blacktriangle$  am Multifunktionswähler, um den gewünschten Effekt auszuwählen, und drücken Sie anschließend die OO-Taste.

- Drehen Sie den Zoomschalter ( $\Box$ 1) in Richtung  $\mathsf{T}$  ( $\mathsf{Q}$ ), um zur Einzelbildwiedergabe, bzw. in Richtung W ( $\blacksquare$ ), um zum Bildindexmodus zu wechseln.
- **•** Um den Vorgang ohne Speichern des bearbeiteten Bildes abzubrechen, drücken Sie die MENU-Taste.
- **3** Wählen Sie »Ja« und drücken Sie die CO-Taste.
	- **•** Eine bearbeitete Kopie wird erstellt.

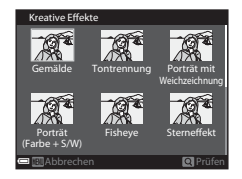

# **Schnelle Bearbeitung: Verbessern von Kontrast und Farbsättigung**

Drücken Sie die E-Taste (Wiedergabemodus) → Wählen Sie ein Bild aus → MENU-Taste → Schnelle Bearbeitung  $\rightarrow \infty$ -Taste

Verwenden Sie  $\blacktriangle \blacktriangledown$  am Multifunktionswähler. um den gewünschten Korrekturgrad auszuwählen, und drücken Sie die OO-Taste.

- **•** Die bearbeitete Version wird rechts angezeigt.
- **•** Um abzubrechen, ohne die Kopie zu speichern, drücken Sie

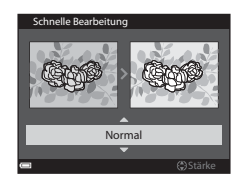

# **D-Lighting: Verbessern von Helligkeit und Kontrast**

Drücken Sie die ■-Taste (Wiedergabemodus) → Wählen Sie ein Bild aus → MENU-Taste → D-Lighting  $\rightarrow$  ON-Taste

### Verwenden Sie  $\blacktriangle \blacktriangledown$  am Multifunktionswähler, um »**OK**« zu wählen, und drücken Sie die **OR-Taste.**

- **•** Die bearbeitete Version wird rechts angezeigt.
- **•** Um den Vorgang ohne Speichern der Bildkopie abzubrechen, wählen Sie »**Abbrechen**« und drücken Sie anschließend die **CK**-Taste.

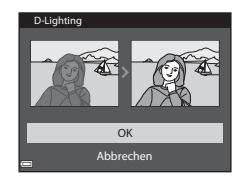

# **Rote-Augen-Korrektur: Korrektur des Rote-Augen-Effekts bei Aufnahmen mit Blitz**

Drücken Sie die D-Taste (Wiedergabemodus) → Wählen Sie ein Bild aus → MENU-Taste → Rote-Augen-Korrektur → M-Taste

# Überprüfen Sie das Ergebnis und drücken Sie die OR-Taste.

**•** Um abzubrechen, ohne die Kopie zu speichern, drücken Sie am Multifunktionswähler $\blacktriangleleft$ .

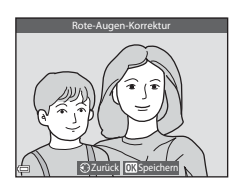

# **12** Hinweise zur Rote-Augen-Korrektur

- **•** Rote-Augen-Korrektur kann nur auf Bilder angewendet werden, auf denen der Rote-Augen-Effekt festgestellt wird.
- **•** Rote-Augen-Korrektur kann auf Haustiere (Hunde oder Katzen) angewendet werden, selbst wenn deren Augen nicht rot sind.
- **•** Rote-Augen-Korrektur erbringt möglicherweise nicht bei allen Bildern die gewünschten Ergebnisse.
- **•** In seltenen Fällen wird die Rote-Augen-Korrektur möglicherweise auf andere Bildbereiche angewendet, in denen keine roten Augen vorkommen.

# **Glamour-Retusche: Verbessert das Erscheinungsbild menschlicher Gesichter**

Drücken Sie die E-Taste (Wiedergabemodus) → Wählen Sie ein Bild aus → MENU-Taste → Glamour-Retusche  $\rightarrow$   $\circ$  Taste

- 1 Verwenden Sie  $\blacktriangle \blacktriangledown \blacktriangle \blacktriangleright$  am Multifunktionswähler, um das Gesicht auszuwählen, das Sie retuschieren möchten, und drücken Sie anschließend die OR-Taste.
	- **•** Wenn nur ein Gesicht erkannt wird, fahren Sie mit Schritt 2 fort.
- **2** Verwenden Sie <**I**, um den gewünschten Effekt auszuwählen, dann  $\blacktriangle \blacktriangledown$  zur Auswahl des Korrekturgrads und drücken Sie anschließend die OR-Taste.
	- **•** Sie können gleichzeitig mehrere Effekte anwenden. Prüfen Sie die Einstellungen für alle Effekte vor Drücken der CO-Taste und ändern Sie sie ggf. F (Gesicht verkleinern), B (Haut-Weichzeichnung),
		- l(Grundierung), m (Glanzreduzierung), E (Augenringe reduzieren), A (Augen vergrößern), G (Augenweising, Fern Gan Micromarchang), Thugenminge reduzieren), Thugenweiß aufklaren), C (Augenweiß aufklaren), Thugen Weigrich (Mascara), Thugenweiß aufklaren), Thugenweiß aufklaren), Thugenweiß aufklaren), Thugenweiß
		- p (Lippenstift), D (Wangen röten)
	- Drücken Sie die MENU-Taste, um zum Bildschirm zur Auswahl einer Person zurückzukehren.
- **3** Überprüfen Sie das Ergebnis und drücken Sie die OR-Taste.
	- **•** Wenn Sie die Einstellungen ändern möchten, drücken Sie <..um zu Schritt 2 zurückzukehren.
	- **•** Um den Vorgang ohne Speichern des bearbeiteten Bildes abzubrechen, drücken Sie die MENU-Taste.

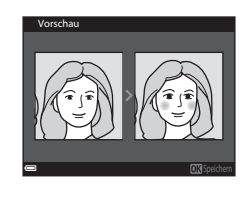

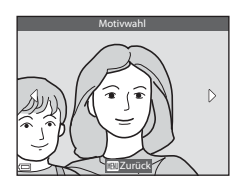

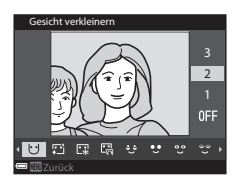

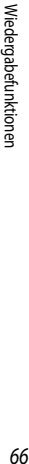

# 4 Wählen Sie »**Ja**« und drücken Sie die CO-Taste.

**•** Eine bearbeitete Kopie wird erstellt.

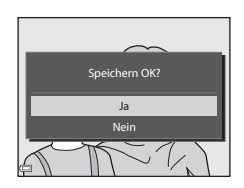

# **12** Hinweise zur Glamour-Retusche

- **•** Es kann jeweils nur ein Gesicht bearbeitet werden. Bearbeiten Sie das bearbeitete Bild erneut, um die Glamour-Retusche für ein weiteres Gesicht zu verwenden.
- **•** Je nach Blickrichtung der Gesichter oder deren Helligkeit kann die Erkennung von Gesichtern möglicherweise nicht erfolgreich durchgeführt werden oder die Glamour-Retusche bringt möglicherweise nicht die gewünschten Ergebnisse.
- **•** Wenn keine Gesichter erkannt werden, wird eine Warnmeldung angezeigt und auf dem Bildschirm erscheint wieder das Wiedergabemenü.
- **•** Die Glamour-Retusche steht nur bei Bildern zur Verfügung, die mit einer ISO-Empfindlichkeit von maximal 1600 und der Bildgröße von mindestens 640 × 480 aufgenommen wurden.

# **Kompaktbild: Verkleinern der Bildgröße**

Drücken Sie die E-Taste (Wiedergabemodus) → Wählen Sie ein Bild aus → MENU-Taste → Kompaktbild  $\rightarrow$   $\circledR$ -Taste

**1** Verwenden Sie  $\blacktriangle \blacktriangledown$  am Multifunktionswähler. um die gewünschte Kopiengröße auszuwählen, und drücken Sie die OR-Taste.

> **•** Bilder mit einer Bildqualität/-größe von l**4608×2592** werden als 640 × 360 Pixel gespeichert; Bilder mit einer Bildqualität/-größe von **[11] 3456×3456** werden als  $480 \times 480$  Pixel. gespeichert. Drücken Sie die CO-Taste, um mit Schritt 2 fortzufahren.

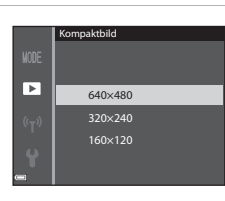

# 2 Wählen Sie »**Ja**« und drücken Sie die CO-Taste.

**•** Eine bearbeitete Kopie wird erstellt (Komprimierungsrate ca. 1:8).

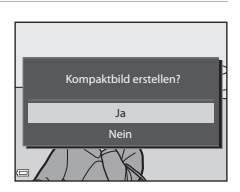

# <span id="page-85-0"></span>**Ausschnitt: Erstellen einer Ausschnittkopie**

- **1** Vergrößern Sie das Bild mit dem Zoomschalter (Q 58).
- **2** Passen Sie das Bild auf den gewünschten Bildausschnitt an und drücken Sie die MENU-Taste (Menü).
	- Drehen Sie den Zoomschalter auf **T** (**Q**) oder f(h), um den Vergrößerungsfaktor einzustellen. **w: \,** angezeigt wird. Stellen Sie einen Vergrößerungsfaktor ein, bei dem

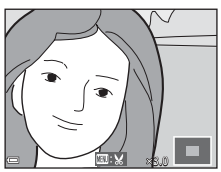

- Verwenden Sie  $\blacktriangle \blacktriangledown \blacktriangle \blacktriangleright$  am Multifunktionswähler, um den Bildausschnitt an die gewünschte Position zu verschieben.
- **3** Überprüfen Sie das Bild und drücken Sie die O<sub>N</sub>-Taste.
	- **•** Zum Ändern des Ausschnitts, den Sie behalten möchten, drücken Sie <a>, um zu Schritt 2 zurückzukehren.
	- **•** Um den Vorgang ohne Speichern des zugeschnittenen Bildes abzubrechen, drücken Sie die MENU-Taste.

# **4** Wählen Sie »**Ja**« und drücken Sie die **M**-Taste.

**•** Eine bearbeitete Kopie wird erstellt.

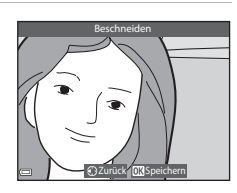

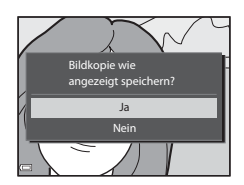

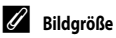

- **•** Das Seitenverhältnis (horizontal zu vertikal) eines zugeschnittenen Bildes entspricht dem des ursprünglichen Bildes.
- **•** Wenn für eine Ausschnittkopie die Bildgröße 320 × 240 oder kleiner gewählt ist, wird im Wiedergabemodus ein Kompaktbild dargestellt.

# **Aufzeichnung und Wiedergabe von Filmsequenzen**

# **1** Rufen Sie den Aufnahmebildschirm auf.

**•** Überprüfen Sie die verbleibende Zeit für die Filmaufnahme.

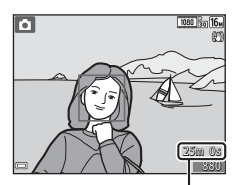

Verbleibende Zeit für die Filmaufnahme

# 2 Drücken Sie die **·**Taste (<del><sup>•</sup>票</del> Filmaufzeichnung), um die Filmaufzeichnung zu starten.

- **•** Die Kamera fokussiert auf die Bildmitte.
- Drücken Sie **>** am Multifunktionswähler, um die Aufnahme zu unterbrechen, und drücken Sie $\blacktriangleright$ erneut, um die Aufnahme fortzusetzen (außer bei Auswahl einer HS-Film-Option unter »**Filmsequenz**«). Die Aufnahme wird automatisch beendet, wenn sie ca. fünf Minuten lang unterbrochen wurde.
- **•** Sie können Fotos aufnehmen, indem Sie den Auslöser während der Filmaufzeichnung drücken (CCL72).

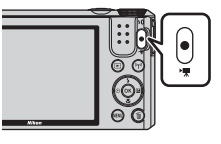

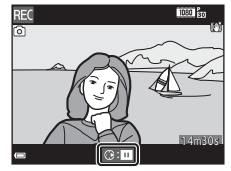

# **3** Drücken Sie die **D**-Taste ( $\sqrt{R}$ ) erneut, um die Filmaufzeichnung zu beenden.

- **4** Um eine Filmsequenz abzuspielen, wählen Sie sie in der Einzelbildwiedergabe aus und drücken die OR-Taste.
	- **•** Ein Bild mit einem Film-Symbol ist eine Filmsequenz.

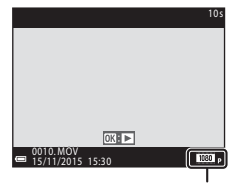

**Filmsequenz** 

# **Erfasster Bereich in Filmen**

- **•** Welcher Bereich in einer Filmsequenz erfasst wird, hängt von den Einstellungen für »**Filmsequenz**« bzw. »**Video-VR**« im Filmsequenz-Menü ab.
- **•** Wenn die Option »**Bildinfos**« unter »**Monitor**« ([A](#page-125-0)108) im Systemmenü auf »**Filmaussch.+Info-Auto.**« eingestellt ist, kann der in der Filmsequenz sichtbare Bereich vor Aufnahmebeginn geprüft werden.

# **Maximale Filmaufnahmezeit**

Ein einzelner Film kann die Dateigröße von 4 GB oder die Filmlänge von 29 Minuten nicht überschreiten, selbst wenn genügend freier Speicherplatz auf der Speicherkarte für längere Filmsequenzen vorhanden wäre.

- **•** Die verbleibende Aufnahmezeit für eine Filmsequenz wird im Aufnahmebildschirm angezeigt.
- **•** Die tatsächliche verbleibende Filmlänge hängt vom Inhalt des Films, der Motivbewegung oder von Speicherkartentyp ab.
- **•** Zum Aufzeichnen von Filmen wird empfohlen, eine Speicherkarte mit einer SD-Geschwindigkeitsklasse von 6 oder höher zu verwenden ( $\Box$ 153). Die Filmaufzeichnung wird möglicherweise unerwartet abgebrochen, wenn eine Speicherkarte mit einer niedrigeren Geschwindigkeitsklasse verwendet wird.
- **•** Bei Verwendung des internen Speichers der Kamera nimmt das Speichern von Filmsequenzen möglicherweise einige Zeit in Anspruch.
- **•** Abhängig von ihrer Dateigröße kann eine Filmsequenz möglicherweise nicht internen Speicher abgelegt oder von einer Speicherkarte in den internen Speicher kopiert werden.

# **M** Hinweise zur Kameratemperatur

- **•** Werden Filmsequenzen über einen längeren Zeitraum aufgezeichnet oder wird die Kamera bei hohen Temperaturen eingesetzt, wird die Kamera möglicherweise heiß.
- **•** Steigt die Innentemperatur der Kamera während der Aufnahme eines Filmes zu hoch an, wird die Aufnahme automatisch beendet.

Die noch verbleibende Zeit, bis die Kamera die Aufzeichnung abbricht (<a>
(<a>
(</a>
(</a>
(</a>
(10 s), wird eingeblendet. Nachdem die Kamera die Aufzeichnung abgebrochen hat, schaltet sie sich selbsttätig aus. Lassen Sie die Kamera ausgeschaltet, bis die Innentemperatur der Kamera wieder gesunken ist.

## **Hinweise zur Aufzeichnung von Filmsequenzen**

# **12 Hinweise zum Speichern von Bildern oder Filmen**

Während des Speicherns von Bildern oder Filmaufzeichnungen blinkt die Anzeige für die Anzahl der verbleibenden Aufnahmen bzw. für die verbleibende Filmaufnahmezeit. **Öffnen Sie die Akku-/ Speicherkartenfachabdeckung nicht und entfernen Sie den Akku und die Speicherkarte nicht**, wenn eine Anzeige blinkt. Dies kann zu Datenverlust führen und die Kamera oder Speicherkarte beschädigen.

## **12 Hinweise zu aufgezeichneten Filmsequenzen**

- **•** Bei Verwendung des Digitalzooms kann eine Verschlechterung der Bildqualität auftreten.
- **•** Möglicherweise werden die bei Betätigung des Zoomschalters, beim Zoomen oder bei Verwendung des Autofokus, Bildstabilisators oder Blendeneinstellung bei Änderung der Helligkeit entstehenden Geräusche aufgenommen.
- **•** Während der Filmaufzeichnung sind u.U. folgende Phänomene auf dem Monitor zu beobachten. Diese Phänomene werden in den aufgezeichneten Filmsequenzen gespeichert.
	- Beim Fotografieren unter Leuchtstofflampen, Quecksilberdampflampen oder Natriumdampflampen kann es zu Streifenbildung im Bild kommen.
	- Motive, die sich mit hoher Geschwindigkeit durch das Bild bewegen, wie z.B. Züge oder Pkw, werden möglicherweise gestaucht dargestellt.
	- Es kann vorkommen, dass das gesamte Bild gestaucht erscheint, wenn die Kamera horizontal geschwenkt wird.
	- Die Beleuchtung oder andere helle Bereiche können beim Bewegen der Kamera Nachbilder hervorrufen.
- **•** Je nach Motivabstand oder verwendetem Zoom weisen Motive mit sich wiederholenden Mustern (Gewebe, Sprossenfenster etc.) möglicherweise Farbstreifen während der Aufzeichnung und Wiedergabe der Filmsequenz auf. Das tritt auf, wenn das Muster im Motiv und das Layout des Bildsensors sich gegenseitig stören; es handelt sich hierbei nicht um eine Fehlfunktion.

#### B **Hinweise zur Verwendung des Bildstabilisators während der Filmaufzeichnung**

- Wenn im Filmsequenz-Menü unter »Video-VR« (**Q)** 102) die Option »Ein (Hybrid)« ausgewählt ist, wird der Bildwinkel (also der im Bildausschnitt sichtbare Bereich) während der Filmaufzeichnung kleiner.
- **•** Stellen Sie bei Verwendung eines Stativs zum Stabilisieren der Kamera »**Video-VR**« auf »**Aus**«, um mögliche Fehler, die von dieser Funktion verursacht werden könnten, zu vermeiden.

# B **Hinweise zu Autofokus für Filmaufnahmen**

Der [A](#page-71-0)utofokus verhält sich möglicherweise nicht wie erwartet (CC)54). Versuchen Sie in diesem Fall Folgendes:

- 1. Setzen Sie im Filmsequenz-Menü »**Autofokus**« auf »**Einzel-AF**« (Standardeinstellung), bevor Sie mit der Filmaufnahme beginnen.
- 2. Richten Sie die Kamera auf ein anderes Motiv, das von der Kamera genau so weit entfernt ist wie das eigentliche Motiv, drücken Sie die **b-Taste (** $\blacktriangleright$ **)**, um die Aufnahme zu beginnen, und schwenken Sie dann zum ursprünglichen Motiv zurück.

# <span id="page-89-0"></span>**Aufnehmen von Fotos während der Aufzeichnung von Filmsequenzen**

Wenn der Auslöser während der Aufnahme einer Filmsequenz bis zum zweiten Druckpunkt gedrückt wird, wird ein Bild als Foto gespeichert. Die Filmaufzeichnung wird fortgesetzt, während das Foto gespeichert wird.

- Fotos können aufgenommen werden, während [o] auf dem Monitor angezeigt wird. Während & angezeigt wird, können keine Fotos aufgenommen werden.
- **•** Die Größe der aufgenommenen Bilder hängt von der Einstellung für »**Filmsequenz**« ab ( $\Box$ 97).

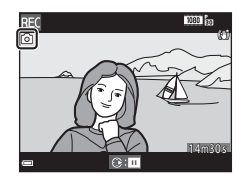

#### **Hinweise zum Aufnehmen von Fotos während der Aufzeichnung von Filmsequenzen**

- **•** In den folgenden Fällen ist es nicht möglich, Fotos während der Filmaufzeichnung aufzunehmen:
	- Wenn die verbleibende Filmaufnahmezeit weniger als 5 Sekunden beträgt
	- Wenn »Filmsequenz« auf **1080 <sub>to</sub> »1080/60i**«, 1080 to »1080/50i«, 480 to »480/30p«, 480 to »480/25p« oder HS-Film eingestellt ist
- **•** Möglicherweise wird der Tastenton des Auslösers im Film aufgenommen.
- **•** Wenn die Kamera beim Betätigen des Auslösers bewegt wird, kann das Bild verwackelt sein.

# <span id="page-90-1"></span>**Funktionen während der Filmsequenz-Wiedergabe**

Um die Lautstärke einzustellen, verschieben Sie den Zoomschalter während der Wiedergabe einer Filmsequenz  $(D1)$ .

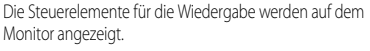

Die folgenden Aktionen können ausgeführt werden, indem Sie  $\blacktriangleleft$  am Multifunktionswähler zum Auswählen eines Steuerelements verwenden und anschließend die CO-Taste drücken.

<span id="page-90-0"></span>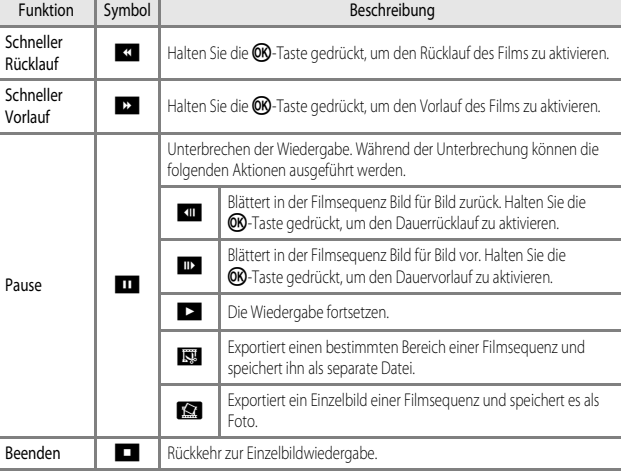

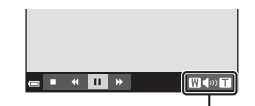

Lautstärkeanzeige

 $\overline{u}$ W OT Pause

# **Bearbeiten von Filmsequenzen**

Verwenden Sie zum Bearbeiten von Filmsequenzen einen ausreichend aufgeladenen Akku, um zu verhindern, dass sich die Kamera während der Bearbeitung unerwartet ausschaltet. Falls die Anzeige für die Akkukapazität **Bisher ist**, können Filme nicht bearbeitet werden.

# **Exportieren von gewünschten Teilen einer Filmsequenz**

Der gewünschte Teil einer Filmsequenz kann als separate Datei gespeichert werden.

- **1** Aktivieren Sie die Wiedergabe der Filmsequenz und unterbrechen Sie die Wiedergabe am [A](#page-90-0)nfangspunkt des zu exportierenden Bereichs ( $\Box$ 73).
- **2** Verwenden Sie **IF** am Multifunktionswähler, um in den Steuerelementen für die Wiedergabe **IS3** auszuwählen, und drücken Sie anschließend die OR-Taste.

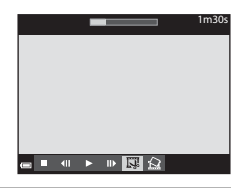

- **3** Verwenden Sie  $\blacktriangle \blacktriangledown$ , um  $\mathcal{L}$  (Bis hierhin löschen) in den Steuerelementen für die Bearbeitung auszuwählen.
	- Verwenden Sie <**IF**, um den Startpunkt zu verschieben.
	- Um die Bearbeitung abzubrechen, wählen Sie (Zurück) und drücken die CO-Taste.

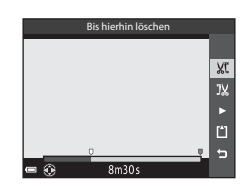

- 4 Wählen Sie mithilfe von  $\blacktriangle \blacktriangledown$  das Steuerelement  $\bar{J}X$  (Ab hier löschen) aus.
	- Verwenden Sie <**IF**, um den Endpunkt zu verschieben.
	- **•** Um eine Vorschau des angegebenen Bereichs zu sehen, wählen Sie **G und drücken die CR**-Taste. Drücken Sie die CO-Taste erneut, um die Vorschau zu beenden.

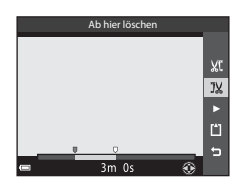

75

1m30s

# **5** Verwenden Sie  $\blacktriangle \blacktriangledown$ , um  $\blacktriangle$  (Speichern) auszuwählen, und drücken Sie die **OR-Taste.**

**•** Befolgen Sie zum Speichern der Filmsequenz die Anweisungen auf dem Bildschirm.

### **Hinweise zur Bearbeitung von Filmsequenzen**

- **•** Mit einer Bearbeitungsfunktion erstellte Filmsequenzen können nicht noch einmal mit derselben Funktion bearbeitet werden.
- **•** Der tatsächlich zugeschnittene Teil einer Filmsequenz kann vom Teil, der anhand der Start- und Endpunkte gewählt wurde, ein wenig abweichen.
- **•** Filmsequenzen können nicht so zugeschnitten werden, dass sie kürzer als zwei Sekunden sind.

# **Speichern eines Bildausschnitts aus einer Filmsequenz als Foto**

Das gewünschte Bild einer aufgezeichneten Filmsequenz kann exportiert und als Foto gespeichert werden.

- **•** Unterbrechen Sie die Filmsequenz bei dem Bild, das exportiert werden soll ( $\Box$ 73).
- Verwenden Sie < > am Multifunktionswähler, um das  $H_{\text{eff}}$ -Steuerelement auszuwählen, und drücken Sie anschließend die CR-Taste.
- **•** Wählen Sie im daraufhin angezeigten Bestätigungsdialog »**Ja**« und drücken Sie zum Speichern des Bildes die **OR**-Taste.
- **•** Die Bildqualität des gespeicherten Fotos ist normal (Komprimierungsrate von etwa 1:8). Die Bildgröße wird vom Typ (Bildgröße) ( $\Box$ 97) der Originalfilmsequenz bestimmt.

#### So hat zum Beispiel ein Foto aus einer mit

**1080 km »1080/30p«** oder **1080 km »1080/25p«** 

aufgezeichneten Filmsequenz die Bildgröße <sup>153</sup> (1920 × 1080 Pixel).

# **12** Hinweise zum Speichern von Fotos

Bilder aus HS-Filmen und Filmsequenzen, die mit **1080 in »1080/60i«, 1080 in »1080/50i«, 480 in »480/30p«** oder 480 ka »480/25p« (298) aufgezeichnet wurden, können nicht als Fotos gespeichert werden.

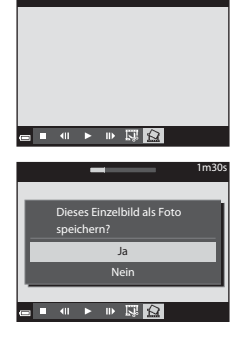

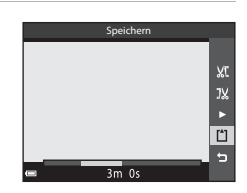

# **Verwendung von Menüs**

Die unten aufgeführten Menüs können durch Drücken der MENU-Taste (Menü) eingestellt werden.

**•** A**,** x**,** y**,** X**,** W**,** u**,** F**,** n **Aufnahmemenü** Drücken Sie die **MENU**-Taste, wenn der Aufnahmebildschirm angezeigt wird. Zum Ändern von Bildgröße und -qualität, der Einstellungen für Serienaufnahmen usw. Menüsymbole und -einstellungen sind vom Aufnahmemodus abhängig. **•** G**Wiedergabemenü/**C **Menü »Nach Datum sortieren«** Drücken Sie die MENU-Taste, wenn Bilder in der Einzelbildwiedergabe oder im Bildindex angezeigt werden. Zum Bearbeiten von Bildern, Abspielen von Diashows usw. **•** D**Filmsequenz-Menü** Drücken Sie die MENU-Taste, wenn der Aufnahmebildschirm angezeigt wird. Zum Ändern der Einstellungen für Filmaufnahmen. **•** J**Wi-Fi-Optionen-Menü**

Zum Konfigurieren der Wi-Fi-Einstellungen, wenn die Kamera mit einem Smart-Gerät verbunden werden soll.

• **Y** Systemmenü

Zum Einstellen grundlegender Kamerafunktionen wie Datum und Uhrzeit, Sprache usw.

- **1** Drücken Sie die MENU-Taste (Menü).
	- **•** Der Menübildschirm wird angezeigt.

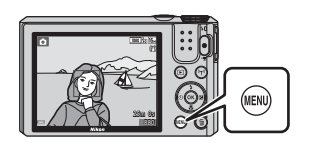

- **2** Drücken Sie **J** am Multifunktionswähler.
	- **•** Das aktuelle Menüsymbol wird gelb angezeigt.

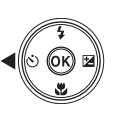

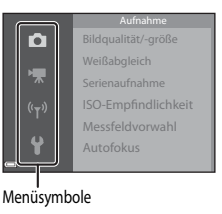

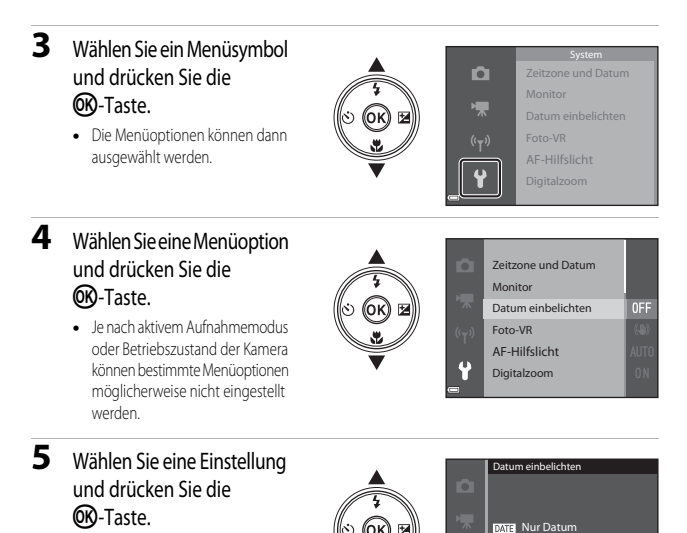

- **•** Die ausgewählte Einstellung wird übernommen.
- **•** Wenn Sie die Einstellungen im Menü abgeschlossen haben, drücken Sie die MENU-Taste.

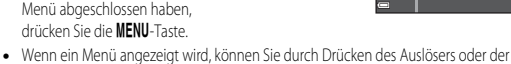

Aus **IMIZE** Datum und Uhrzeit

 $\bigcirc$ -Taste ( $\bigcirc$ ) in den Aufnahmemodus wechseln.

# **Das Aufnahmemenü (Die allgemeinen Aufnahmeoptionen)**

# <span id="page-95-0"></span>**Bildqualität und Bildgröße**

Wählen Sie den Aufnahmemodus\*  $\rightarrow$  MENU-Taste  $\rightarrow$  Bildqualität/-größe  $\rightarrow$  M -Taste

\* Diese Einstellung kann auch in den Aufnahmemodi außer in der Kurzfilmvorführung geändert werden. Die Einstellungsänderung wird auch in anderen Aufnahmemodi (außer Motivprogramme »**Zeitrafferclip**« und »**Einfach-Panorama**«) übernommen.

Hier kann die zum Speichern von Bildern verwendete Kombination von Bildqualität und Komprimierungsrate eingestellt werden.

Bilder, die mit einer höheren Bildqualität/-größe aufgenommen werden, können in einem größeren Format ausgedruckt werden. Und Bilder mit einer niedrigeren Komprimierungsrate weisen eine höhere Qualität auf. Allerdings verringert sich die Anzahl der Aufnahmen, die gespeichert werden können.

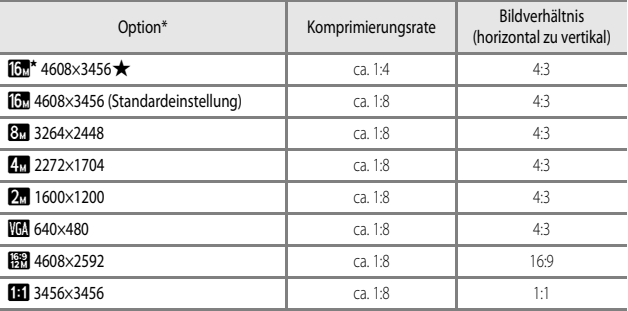

Die Zahlenwerte geben die Anzahl der aufgenommenen Pixel an. Beispiel: P**4608×3456** = ca. 16 Megapixel, 4608 × 3456 Pixel

# B **Hinweise zum Drucken von Bilder mit einem Bildverhältnis von 1:1**

Stellen Sie den Drucker auf »Rand«, wenn Sie Bilder bei einem Bildverhältnis von 1:1 drucken. Einige Drucker sind möglicherweise nicht in der Lage, Bilder mit einem Verhältnis von 1:1 zu drucken.

#### B **Hinweise zur Bildqualität/-größe**

Diese Funktion kann möglicherweise nicht in Verbindung mit anderen Funktionen verwendet werden  $(D156)$ .

# C **Anzahl der Bilder, die gespeichert werden können**

- **•** Die ungefähre Anzahl der Bilder, die gespeichert werden können, kann während der Aufnahme auf dem Monitor überprüft werden (CCI12).
- **•** Beachten Sie jedoch, dass sich aufgrund der JPEG-Komprimierung die Anzahl der speicherbaren Bilder je nach Bildinhalt erheblich unterscheiden kann, selbst bei gleicher Speicherkartenkapazität und identischen Einstellungen für Bildqualität und -größe. Darüber hinaus hängt die Anzahl der speicherbaren Bilder auch vom Speicherkartenfabrikat ab.
- **•** Beträgt die Anzahl verbleibender Aufnahmen 10.000 oder mehr, wird als Anzahl verbleibender Aufnahmen »9999« angezeigt.

# Das Aufnahmemenü (für den Modus **A** (Automatik))

**•** Weitere Informationen zu »**Bildqualität/-größe**« finden Sie im Abschnitt [»Bildqualität und](#page-95-0)  [Bildgröße« \(](#page-95-0)Q78).

# <span id="page-97-0"></span>**Weißabgleich (Einstellung des Farbtons)**

Drehen Sie das Funktionswählrad auf  $\Box \rightarrow \text{MENU-Taste} \rightarrow \Box$ -Menüsymbol → Weißabgleich  $\rightarrow$  OR-Taste

Passen Sie den Weißabgleich an die Wetterbedingungen oder Lichtquelle an, sodass die Farben im Bild getreuer dem Eindruck des menschlichen Auges dargestellt werden.

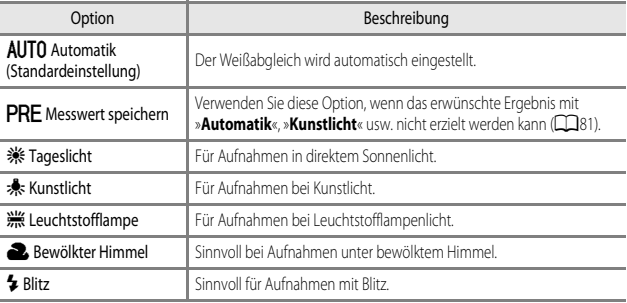

#### **Hinweise zum Weißabgleich**

- **•** Stellen Sie den Blitz auf W (Aus), wenn für den Weißabgleich eine andere Einstellung als »**Automatik**« und »**Blitz**« ( $\Box$ 41) ausgewählt ist.
- **•** Diese Funktion kann möglicherweise nicht in Verbindung mit anderen Funktionen verwendet werden  $(256)$ .

#### <span id="page-98-0"></span>**Verwendung von »Messwert speichern«**

Führen Sie die folgenden Schritte durch, um den Weißabgleichwert unter der Beleuchtung zu messen, die für die Aufnahme verwendet wird.

- **1** Stellen Sie ein graues oder weißes Referenzobjekt unter der Beleuchtung auf, unter der Sie später Ihr eigentliches Motiv fotografieren möchten.
- **2** Verwenden Sie  $\blacktriangle \blacktriangledown$  am Multifunktionswähler, um im Menü »**Weißabgleich**« die Option »**Messwert speichern**« zu wählen, und drücken Sie die OO-Taste.
	- **•** Das Objektiv wird auf die Zoomposition für die Messung des Weißabgleichs ausgefahren.

# **3** Wählen Sie »**Messen**«.

**•** Um den zuletzt gemessenen Wert zu übernehmen, wählen Sie »**Abbrechen**« und drücken Sie die **OR**-Taste.

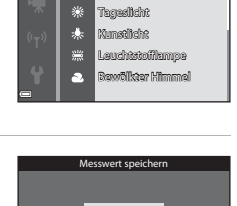

Automatik Weißabgleich

r. PRE

Messwert speichern

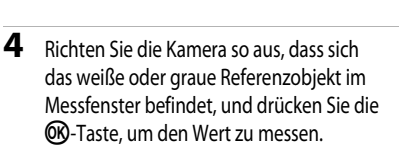

**•** Der Verschluss löst aus und die Messung ist abgeschlossen (es wird kein Bild gespeichert).

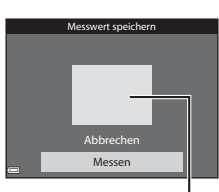

Messen Abbrechen

Messfenster

#### **124** Hinweise zur Funktion »Messwert speichern«

Mit der Funktion »**Messwert speichern**« kann kein Wert für das Blitzlicht gemessen werden. Stellen Sie bei Aufnahmen mit dem Blitz »**Weißabgleich**« auf »**Automatik**« oder »**Blitz**«.

# <span id="page-99-0"></span>**Serienaufnahmen**

Drehen Sie das Funktionswählrad auf  $\Box \rightarrow$  MENU-Taste  $\rightarrow \Box$ -Menüsymbol  $\rightarrow$ Serienaufnahme  $\rightarrow \textcircled{\tiny{M}}$ -Taste

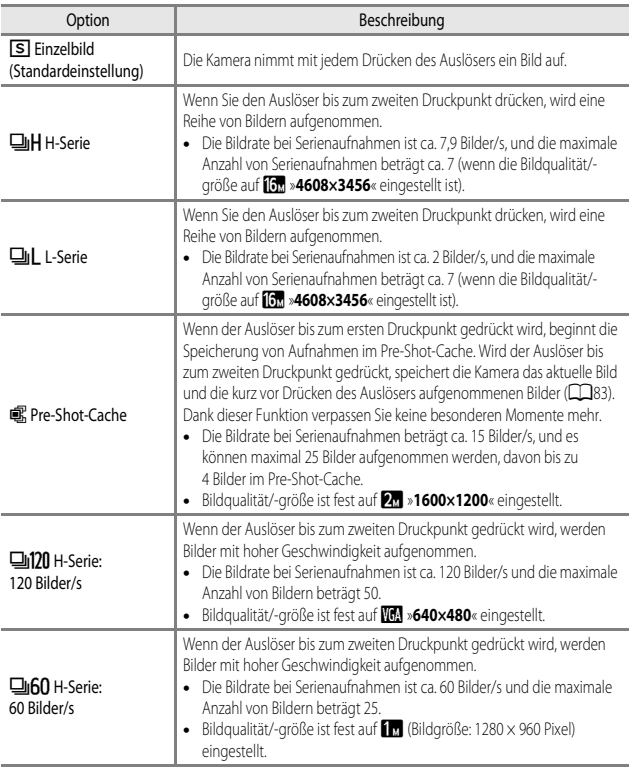

# **Hinweise zu Serienaufnahmen**

- **•** Die Einstellungen für Fokus, Belichtung und Weißabgleich, die die Kamera für die erste Aufnahme ermittelt, werden fixiert.
- **•** Das Speichern der Bilder nach der Aufnahme nimmt möglicherweise etwas Zeit in Anspruch.
- **•** Bei steigender ISO-Empfindlichkeit kann Rauschen in den aufgenommenen Bildern erscheinen.
- **•** Die Bildrate bei Serienaufnahmen ist möglicherweise je nach aktueller Einstellung von Bildqualität und -größe, verwendeter Speicherkarte oder Aufnahmebedingung unterschiedlich.
- **•** Wenn mit der Einstellung »**Pre-Shot-Cache**«, »**H-Serie: 120 Bilder/s**« oder »**H-Serie: 60 Bilder/s**« Bilder bei einer flimmernden Beleuchtung aufgenommen werden, wie zum Beispiel bei Leuchtstoff-, Quecksilberdampf- oder Natriumdampflampen, kann es zu Banding (Streifenbildung) oder zu Unterschieden bei der Helligkeit oder beim Farbton kommen.
- **•** Diese Funktion kann möglicherweise nicht in Verbindung mit anderen Funktionen verwendet werden  $(D56)$ .

# <span id="page-100-0"></span>C **Pre-Shot-Cache**

Wenn der Auslöser bis zum ersten oder zweiten Druckpunkt gedrückt wird, werden die Bilder wie unten dargestellt gespeichert.

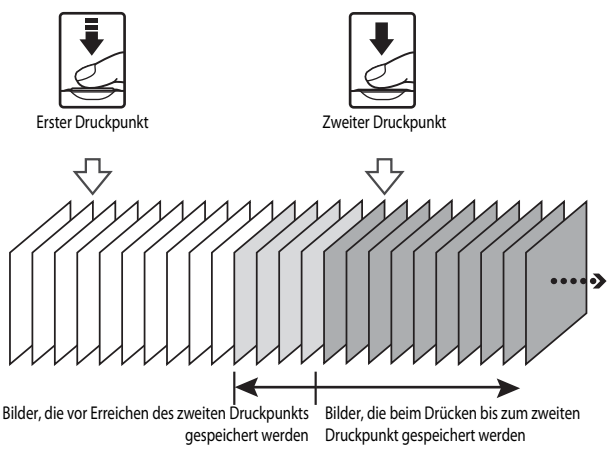

**•** Das Pre-Shot-Cache-Symbol (Q) auf dem Monitor leuchtet grün, wenn der Auslöser bis zum ersten Druckpunkt gedrückt wird.

# **ISO-Empfindlichkeit**

Drehen Sie das Funktionswählrad auf  $\Box \rightarrow \text{MENU-Taste} \rightarrow \Box$ -Menüsymbol →  $ISO-Emofindlichkeit \rightarrow \mathbb{OR}$ -Taste

Je höher die ISO-Empfindlichkeit, desto dunkler kann das aufzunehmende Motiv sein. Darüber hinaus können bei der Aufnahme von Motiven mit ähnlicher Helligkeit kürzere Belichtungszeiten verwendet werden und durch Bewegungen von Kamera und Motiv hervorgerufene Unschärfen lassen sich reduzieren.

**•** Bei steigender ISO-Empfindlichkeit kann Rauschen in den aufgenommenen Bildern erscheinen.

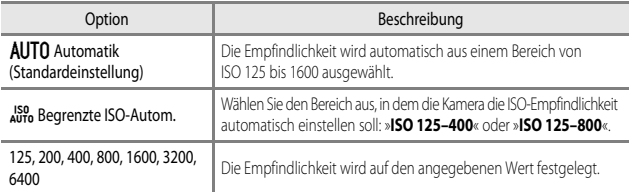

# **M** Hinweise zur ISO-Empfindlichkeit

Diese Funktion kann möglicherweise nicht in Verbindung mit anderen Funktionen verwendet werden  $(256)$ .

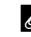

# C **Anzeige der ISO-Empfindlichkeit im Aufnahmebildschirm**

- **•** Bei Auswahl von »**Automatik**« wird **ISO** angezeigt, wenn sich die ISO-Empfindlichkeit automatisch erhöht.
- **•** Wenn »**Begrenzte ISO-Autom.**« eingestellt ist, wird der maximale ISO-Empfindlichkeitswert angezeigt.

# <span id="page-102-0"></span>**Messfeldvorwahl**

Drehen Sie das Funktionswählrad auf  $\Box \rightarrow \text{MENU-Taste} \rightarrow \Box$ -Menüsymbol  $\rightarrow$ Messfeldvorwahl  $\rightarrow$   $\circledR$ -Taste

Legt fest, wie die Kamera das Fokusmessfeld für Autofokus auswählt.

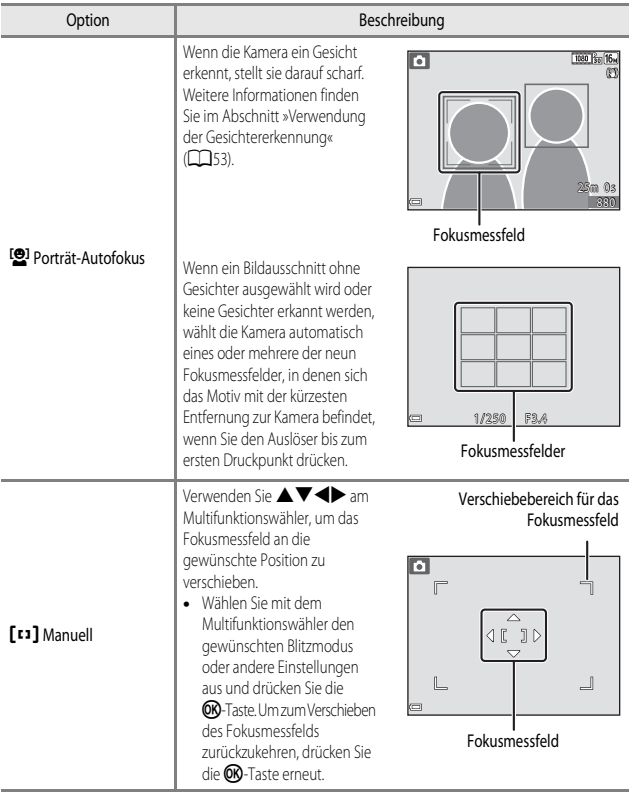

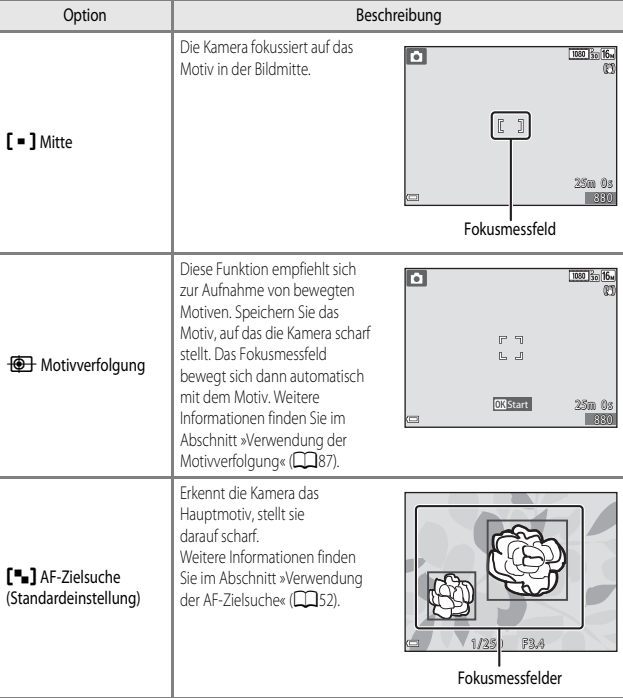

# **Hinweise zur Messfeldvorwahl**

- **•** Wenn der Digitalzoom aktiviert ist, stellt die Kamera unabhängig von der Einstellung »**Messfeldvorwahl**« auf den Bereich in der Bildmitte scharf.
- **•** Diese Funktion kann möglicherweise nicht in Verbindung mit anderen Funktionen verwendet werden ([A](#page-73-0)56).

<span id="page-104-0"></span>Drehen Sie das Funktionswählrad auf  $\Box \rightarrow \text{MENU-Taste} \rightarrow \text{Meni}$ symbol  $\Box \rightarrow \text{Menn}$ Messfeldvorwahl  $\rightarrow$   $\circledR$ -Taste  $\rightarrow$   $\circledR$ -Motivverfolgung  $\rightarrow$   $\circledR$ -Taste  $\rightarrow$  MENU-Taste

# **1** Speichern Sie das gewünschte Motiv.

- **•** Wählen Sie den Bildausschnitt so, dass sich das zu verfolgende Motiv in der Mitte des Monitors befindet, und drücken Sie die CO-Taste.
- **•** Sobald das Motiv gespeichert wurde, wird ein doppelter gelber Rahmen (Fokusmessfeld) um das betreffende Motiv angezeigt und die Motivverfolgung beginnt.

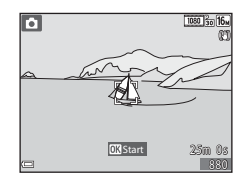

- **•** Wenn das Motiv nicht gespeichert werden kann, wird der Rahmen rot angezeigt. Wählen Sie in diesem Fall
	- einen anderen Bildausschnitt und versuchen Sie erneut, das Motiv zu speichern.
- Drücken Sie die COO-Taste, um das Speichern des Motivs abzubrechen.
- **•** Wenn die Kamera das Motiv nicht mehr verfolgen kann, erlischt die Fokusmessfeld-Anzeige. Speichern Sie das Motiv erneut.
- **2** Drücken Sie den Auslöser bis zum zweiten Druckpunkt, um das Bild aufzunehmen.
	- **•** Wird der Auslöser gedrückt, während das Fokusmessfeld nicht angezeigt wird, stellt die Kamera auf das Motiv in der Bildmitte scharf.

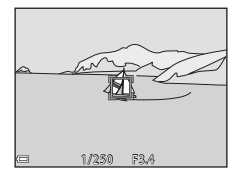

# **M** Hinweise zur Motivverfolgung

- **•** Wenn Sie Aktionen wie beispielsweise Zoomen durchführen, während die Kamera das Motiv verfolgt, wird der Speichervorgang abgebrochen.
- **•** Die Motivverfolgung ist möglicherweise in bestimmten Aufnahmesituationen nicht möglich.

# **Autofokus**

Drehen Sie das Funktionswählrad auf  $\Box \rightarrow \text{MENU-Taste} \rightarrow \Box$ -Menüsymbol  $\rightarrow$ Autofokus  $\rightarrow$   $\circledR$ -Taste

Stellen Sie ein, wie die Kamera bei der Aufnahme von Fotos fokussiert.

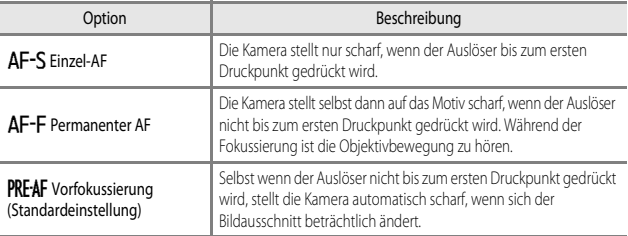

# C **Autofokus für Kurzfilmvorführung oder Videoaufzeichnung**

Der Autofokus für die Kurzfilmvorführung oder die Filmsequenzaufzeichnung kann im Filmsequenz-Menü über »**Autofokus**« ([A](#page-118-0)101) eingestellt werden.

# **Das Smart-Porträt-Menü**

**•** Weitere Informationen zu »**Bildqualität/-größe**« finden Sie im Abschnitt [»Bildqualität und](#page-95-0)  [Bildgröße« \(](#page-95-0)CC278).

# **Passbildautomat**

Drehen Sie das Funktionswählrad auf  $\text{C}$  → MENU-Taste → Menüsymbol  $\text{C}$  → Passbildautomat > MP-Taste

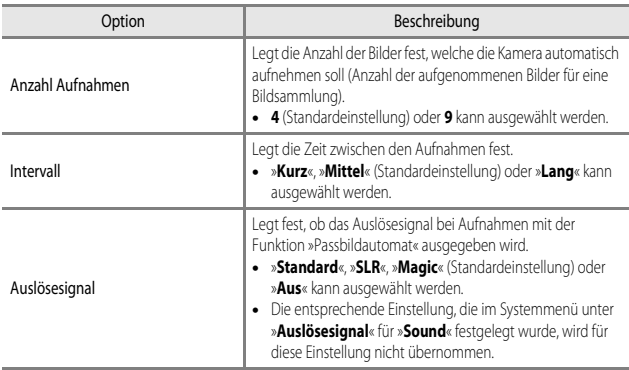

# <span id="page-107-0"></span>**Blinzelprüfung**

Drehen Sie das Funktionswählrad auf  $\text{C}$  → MENU-Taste → Menüsymbol  $\text{C}$  → Blinzelprüfung  $\rightarrow$  CR-Taste

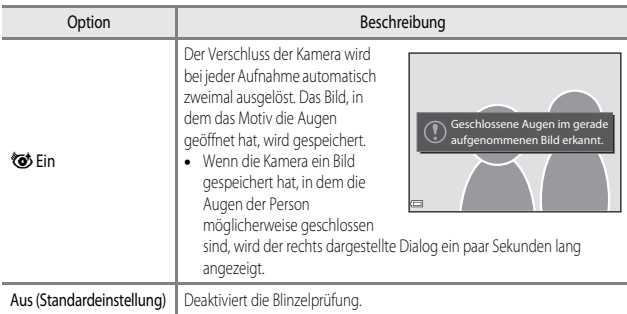

# **12** Hinweise zur Blinzelprüfung

Diese Funktion kann möglicherweise nicht in Verbindung mit anderen Funktionen verwendet werden ([A](#page-73-0)56).
## **Das Wiedergabemenü**

**•** Weitere Informationen zu Bildbearbeitungsfunktionen finden Sie im Abschnitt [»Bearbeiten von](#page-80-0)   $Fotos« (163)$  $Fotos« (163)$ .

#### <span id="page-108-1"></span><span id="page-108-0"></span>**Für Wi-Fi-Hochladen markieren**

Drücken Sie die D-Taste (Wiedergabemodus) → MENU-Taste → Für Wi-Fi-Hochladen → **OR-Taste** 

Treffen Sie eine Vorauswahl der Fotos in der Kamera, die Sie auf ein Smart-Gerät übertragen möchten. Filme können nicht ausgewählt werden.

Wählen Sie im Bildauswahlbildschirm ( $\Box$ 96) die gewünschten Bilder für die Funktion »**Für Wi-Fi-Hochladen markieren.«** aus bzw. heben Sie die Auswahl auf.

Beachten Sie jedoch, dass bei der Auswahl von »**Zurücksetzen**« ([A](#page-133-0)116) im Systemmenü oder von »**Standardwerte**« ([A](#page-121-0)104) im Wi-Fi-Optionenmenü die vorgenommenen Einstellungen für »**Für Wi-Fi-Hochladen markieren.**« gelöscht werden.

Drücken Sie die  $\blacktriangleright$ -Taste (Wiedergabemodus)  $\rightarrow$  MENU-Taste  $\rightarrow$  Diashow  $\rightarrow$  60-Taste

Betrachten Sie Ihre Bilder nacheinander in einer automatisch ablaufenden Diashow. Beim Abspielen von Filmdateien in der Diashow wird nur jeweils das erste Einzelbild angezeigt.

**1** Verwenden Sie  $\triangle \blacktriangledown$  am Multifunktionswähler, um »**Start**« zu wählen, und drücken Sie die OO-Taste.

- **•** Die Diashow beginnt.
- **•** Wenn Sie die Anzeigedauer pro Bild ändern möchten, wählen Sie »**Bildintervall**«, drücken Sie die CO-Taste und stellen Sie die gewünschte Zeit ein, bevor Sie »**Start**« wählen.

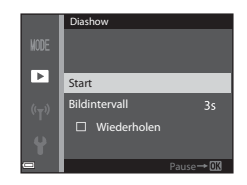

- **•** Wenn die Diashow am Ende wieder von vorn beginnen soll, wählen Sie »**Wiederholen**« und drücken Sie die k-Taste, bevor Sie »**Start**« wählen.
- **•** Die maximale Wiedergabedauer beträgt 30 Minuten, auch wenn die Option »**Wiederholen**« aktiviert wurde.

## **2** Beenden bzw. starten Sie die Diashow.

**•** Wenn die Diashow beendet oder angehalten wird, wird der Bildschirm rechts angezeigt. Um die Diashow zu verlassen, wählen Sie **G und drücken die CR**-Taste. Um die Diashow fortzusetzen, wählen Sie **E** und drücken die CO-Taste.

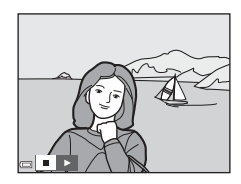

#### **Funktionen während der Wiedergabe**

- Verwenden Sie  $\blacklozenge$  am Multifunktionswähler, um das vorherige bzw. nächste Bild anzuzeigen. Für den schnellen Bildvorlauf bzw. -rücklauf halten Sie die entsprechende Taste gedrückt.
- Drücken Sie die COO-Taste, um die Diashow anzuhalten oder zu beenden.

## **Schützen**

#### Drücken Sie die D-Taste (Wiedergabemodus) → MENU-Taste → Schützen → OO-Taste

Die Kamera schützt ausgewählte Bilder vor versehentlichem Löschen.

Wählen Sie im Bildauswahlbildschirm Bilder aus, die geschützt werden sollen, oder deaktivieren Sie den Schutz für zuvor geschützte Bilder ( $\Box$ 96).

Beachten Sie, dass durch das Löschen des internen Kameraspeichers oder das Formatieren der Speicherkarte auch geschützte Dateien endgültig gelöscht werden ( $\Box$ 114).

## **Bild drehen**

```
Drücken Sie die ▶-Taste (Wiedergabemodus) → MENU-Taste → Bild drehen → M-Taste
```
Geben Sie die Ausrichtung an, in der gespeicherte Bilder im Wiedergabemodus angezeigt werden sollen. Fotos können um 90° im oder gegen den Uhrzeigersinn gedreht werden.

Wählen Sie ein Bild im Bildauswahlbildschirm aus ( $\Box$ 96). Wenn der Bildschirm »Bild drehen« angezeigt wird, verwenden Sie  $\blacklozenge$  am Multifunktionswähler, um das Bild um 90° zu drehen.

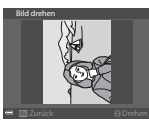

Um 90° gegen den Uhrzeigersinn drehen

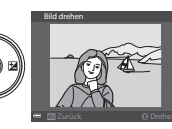

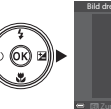

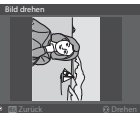

Um 90° im Uhrzeigersinn drehen

Drücken Sie die CO-Taste, um die Anzeigeausrichtung fertigzustellen und mit dem Bild zu speichern.

## **Kopieren (Kopieren zwischen dem internen Speicher und der Speicherkarte)**

Drücken Sie die E-Taste (Wiedergabemodus) → MENU-Taste → Kopieren → OO-Taste

Bilder können zwischen einer Speicherkarte und dem internen Speicher kopiert werden.

- **•** Wenn Sie eine Speicherkarte ohne Bilder einsetzen und die Kamera in den Wiedergabemodus schalten, wird »Der Speicher enthält keine Bilder.« angezeigt. Drücken Sie die MENU-Taste, um »**Kopieren**« zu wählen.
- 1 Verwenden Sie  $\blacktriangle \blacktriangledown$  am Multifunktionswähler, um das gewünschte Speicherziel für die kopierten Bilder zu wählen, und drücken Sie die OR-Taste.

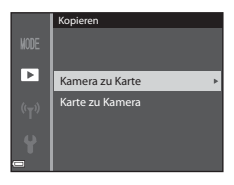

**2** Wählen Sie die gewünschte Kopieroption aus und bestätigen Sie Ihre Auswahl mit der OR-Taste.

> **•** Wenn Sie die Option »**Ausgewählte Bilder**« auswählen, verwenden Sie den Bildauswahlbildschirm, um die Bilder anzugeben (CQ96).

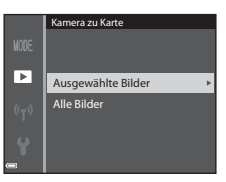

#### **Hinweise zum Kopieren von Bildern**

- **•** Es können nur Bilder kopiert werden, deren Format von dieser Kamera unterstützt wird.
- **•** Für Bilder, die mit einer anderen Kameramarke aufgenommen oder auf einem Computer bearbeitet wurden, funktioniert der Kopiervorgang möglicherweise nicht.

#### C **Kopieren von Bildern einer Serie**

- **•** Wenn das Musterbild einer Serie unter »**Ausgewählte Bilder**« ausgewählt wird, werden alle Bilder in der Serie kopiert.
- Wenn Sie die **MENU**-Taste drücken, während Bilder in einer Serie angezeigt werden, steht nur die Kopieroption »**Karte zu Kamera**« zur Verfügung. Wenn Sie »**Aktuelle Serie**« wählen, werden alle Bilder in der Serie kopiert.

## **Anzeigeoptionen für Serienaufnahmen**

Drücken Sie die ►-Taste (Wiedergabemodus) → MENU-Taste → Anz.opt. für Serienaufn. → **M**-Taste

Wählen Sie die gewünschte Methode zum [A](#page-78-0)nzeigen von Bildern einer Serie aus ( $\Box$ 61).

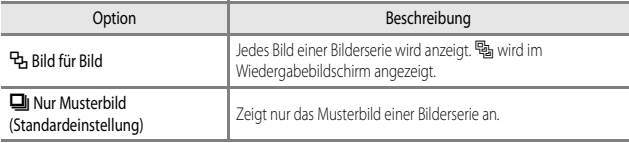

Die Einstellung wird für alle Serien angewendet und bleibt auch nach dem Ausschalten im Kameraspeicher erhalten.

## <span id="page-113-0"></span>**Der Bildauswahlbildschirm**

Wenn ein Bildauswahlbildschirm wie der rechts dargestellte während der Bedienung der Kamera angezeigt wird, befolgen Sie den unten beschriebenen Vorgang, um die Bilder auszuwählen.

#### **1** Verwenden Sie  $\blacktriangle$  am Multifunktionswähler, um ein Bild auszuwählen.

- Drehen Sie den Zoomschalter ( $\square$ 1) in Richtung T (Q), um zur Einzelbildwiedergabe, bzw. in Richtung W ( $\blacksquare$ ), um zum Bildindexmodus zu wechseln.
- **•** Bei »**Bild drehen**« kann nur ein Bild ausgewählt werden. Fahren Sie mit Schritt 3 fort.

#### 2 Verwenden Sie  $\blacktriangle \blacktriangledown$  zur Auswahl oder zum Aufheben der Auswahl.

**•** Wenn ein Bild ausgewählt ist, wird darunter ein Symbol angezeigt. Wiederholen Sie die Schritte 1 und 2, um weitere Bilder auszuwählen.

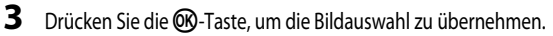

**•** Befolgen Sie die Anweisungen auf dem Bildschirm, wenn ein Bestätigungsdialog erscheint.

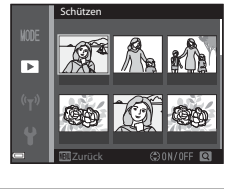

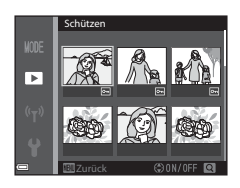

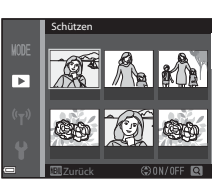

## **Das Filmsequenz-Menü**

## <span id="page-114-0"></span>**Filmsequenz**

Wählen Sie den Aufnahmemodus → MENU-Taste → Menüsymbol  $\blacktriangleright \mathbb{R}$  → Filmsequenz → OR-Taste

Wählen Sie die gewünschte Filmsequenz für die Aufzeichnung aus. Wählen Sie die Optionen für normale Geschwindigkeit, um Filmsequenzen mit normaler Geschwindigkeit aufzuzeichnen, oder HS-Film-Optionen ( $\Box$ 98), um Filmsequenzen aufzuzeichnen, die in Slow Motion oder Fast Motion wiedergegeben werden sollen. Welche Optionen für die Filmsequenz wählbar sind, hängt von der Einstellung für »**Bildrate**« im Filmsequenz-Menü ab ( $\Box$ 103).

**•** Zum Aufzeichnen von Filmen wird empfohlen, eine Speicherkarte mit einer SD-Geschwindigkeitsklasse von 6 oder höher zu verwenden (CCL153).

#### **Optionen für Filmsequenzen in normaler Geschwindigkeit**

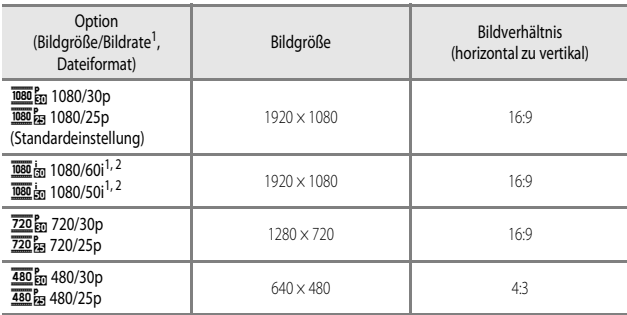

Das Interlaced-Format verwendet Felder pro Sekunde.

 $2$  Die Einstellung ist nicht verfügbar, wenn bestimmte Effekte im Effekte-Modus oder die Glamour-Retusche-Funktion verwendet werden.

#### <span id="page-115-0"></span>**Optionen für HS-Filme**

Aufgezeichnete Filmsequenzen werden in Slow Motion oder in Fast Motion wiedergegeben. Weitere Informationen finden Sie im Abschnitt [»Aufzeichnen von Filmsequenzen in Slow Motion](#page-117-0)  [oder Fast Motion \(HS-Film\)« \(](#page-117-0)CCL100)...

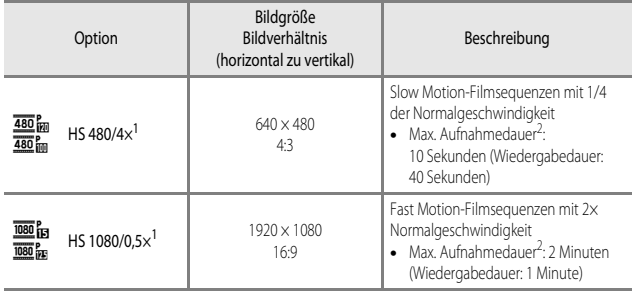

<sup>1</sup> Die Einstellung ist nicht verfügbar, wenn bestimmte Effekte im Effekte-Modus oder die Glamour-Retusche-Funktion verwendet werden.

<sup>2</sup> Während der Aufzeichnung von Filmsequenzen kann zwischen der Aufzeichnung in normaler Geschwindigkeit und Slow Motion bzw. Fast Motion gewechselt werden. Die hier angegebene maximale Aufnahmedauer bezieht sich nur auf den Teil der Filmsequenz, der in Slow oder Fast Motion aufgenommen wird.

## **12** Hinweise zu HS-Filmen

- **•** Der Ton wird nicht aufgezeichnet.
- **•** Zoomposition und Fokus werden gesperrt, wenn die Filmaufnahme startet.

#### C **Wiedergabe von Filmsequenzen in Slow Motion und Fast Motion**

#### **Aufzeichnung mit normaler Geschwindigkeit:**

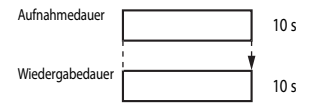

#### **Aufzeichnung mit**  $\frac{480}{480}$  **»HS 480/4׫ oder**  $\frac{480}{480}$  **»HS 480/4׫:**

Filmsequenzen werden mit 4× Normalgeschwindigkeit aufgezeichnet. Sie werden in Slow Motion mit 4× langsamerer Geschwindigkeit wiedergegeben.

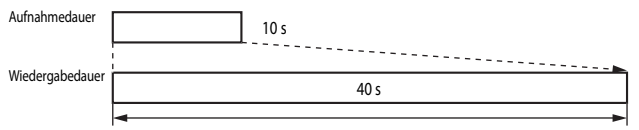

#### Slow-Motion-Wiedergabe

#### **Aufzeichnung mit**  $\frac{1080}{1080}$  **is »HS 1080/0,5׫ oder**  $\frac{1080}{1080}$  **»HS 1080/0,5׫:**

Filmsequenzen werden mit 1/2 Normalgeschwindigkeit aufgezeichnet. Sie werden in Fast Motion mit 2x höherer Geschwindigkeit wiedergegeben.

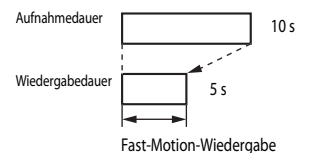

#### <span id="page-117-0"></span>**Aufzeichnen von Filmsequenzen in Slow Motion oder Fast Motion (HS-Film)**

Wählen Sie den Aufnahmemodus → MENU-Taste → Menüsymbol  $\overline{\mathbf{H}}$  → Filmsequenz → **OR**-Taste

Als HS-Filme aufgenommene Filmsequenzen können in Slow Motion mit 1/4 der normalen Wiedergabegeschwindigkeit oder in Fast Motion mit doppelter Geschwindigkeit wiedergegeben werden.

- **1** Verwenden Sie  $\triangle \blacktriangledown$  am Multifunktionswähler, um eine Option für HS-Filme ( $\Box$ 98) auszuwählen, und drücken Sie die ON-Taste.
	- **•** Drücken Sie nach Übernehmen der Option die MENU-Taste, um zum Aufnahmebildschirm zurückzukehren.

#### 2 Drücken Sie die **·**Taste (<del><sup>•</sup>票</del> Filmaufzeichnung), um die Filmaufzeichnung zu starten.

- Jedes Mal, wenn die CO<sub>2</sub>-Taste gedrückt wird, wechselt die Aufzeichnung zwischen normaler und hoher Geschwindigkeit.
- **•** Gleichzeitig ändert sich auch das Filmsequenz-Symbol.
- **•** Wenn die maximale Aufnahmedauer für HS-Filme ([A](#page-115-0)98) erreicht ist, wechselt die Kamera automatisch zur Aufzeichnung in normaler Geschwindigkeit.

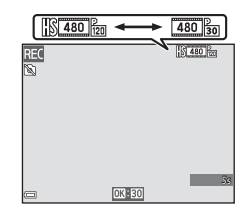

 $\overline{\text{H}}$  HS 1080/0.5 $\times$  $480_{B2}^{P}$  HS 480/4 $\times$ 480/30p 720/30p 1080/60i 1080/30p **Filmsequenz** 

**3** Drücken Sie die **D**-Taste ( $\sqrt{\pi}$  Filmaufzeichnung), um die Filmaufzeichnung zu beenden.

## **Autofokus**

Wählen Sie den Aufnahmemodus  $\rightarrow$  MENU-Taste  $\rightarrow$  Menüsymbol  $\overline{\mathbb{R}}$   $\rightarrow$  Autofokus  $\rightarrow$ **M**-Taste

Wählen Sie aus, wie die Kamera bei der Kurzfilmvorführung oder bei der Aufzeichnung von Filmsequenzen scharf stellt.

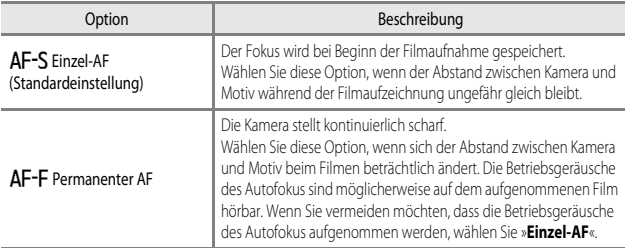

**•** Wenn unter »**Filmsequenz**« eine HS-Film-Option ausgewählt wurde, ist die Einstellung fest auf »**Einzel-AF**« eingestellt.

## **Video-VR**

Wählen Sie den Aufnahmemodus → MENU-Taste → Menüsymbol  $\overline{\mathbf{H}}$  → Video-VR → **OR**-Taste

Wählen Sie aus, welche Bildstabilisatoreinstellung bei der Kurzfilmvorführung oder bei der Aufzeichnung von Filmsequenzen verwendet wird.

Wählen Sie bei Verwendung eines Stativs zum Stabilisieren der Kamera die Einstellung »**Aus**«.

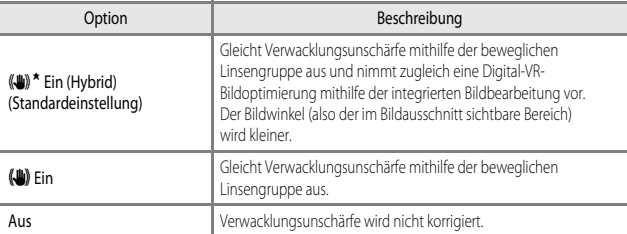

**•** Wenn unter »**Filmsequenz**« eine HS-Film-Option ausgewählt wurde, ist die Einstellung fest auf »**Aus**« eingestellt.

#### **M** Hinweise zu Video-VR

- **•** In ungünstigen Situationen kann es vorkommen, dass die Verwacklungsunschärfe nicht vollständig korrigiert werden kann.
- **•** Im Effekte-Modus wird nur die bewegliche Linsengruppe zur Korrektur der Kamera-Verwacklung verwendet, wenn »**Filmsequenz**« auf **1080** in »1080/60i« oder 1080 in »1080/50i« eingestellt ist, auch wenn »**Video-VR**« auf »**Ein (Hybrid)**« steht.

## **Windgeräuschfilter**

Wählen Sie den Aufnahmemodus  $\rightarrow$  MENU-Taste  $\rightarrow$  Menüsymbol  $\overline{\mathbb{R}} \rightarrow$ Windgeräuschfilter  $\rightarrow \infty$ -Taste

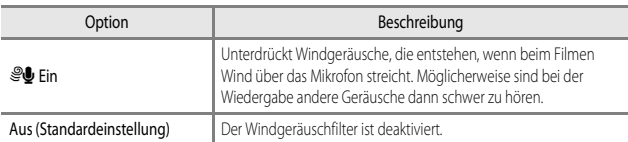

**•** Wenn unter »**Filmsequenz**« eine HS-Film-Option ausgewählt wurde, ist die Einstellung fest auf »**Aus**« eingestellt.

## <span id="page-120-0"></span>**Bildrate**

Wählen Sie den Aufnahmemodus  $\rightarrow$  MENU-Taste  $\rightarrow$  Menüsymbol  $\overline{\mathbb{R}}$   $\rightarrow$  Bildrate  $\rightarrow$ **CK**-Taste

Wählen Sie aus, welche Bildrate (Felder pro Sekunde beim Interlaced-Format) bei der Kurzfilmvorführung oder bei der Aufzeichnung von Filmsequenzen verwendet wird. Wenn die Bildrate gewechselt wird, ändern sich auch die in »**Filmsequenz**« ([A](#page-114-0)97) einstellbaren Optionen.

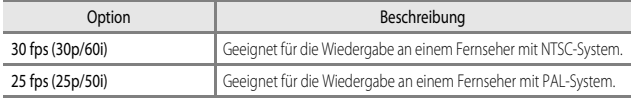

## <span id="page-121-1"></span>**Das Menü Wi-Fi-Optionen**

#### Drücken Sie die MENU-Taste → Menüsymbol (T) → ®-Taste

Konfigurieren Sie die Wi-Fi-Einstellungen (Wireless-LAN), um die Kamera mit einem Smart-Gerät zu verbinden.

<span id="page-121-0"></span>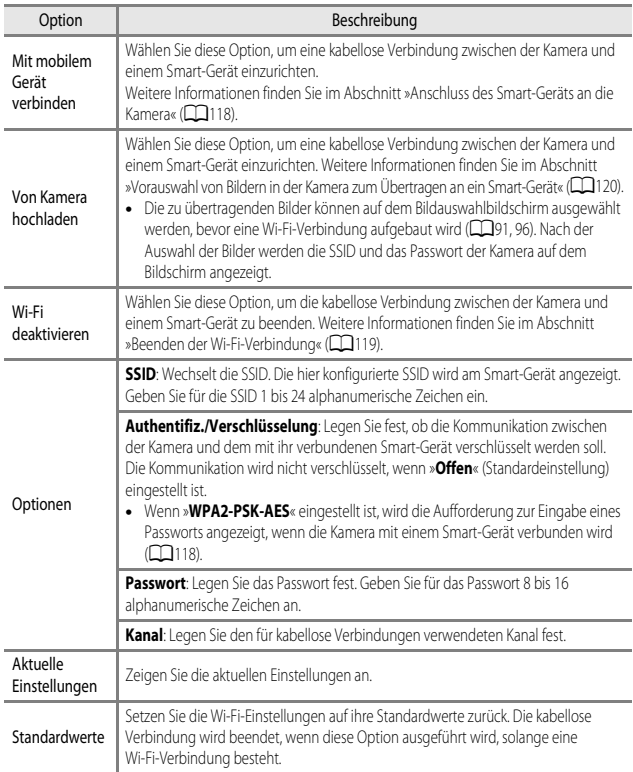

## **Arbeiten mit der Tastatur zur Texteingabe**

- Drücken Sie  $\blacktriangle \blacktriangledown \blacktriangle$  am Multifunktionswähler zur Auswahl von alphanumerischen Zeichen. Drücken Sie die CO-Taste, um das ausgewählte Zeichen in das Textfeld einzugeben, und bewegen Sie den Cursor zur nächsten Leerstelle.
- **•** Um den Cursor zum nächsten Textfeld zu bewegen, wählen Sie  $\leftarrow$  oder  $\rightarrow$  auf der Tastatur und drücken Sie die CO-Taste.
- Zum Löschen eines Zeichens drücken Sie die TI-Taste.
- Um die Einstellung zu übernehmen, wählen Sie + auf der Tastatur und drücken die CO-Taste.

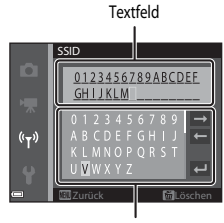

Tastatur

## **Zeitzone und Datum**

Drücken Sie die MENU-Taste → Menüsymbol ¥ → Zeitzone und Datum → ®-Taste

Stellen Sie die Uhr der Kamera ein.

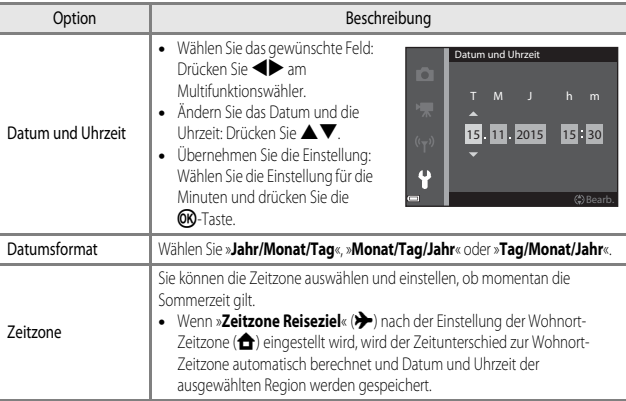

#### **Einstellen der Zeitzone**

**1** Verwenden Sie  $\triangle \blacktriangledown$  am Multifunktionswähler, um »**Zeitzone**« zu wählen, und drücken Sie die OB-Taste.

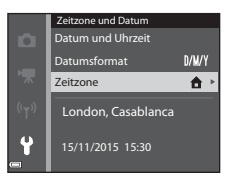

## 2 Wählen Sie **A** »Wohnort-Zeitzone« oder x »**Zeitzone Reiseziel**« und drücken Sie die OR-Taste.

- **•** Das auf dem Monitor angezeigte Datum und die Uhrzeit passen sich jeweils an die Zeit der gewählten Zeitzone – des Wohnorts oder des Reiseziels – an.
- **3** Drücken Sie

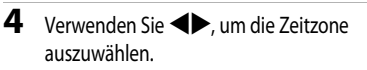

- Drücken Sie A, um die Sommerzeit-Funktion zu aktivieren, und  $\mathcal{Q}_k$  wird angezeigt. Drücken Sie  $\blacktriangledown$ , um die Sommerzeitfunktion zu deaktivieren.
- **•** Drücken Sie die k-Taste, um die Zeitzone zu übernehmen.
- **•** Wenn die Zeiteinstellung für die Zeitzone des Wohnorts bzw. des Reiseziels nicht korrekt angezeigt wird, stellen Sie die aktuelle Zeit unter »**Datum und Uhrzeit**« ein.

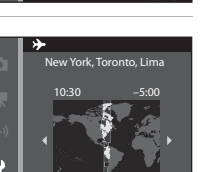

Zurück

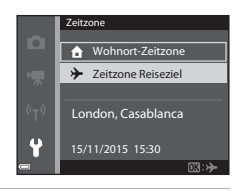

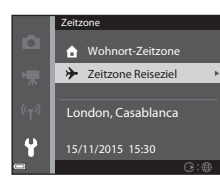

## **Monitor**

Drücken Sie die MENU-Taste  $\rightarrow$  Menüsymbol  $\blacklozenge \rightarrow$  Monitor  $\rightarrow$   $\circledR$ -Taste

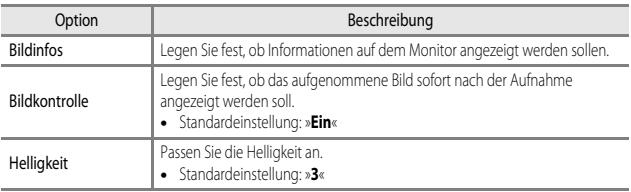

## **Bildinfos**

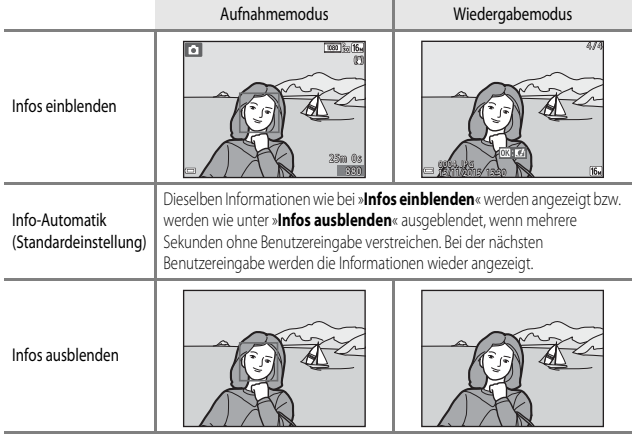

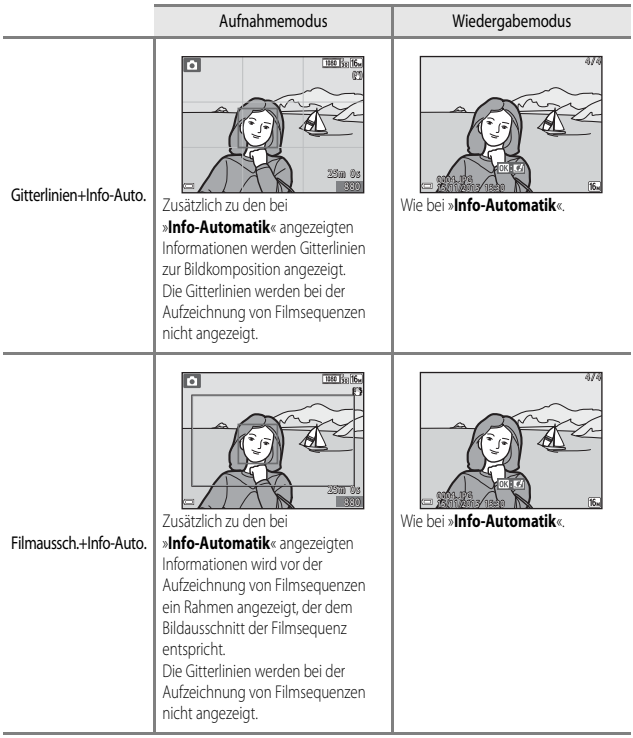

## **Datum einbelichten**

Drücken Sie die MENU-Taste → Menüsymbol ¥ → Datum einbelichten → M-Taste

Aufnahmedatum und -uhrzeit können zum Zeitpunkt der Aufnahme in Bilder einbelichtet werden.

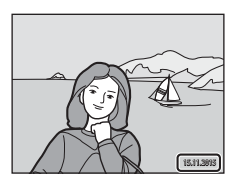

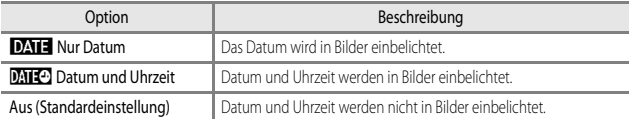

#### B **Hinweise zur Funktion »Datum einbelichten«**

- **•** Das einbelichtete Datum stellt einen permanenten Teil der Bilddaten dar und kann nicht gelöscht werden. Die Einbelichtung von Datum und Uhrzeit auf einem Bild kann nicht nach der Aufnahme des Bildes durchgeführt werden.
- **•** In folgenden Situationen ist das Einbelichten von Datum und Uhrzeit nicht möglich:
	- Wenn das Motivprogramm auf »**Nachtporträt**« (bei Einstellung auf »**Freihand**«), »**Nachtaufnahme**« (bei Einstellung auf »**Freihand**«), »**Gegenlicht**« (bei Einstellung auf »**HDR**«) oder »**Einfach-Panorama**« eingestellt ist
	- Wenn für Serienaufnahmen ([A](#page-99-0)82) die Option »**Pre-Shot-Cache**«, »**H-Serie: 120 Bilder/s**« oder »**H-Serie: 60 Bilder/s**« gesetzt ist
	- Bei der Aufzeichnung von Filmsequenzen
	- Bei der Speicherung von Fotos während einer Filmaufnahme
- **•** Bei Verwendung einer kleinen Bildgröße sind das eingeblendete Datum und die Uhrzeit möglicherweise schwer zu lesen.

#### C **Einbelichten des Aufnahmedatums auf Bildern ohne die Funktion »Datum einbelichten«**

Wenn Sie Bilder auf einen Computer übertragen, können Sie die ViewNX 2-Software ( $\Box$ 128) verwenden, um das Aufnahmedatum für den Ausdruck der Bilder einzubelichten.

#### Drücken Sie die MENU-Taste → Menüsymbol ¥ → Foto-VR → ®-Taste

Wählen Sie die entsprechende Einstellung des Bildstabilisators zum Aufnehmen von Fotos. Wählen Sie bei Verwendung eines Stativs zum Stabilisieren der Kamera die Einstellung »**Aus**«.

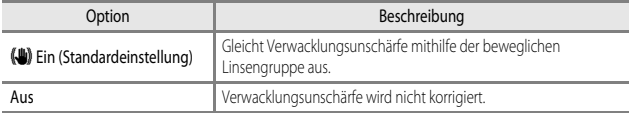

#### **M** Hinweise zu Foto-VR

- **•** Warten Sie nach dem Einschalten der Kamera oder dem Umschalten von der Wiedergabe- in die Aufnahmebetriebsart, bis der Aufnahmebildschirm vollständig angezeigt wird, bevor Sie ein Bild aufnehmen.
- **•** Gerade aufgenommene Bilder können bei der Darstellung im Kameramonitor unscharf erscheinen.
- **•** In ungünstigen Situationen kann es vorkommen, dass die Verwacklungsunschärfe nicht vollständig korrigiert werden kann.

## **AF-Hilfslicht**

Drücken Sie die MENU-Taste → Menüsymbol ¥ → AF-Hilfslicht → M-Taste

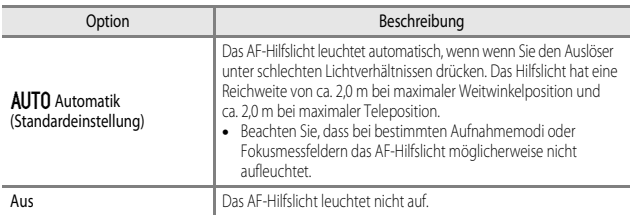

Drücken Sie die MENU-Taste → Menüsymbol ¥ → Digitalzoom → M-Taste

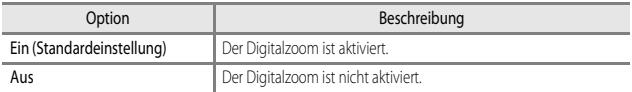

#### **Hinweise zum Digitalzoom**

- **•** In folgenden Aufnahmemodi kann der Digitalzoom nicht verwendet werden:
	- Im Motivprogramm »**Porträt**«, »**Nachtporträt**«, »**Nachtaufnahme**«, »**Gegenlicht**« (bei Einstellung von »**HDR**«), »**Einfach-Panorama**« oder »**Tierporträt**«
	- Smart-Porträt-Modus
- **•** Digitalzoom kann nicht in anderen Aufnahmemodi verwendet werden, wenn Sie bestimmte Einstellungen verwenden (CCL57).

## **Sound**

Drücken Sie die MENU-Taste → Menüsymbol ¥ → Sound → ®-Taste

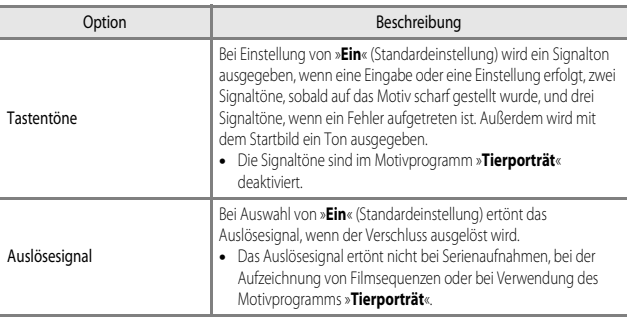

## **Ausschaltzeit**

#### Drücken Sie die MENU-Taste → Menüsymbol ¥ → Ausschaltzeit → M-Taste

Stellen Sie die Zeitspanne bis zur Umschaltung der Kamera in den Ruhezustand ein ( $\Box$ 14). Sie haben die Wahl zwischen »**30 s**«, »**1 min**« (Standardeinstellung), »**5 min**« und »**30 min**«.

#### C **Einstellen der Ausschaltzeit**

In den folgenden Situationen wird die Zeitspanne bis zum Umschalten der Kamera in den Ruhezustand vorgegeben:

- **•** Bei Anzeige von Menüs: 3 Minuten (wenn »Ausschaltzeit« auf »**30 s**« oder »**1 min**« eingestellt ist)
- **•** Bei Aufnahmen mit »**Aut. Tierporträtauslöser**«: 5 Minuten (wenn »Ausschaltzeit« auf »**30 s**« oder »**1 min**« eingestellt ist)
- **•** Bei Aufnahmen mit »**Lächeln-Auslöser**«: 5 Minuten (wenn »Ausschaltzeit« auf »**30 s**« oder »**1 min**« eingestellt ist)
- **•** Wenn der Netzadapter angeschlossen ist: 30 Minuten
- **•** Wenn ein HDMI-Kabel angeschlossen ist: 30 Minuten

## <span id="page-131-0"></span>**Formatieren/Speicher löschen**

Drücken Sie die MENU-Taste → Menüsymbol ¥ → Formatieren/Speicher löschen → **OR-Taste** 

Verwenden Sie diese Option zum Formatieren der Speicherkarte oder Löschen des internen Speichers.

**Durch das Löschen bzw. Formatieren werden alle Daten, die sich im internen Speicher bzw. auf der eingesetzten Speicherkarte befinden, unwiederbringlich gelöscht. Bitte beachten Sie, dass gelöschte Daten nicht wiederhergestellt werden können.** Speichern Sie alle Bilder, die Sie behalten möchten, vorher auf einem Computer.

#### **Formatieren von Speicherkarten**

- **•** Setzen Sie eine Speicherkarte in die Kamera ein.
- Wählen Sie im Systemmenü »**Formatieren**« und drücken Sie dann die QQ-Taste.

#### **Löschen des internen Speichers**

- **•** Entnehmen Sie die Speicherkarte aus der Kamera.
- Wählen Sie im Systemmenü »**Speicher löschen**« und drücken Sie dann die CO-Taste.

Wenn der dargestellte Bildschirm angezeigt wird, wählen Sie »**Formatieren**« und drücken die **68-**Taste, um den Formatiervorgang zu starten.

**•** Schalten Sie während des Löschens bzw. Formatierens die Kamera nicht aus und öffnen Sie nicht die Akku-/Speicherkartenfachabdeckung.

## **Sprache/Language**

Drücken Sie die MENU-Taste → Menüsymbol ¥ → Sprache/Language → ®-Taste

Wählen Sie die gewünschte Sprache für die Menüs und Meldungen der Kamera aus.

<span id="page-132-0"></span>Drücken Sie die MENU-Taste → Menüsymbol ¥ → Laden über USB → ®-Taste

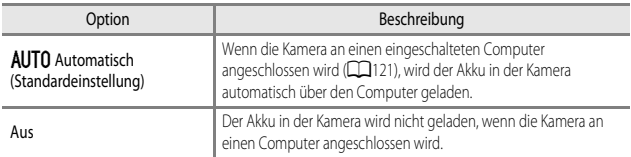

#### **Hinweise zum Laden über USB**

- **•** Wenn die Kamera an einen Computer angeschlossen wird, schaltet sie sich automatisch ein und der Ladevorgang beginnt. Der Ladevorgang wird gestoppt, wenn die Kamera ausgeschaltet wird.
- **•** Die Ladezeit eines komplett entladenen Akkus beträgt ca. 3 Stunden. Die Ladezeit erhöht sich, wenn während des Ladevorgangs Bilder übertragen werden.
- **•** Die Kamera schaltet sich automatisch aus, wenn der Ladevorgang des Akkus beendet ist und 30 Minuten lang keine Kommunikation mit dem Computer erfolgt.

#### Wenn die Ladeanzeige schnell grün blinkt

Der Akku kann nicht geladen werden. Die möglichen Ursachen sind im Folgenden aufgeführt.

- **•** Die Umgebungstemperatur ist für den Ladevorgang nicht geeignet. Laden Sie den Akku nur in Innenräumen und bei einer Umgebungstemperatur zwischen 5 °C und 35 °C auf.
- **•** Das USB-Kabel ist nicht korrekt angeschlossen oder der Akku ist defekt. Stellen Sie sicher, dass das USB-Kabel korrekt angeschlossen ist, oder tauschen Sie ggf. den Akku aus.
- **•** Der Computer befindet sich im Ruhemodus und liefert keine Stromversorgung. Aktivieren Sie den Computer.
- **•** Der Akku kann nicht geladen werden, da die Eigenschaften oder Einstellungen des Computers die Stromversorgung der Kamera nicht unterstützen.

#### <span id="page-133-0"></span>Drücken Sie die MENU-Taste → Menüsymbol ¥ → Zurücksetzen → ®-Taste

Wenn »**Zurücksetzen**« ausgewählt ist, werden die Kameraeinstellungen auf die Standardeinstellungen zurückgesetzt.

- **•** Einige Einstellungen wie beispielsweise »**Zeitzone und Datum**« oder »**Sprache/Language**« werden nicht zurückgesetzt.
- **•** Die kabellose Verbindung wird beendet, wenn diese Option ausgeführt wird, solange eine Wi-Fi-Verbindung besteht.

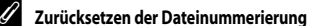

Wenn Sie die Dateinummerierung auf »0001« zurücksetzen möchten, löschen Sie zunächst alle im internen Speicher oder auf der Speicherkarte gespeicherten Bilder ( $\Box$ 17) und wählen Sie dann »**Zurücksetzen**«.

#### **Konformitätsmarkierung**

Drücken Sie die MENU-Taste → Menüsymbol ¥ → Konformitätsmarkierung → OO-Taste

Es können einige der Konformitätsmarkierungen angezeigt werden, die von der Kamera eingehalten werden.

## **Firmware-Version**

Drücken Sie die MENU-Taste → Menüsymbol ¥ → Firmware-Version → ®-Taste

Zeigt die aktuelle Version der Kamera-Firmware an.

**•** Die Firmware-Version kann nicht angezeigt werden, während eine Wi-Fi-Verbindung besteht.

# **Verwendung der Wi-Fi-Funktion- (Wireless-LAN)**

Sie können die folgenden Funktionen ausführen, wenn Sie die spezielle Software »Wireless Mobile Utility« an Ihrem Smart-Gerät unter Android OS oder iOS installiert und das Gerät an die Kamera angeschlossen haben.

## **Fotos aufnehmen**

Sie können mit den beiden folgenden Methoden Fotos aufnehmen.

- **•** Lösen Sie den Verschluss an der Kamera aus und speichern Sie die aufgenommenen Bilder auf einem Smart-Gerät.
- **•** Verwenden Sie ein Smart-Gerät, um den Kameraverschluss über Fernsteuerung auszulösen, und speichern Sie die Bilder auf dem Smart-Gerät.

## **Fotos anzeigen**

Sie können die Bilder, die auf der Speicherkarte der Kamera gespeichert sind, kopieren und auf Ihrem Smart-Gerät betrachten. Sie können auch eine Vorauswahl für die Bilder in der Kamera treffen, die Sie auf Ihr Smart-Gerät übertragen möchten.

## B **Hinweise zu Sicherheitseinstellungen**

Im Auslieferungszustand der Kamera sind keine Sicherheitseinstellungen wie beispielsweise das Passwort konfiguriert. Wir empfehlen dringend, die erforderlichen Sicherheitseinstellungen vor der Nutzung der Wi-Fi-Funktion einzurichten. Verwenden Sie dazu »**Optionen**« im Menü »Wi-Fi-Optionen« ([A](#page-93-0)76).

## <span id="page-134-0"></span>**Installieren der Software auf dem Smart-Gerät**

- **1** Stellen Sie an Ihrem Smart-Gerät eine Verbindung mit Google Play Store, App Store oder anderen Online-Apps-Marketplaces her und suchen Sie nach »Wireless Mobile Utility«.
	- **•** Weitere Einzelheiten finden Sie im Benutzerhandbuch Ihres Smart-Geräts.
- **2** Lesen Sie die Beschreibung und die weiteren Informationen durch und installieren Sie die Software.

#### C **Benutzerhandbuch für Wireless Mobile Utility**

Laden Sie das Benutzerhandbuch von der folgenden Website herunter.

- **•** Android OS: http://nikonimglib.com/ManDL/WMAU/
- **•** iOS: http://nikonimglib.com/ManDL/WMAU-ios/

Um eine Verbindung mit der Kamera herzustellen, drücken Sie die (T<sup>y)</sup>-Taste (Wi-Fi-Taste) an der Kamera und schalten die Wi-Fi-Funktion des Smart-Geräts ein, anschließend starten Sie die »Wireless Mobile Utility«, während »**Verbindungsaufbau… Bitte haben Sie einen Moment Geduld.**« auf der Kamera angezeigt wird.

## <span id="page-135-1"></span><span id="page-135-0"></span>**Anschluss des Smart-Geräts an die Kamera**

#### **1** Drücken Sie die <sup>((</sup>T<sup>)</sup>-Taste (Wi-Fi-Taste) an der Kamera.

- **•** Der rechts dargestellte Bildschirm wird angezeigt.
- **•** Falls innerhalb von drei Minuten keine Verbindungsbestätigung vom Smart-Gerät empfangen wird, wird die Meldung »**Keine Verbindung**« angezeigt und die Kamera kehrt zu den Wi-Fi-Optionen zurück.
- **•** Zum Aufrufen des rechts dargestellten Bildschirms können Sie auch »**Mit mob. Gerät verbind.**« im Menü »Wi-Fi-Optionen« wählen.

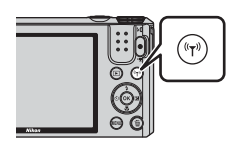

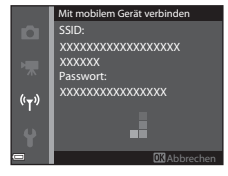

## **2** Setzen Sie die Wi-Fi-Einstellung am Smart-Gerät auf »Ein«.

- **•** Weitere Einzelheiten finden Sie im Benutzerhandbuch Ihres Smart-Geräts.
- **•** Wenn die Netzwerknamen (SSID), die für das Smart-Gerät verwendet werden können, angezeigt werden, wählen Sie die SSID aus, die an der Kamera angezeigt wird.
- **•** Wenn »**Authentifiz./Verschlüsselung**« im Menü »Wi-Fi-Optionen« auf »**WPA2-PSK-AES**« eingestellt ist, werden Sie zur Eingabe eines Passwortes aufgefordert. Geben Sie das Passwort ein, das an der Kamera angezeigt wird.
- **3** Starten Sie die am Smart-Gerät installierte »Wireless Mobile Utility«, während »**Verbindungsaufbau… Bitte haben Sie einen Moment Geduld.**« auf der Kamera angezeigt wird.
	- **•** Der Bildschirm zur Auswahl von »Fotos aufnehmen« bzw. »Fotos anzeigen« wird angezeigt.
	- **•** Wenn die Meldung »Eine Verbindung zur Kamera kann nicht hergestellt werden.« angezeigt wird, kehren Sie zu Schritt 1 zurück und wiederholen den Vorgang.
	- Siehe [»Installieren der Software auf dem Smart-Gerät« \(](#page-134-0) $\Box$ 117).

#### C **Berühren der Kamera mit einem NFC-kompatiblen Smart-Gerät zum Erstellen einer Wi-Fi-Verbindung**

Bei Verwendung eines Smart-Geräts, das NFC-kompatibel (Near Field Communication) ist und unter Android OS läuft, können Sie eine Wi-Fi-Verbindung erstellen und die »Wireless Mobile Utility« starten, indem Sie mit der NFC-Antenne am Smart-Gerät das Logo **N** (N-Mark-Logo) an der Kamera berühren.

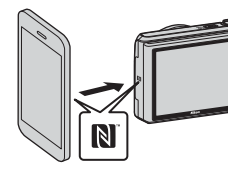

#### <span id="page-136-0"></span>**Beenden der Wi-Fi-Verbindung**

Führen Sie eine der folgenden Maßnahmen durch.

- **•** Schalten Sie die Kamera aus.
- **•** Wählen Sie »**Wi-Fi deaktivieren**« im Wi-Fi-Optionsmenü der Kamera (außer bei Bedienung über die Fernsteuerung).
- **•** Setzen Sie die Wi-Fi-Einstellung am Smart-Gerät auf »Aus«.

#### **M** Hinweise zur Wi-Fi-Verbindung

- **•** Die Wi-Fi-Verbindung wird in den folgenden Situationen deaktiviert:
	- Wenn die Kamera an einen Fernseher, einen Computer oder einen Drucker angeschlossen ist
	- Während der Aufzeichnung von Filmsequenzen
	- Während die Kamera Daten verarbeitet, wie z. B. das Speichern von Bildern oder das Aufzeichnen von Filmsequenzen
	- Wenn die Kamera an ein Smart-Gerät angeschlossen ist
- **•** Wählen Sie an Orten, an denen die Nutzung von Funkverbindungen untersagt ist, die Einstellung »**Wi-Fi deaktivieren**«.
- **•** Wenn eine Wi-Fi-Verbindung besteht, ist »**Ausschaltzeit**« deaktiviert.
- **•** Wenn eine Wi-Fi-Verbindung besteht, entlädt sich der Akku schneller als gewohnt.
- **•** Die Wi-Fi-Verbindung wird in den folgenden Situationen beendet:
	- Wenn der Ladezustand des Akkus zu niedrig ist
	- Wenn in der Kurzfilmvorführung mit der Filmaufnahme begonnen wird

#### C **Sicherheitseinstellungen**

Wenn an der Kamera die Wi-Fi-Funktion ohne Sicherheitseinstellungen (Verschlüsselung und Passwort) konfiguriert wurde, können möglicherweise Unbefugte auf das Netzwerk zugreifen und Schaden verursachen. Wir empfehlen dringend, die erforderlichen Sicherheitseinstellungen vor der Nutzung der Wi-Fi-Funktion einzurichten.

Verwenden Sie dazu »**Optionen**« im Menü »Wi-Fi-Optionen« ([A](#page-121-1)104).

## <span id="page-137-0"></span>**Vorauswahl von Bildern in der Kamera zum Übertragen an ein Smart-Gerät**

Sie können eine Vorauswahl für die Bilder in der Kamera treffen, die Sie auf ein Smart-Gerät übertragen möchten. Für Filme ist diese Vorauswahl nicht möglich.

## **1** Wählen Sie die Bilder aus, die Sie übertragen möchten.

Die Vorauswahl von Bildern in der Kamera zum Übertragen an ein Smart-Gerät können Sie in den folgenden Menüs treffen:

- **•** »**Für Wi-Fi-Hochladen markieren.**« im Wiedergabemenü ([A](#page-108-1)91)
- **•** »**Von Kamera hochladen**« im Menü »Wi-Fi-Optionen« ([A](#page-121-1)104)

Bei Verwendung von »**Von Kamera hochladen**« werden die SSID und das Passwort der Kamera nach der Bildauswahl angezeigt.

## **2** Verbinden Sie die Kamera mit dem Smart-Gerät ( $\Box$ 118).

**•** Wenn Sie die Option »Fotos anzeigen« in der »Wireless Mobile Utility« antippen, wird der Bestätigungsbildschirm zum Übertragen der ausgewählten Bilder an das Smart-Gerät eingeblendet.

#### B **Vorauswahl von Bildern zum Übertragen im Wiedergabemodus**

Drücken Sie im Wiedergabemodus die (T<sup>y)</sup>-Taste oder verwenden Sie die NFC-Funktion, um eine Wi-Fi-Verbindung herzustellen, und wählen Sie die Bilder aus, die Sie übertragen möchten.

- **•** In der Einzelbildwiedergabe können Sie nur ein einziges Bild auswählen. Sie können alle Bilder einer Serie auswählen, wenn das Musterbild für die Bilderserie angezeigt wird.
- **•** Im Bildindex können Sie ein einziges festgelegtes Bild auswählen. Sie können alle Bilder einer Serie auswählen, wenn das Musterbild für die Bilderserie angezeigt wird.
- **•** In der Kalenderanzeige können Sie alle Bilder, die am gewählten Datum aufgenommen wurden, vorauswählen.

Diese Funktion ist nicht verfügbar, wenn Sie »**Mit mobilem Gerät verbinden**« im Menü »Wi-Fi-Optionen« zum Aufbau der Wi-Fi-Verbindung verwenden.

# <span id="page-138-0"></span>**Anschluss der Kamera an einen Fernseher, Drucker oder Computer**

Damit Sie noch größere Freude an den Bildern und Filmen haben, können Sie die Kamera an einen Fernseher, Drucker oder Computer anschließen.

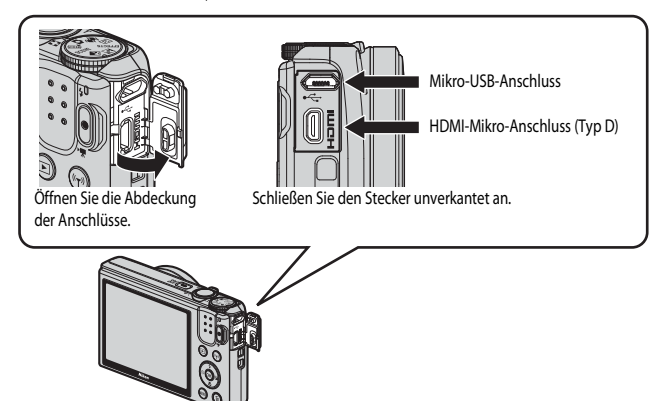

- **•** Stellen Sie eine ausreichende Akkukapazität sicher und schalten Sie die Kamera aus, bevor Sie sie an ein externes Gerät anschließen. Drücken Sie den Ein-/Ausschalter, um die Kamera auszuschalten, bevor Sie den Stecker abziehen.
- **•** Bei Verwendung des Netzadapters EH-62G (separat erhältlich) kann die Kamera über eine Steckdose mit Spannung versorgt werden. Benutzen Sie keinen Netzadapter einer anderen Marke oder eines anderen Modells, da dies zu einer Überhitzung oder Fehlfunktion der Kamera führen könnte.
- **•** Informationen zu den Anschlussverfahren und den nachfolgenden Schritten finden Sie in der Dokumentation, die dem Gerät zusätzlich zu diesem Dokument beiliegt.

#### [A](#page-140-0)nsehen von Bildern auf einem Fernseher A1233 auch Ansehen A1233 auch A1233 auch A1233 auch A1233 auch A1233 a

Sie können die Bilder und Filme der Kamera auf einem Fernseher ansehen. Anschlussverfahren: Schließen Sie ein handelsübliches HDMI-Kabel an die HDMI-Eingangsbuchse des Fernsehers an.

#### Drucken von Bildern ohne Verwendung eines Computers [A](#page-141-0)124

Wenn Sie die Kamera an einen PictBridge-kompatiblen Drucker anschließen, können Sie Bilder ausdrucken, ohne einen Computer zu verwenden. Anschlussverfahren: Schließen Sie die Kamera mit dem USB-Kabel direkt an die USB-Eingangsbuchse des Druckers an.

#### [A](#page-145-1)nsehen und Organisieren von Bildern auf einem Computer A128

Wenn Sie Bilder auf einen Computer übertragen, können Sie einfache Nachbearbeitungen durchführen und Bilddaten verwalten. Anschlussverfahren: Schließen Sie die Kamera mit dem USB-Kabel an die USB-Eingangsbuchse des Computers an.

- Installieren Sie ViewNX 2 auf dem Computer ( $\Box$ 128), bevor Sie die Kamera an den Computer anschließen.
- **•** Falls USB-Geräte an den Computer angeschlossen sind, die von dort mit Spannung versorgt werden, ziehen Sie diese vom Computer ab, bevor Sie die Kamera daran anschließen. Werden die Kamera und andere USB-betriebene Geräte gleichzeitig an einen Computer angeschlossen, kann eine Störung der Kamera oder übermäßige Spannungsversorgung über den Computer auftreten. Dies kann zu einer Beschädigung der Kamera oder Speicherkarte führen.

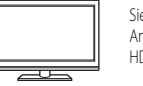

## <span id="page-140-0"></span>**Anschluss der Kamera an einen Fernseher (Wiedergabe auf einem Fernseher)**

## **1** Schalten Sie die Kamera aus und schließen Sie sie an den Fernseher an.

**•** Achten Sie darauf, dass die Stecker korrekt ausgerichtet sind. Schließen Sie die Stecker unverkantet an und ziehen Sie sie gerade aus den Anschlussbuchsen heraus.

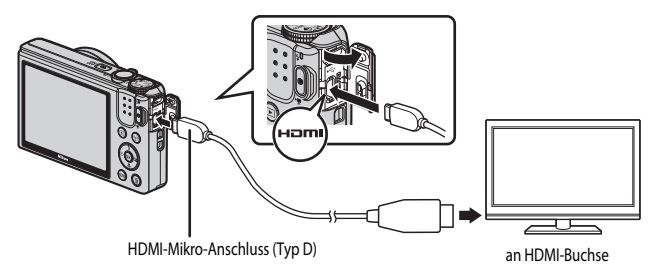

## **2** Stellen Sie den Eingang am Fernseher auf externen Eingang ein.

**•** Nähere Informationen dazu finden Sie in der Dokumentation Ihres Fernsehers.

## **3** Halten Sie die **F**-Taste (Wiedergabe) gedrückt, um die Kamera einzuschalten.

- **•** Die Bilder werden auf dem Fernseher wiedergegeben.
- **•** Der Kameramonitor schaltet sich nicht ein.

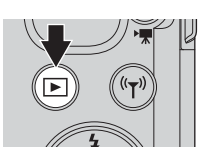

## **Anschluss der Kamera an einen Drucker (Direct Print)**

Sie können die Kamera direkt an einen PictBridge-kompatiblen Drucker anschließen, um die Bilder ohne Umweg über einen Computer auszudrucken.

## <span id="page-141-0"></span>**Anschluss der Kamera an einen Drucker**

- **1** Schalten Sie den Drucker ein.
- **2** Schalten Sie die Kamera aus und schließen Sie sie mit dem USB-Kabel an den Drucker an.
	- **•** Achten Sie darauf, dass die Stecker korrekt ausgerichtet sind. Schließen Sie die Stecker unverkantet an und ziehen Sie sie gerade aus den Anschlussbuchsen heraus.

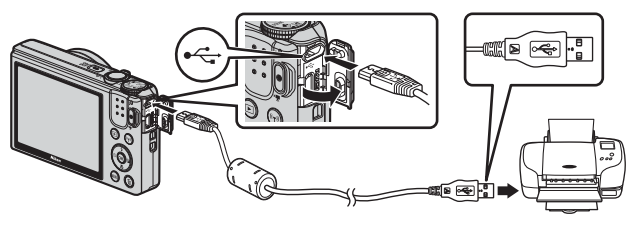

- **3** Die Kamera wird automatisch eingeschaltet.
	- Der »PictBridge«-Startbildschirm (1) wird im Kameramonitor angezeigt, gefolgt vom »**Auswahl drucken**«-Bildschirm (2).

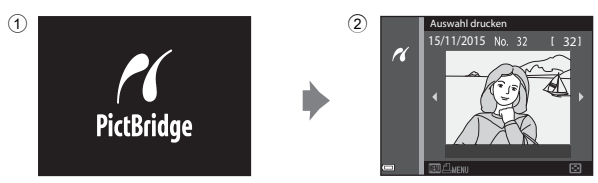

## B **Wenn der PictBridge-Startbildschirm nicht angezeigt wird**

Wenn unter »**Laden über USB**« ( $\Box$ 115) die Option »[A](#page-132-0)utomatisch« ausgewählt ist, kann es bei manchen Druckern sein, dass das Drucken von Bildern mit einer direkten Verbindung zwischen Kamera und Drucker nicht möglich ist. Wenn der PictBridge-Startbildschirm nach Ausschalten der Kamera nicht angezeigt wird, schalten Sie die Kamera aus und ziehen Sie das USB-Kabel ab. Wählen Sie unter »**Laden über USB**« die Option »**Aus**« und schließen Sie die Kamera erneut an den Drucker an.

## **Drucken einzelner Bilder**

- **1** Verwenden Sie  $\blacktriangle$  am Multifunktionswähler, um das gewünschten Bild auszuwählen, und drücken Sie anschließend die OR-Taste.
	- Drehen Sie den Zoomschalter in Richtung **W** (**H4**), um zum Bildindex, bzw. in Richtung  $T(Q)$ , um zur Einzelbildwiedergabe zu wechseln.
- **2** Verwenden Sie ▲▼, um »**Kopien**« zu wählen, und drücken Sie die OR-Taste.
	- **•** Wählen Sie die gewünschte Anzahl von Kopien (maximal neun) mit  $\blacktriangle \blacktriangledown$  und drücken Sie die OR-Taste.

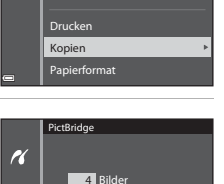

1 Bilder

**PictBridge** 

15/11/2015 Auswahl drucken

A

K

- **3** Wählen Sie »**Papierformat**« und drücken Sie die OR-Taste.
	- **•** Wählen Sie das gewünschte Papierformat und drücken Sie die **60**-Taste.
	- **•** Um mit der am Drucker konfigurierten Papierformateinstellung zu drucken, wählen Sie »**Druckervorgabe**«.
	- **•** Die an der Kamera verfügbaren Papierformatoptionen sind vom verwendeten Drucker abhängig.

#### **4** Wählen Sie »**Drucken**« und drücken Sie die **M**-Taste.

**•** Der Druckvorgang startet.

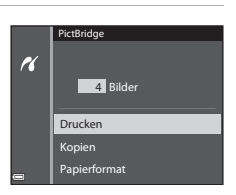

Papierformat Kopien Drucken

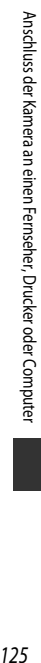

## **Drucken mehrerer Bilder**

**1** Wenn der Bildschirm »**Auswahl drucken**« angezeigt wird, drücken Sie die MENU-Taste (Menü).

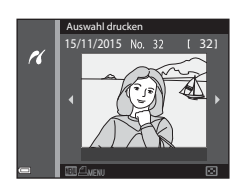

### **2** Verwenden Sie  $\triangle \blacktriangledown$  am Multifunktionswähler, um »**Papierformat**« zu wählen, und drücken Sie die OO-Taste.

- **•** Wählen Sie das gewünschte Papierformat und drücken Sie die O<sub>N</sub>-Taste.
- **•** Um mit der am Drucker konfigurierten Papierformateinstellung zu drucken, wählen Sie »**Druckervorgabe**«.

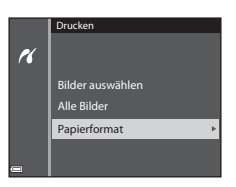

- **•** Die an der Kamera verfügbaren Papierformatoptionen sind vom verwendeten Drucker abhängig.
- Um das Menü »Drucken« zu verlassen, drücken Sie die MENU-Taste.
- **3** Wählen Sie »**Bilder auswählen**« oder »**Alle Bilder**« und drücken Sie die OR-Taste.

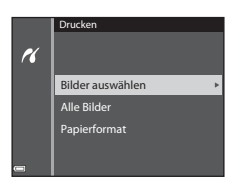
#### Bilder auswählen

Wählen Sie die Bilder aus (bis zu 99) und stellen Sie für jedes Bild die gewünschte Anzahl der Abzüge (bis zu 9) ein.

- Verwenden Sie <
iblam Multifunktionswähler zur Auswahl der Bilder und ▲▼, um die Anzahl der zu druckenden Abzüge anzugeben.
- **•** Die zum Drucken ausgewählten Bilder sind durch M und die Anzahl der zu druckenden Abzüge gekennzeichnet. Um die Druckauswahl abzubrechen, geben Sie als Anzahl der Kopien 0 ein.

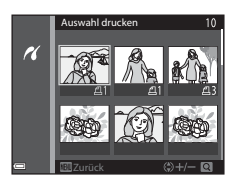

- Drehen Sie den Zoomschalter in Richtung **T** (**Q**), um zur Einzelbildwiedergabe, bzw. in Richtung  $\mathbf{W}(\blacktriangleright$ , um zum Bildindex zu wechseln.
- **•** Drücken Sie die k-Taste, wenn die Einstellung abgeschlossen ist. Wenn der Bestätigungsbildschirm für die Kopienanzahl angezeigt wird, wählen Sie »**Drucken**« und drücken die OO-Taste, um den Druckvorgang zu starten.

#### Alle Bilder

Es wird jeweils eine Kopie aller im internen Speicher oder auf der Speicherkarte abgelegten Bilder gedruckt.

**•** Wenn der Bestätigungsbildschirm für die Kopienanzahl angezeigt wird, wählen Sie »**Drucken**« und drücken die k-Taste, um den Druckvorgang zu starten.

## <span id="page-145-1"></span>**Verwendung von ViewNX 2 (Übertragen von Bildern auf einen Computer)**

## **Installation von ViewNX 2**

ViewNX 2 ist ein kostenloses Programm, mit dem Sie Bilder und Filme zum Anzeigen, Bearbeiten oder Freigeben auf Ihren Computer übertragen können. Laden Sie zur Installation von ViewNX 2 das ViewNX 2-Installationsprogramm von der folgenden Website herunter und befolgen Sie die Anweisungen auf dem Bildschirm.

http://nikonimglib.com/nvnx/

<span id="page-145-0"></span>Systemanforderungen und weitere Informationen siehe regionale Nikon Website.

## **Übertragen von Bildern auf einen Computer**

## **1** Bereiten Sie eine Speicherkarte vor, die Bilder enthält.

Zum Übertragen der Bilder von der Speicherkarte auf einen Computer können Sie die folgenden Methoden verwenden.

- **• SD-Speicherkartenfach/Kartenlesegerät**: Setzen Sie die Speicherkarte in den Kartensteckplatz des Computers oder in ein handelsübliches Kartenlesegerät ein, das an den Computer angeschlossen ist.
- **• Direkte USB-Verbindung**: Schalten Sie die Kamera aus und stellen Sie sicher, dass die Speicherkarte in die Kamera eingesetzt ist. Schließen Sie die Kamera mit dem mitgelieferten USB-Kabel an den Computer an.

Die Kamera schaltet sich automatisch ein.

Entfernen Sie vor dem Anschluss an den Computer die Speicherkarte aus der Kamera, um Bilder aus dem internen Speicher der Kamera zu übertragen.

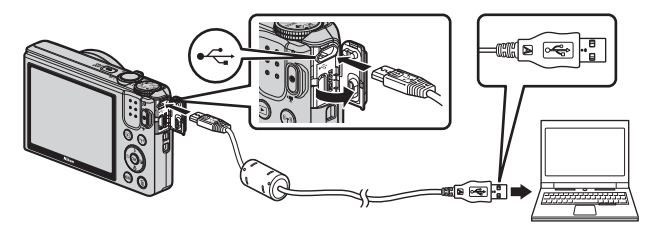

<span id="page-146-0"></span>Wird eine Meldung angezeigt, in der Sie aufgefordert werden, ein Programm auszuwählen, wählen Sie Nikon Transfer 2.

**• Unter Windows 7**

Wird das Dialogfeld rechts angezeigt, folgen Sie den nachfolgenden Schritten, um Nikon Transfer 2 auszuwählen.

1 Klicken Sie unter »**Bilder und Videos importieren**« auf »**Programm ändern**«. Es wird ein Dialogfeld zur Programmauswahl angezeigt; wählen Sie »**Datei importieren mit Nikon Transfer 2**« und klicken Sie auf »**OK**«.

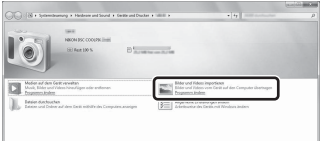

2 Doppelklicken Sie auf »**Datei importieren**«.

Wenn die Speicherkarte viele Bilder enthält, dauert es möglicherweise einige Zeit, bis Nikon Transfer 2 startet. Warten Sie, bis Nikon Transfer 2 startet.

#### B **Hinweise zum Anschließen des USB-Kabels**

Dieser Vorgang funktioniert möglicherweise nicht, wenn die Kamera über einen USB-Hub an den Computer angeschlossen ist.

## **2** Nachdem Nikon Transfer 2 gestartet wurde, klicken Sie auf »**Übertragung starten**«.

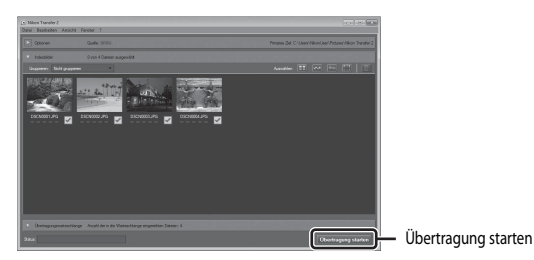

- **•** Die Bildübertragung beginnt. Sobald die Bildübertragung abgeschlossen ist, wird ViewNX 2 gestartet und die übertragenen Bilder werden angezeigt.
- **•** Weitere Informationen zur Verwendung von ViewNX 2 finden Sie in der Online-Hilfe.

## **3** Beenden Sie die Verbindung.

- **•** Wenn Sie ein Kartenlesegerät oder einen Kartensteckplatz verwenden, wählen Sie die entsprechende Option im Betriebssystem Ihres Computers, um den Wechseldatenträger, mit dem die Speicherkarte bezeichnet wird, zu entfernen. Nehmen Sie anschließend die Speicherkarte aus dem Kartenlesegerät oder Kartensteckplatz heraus.
- **•** Ist die Kamera an den Computer angeschlossen, schalten Sie die Kamera aus und ziehen Sie das USB-Kabel ab.

## **Technische Hinweise**

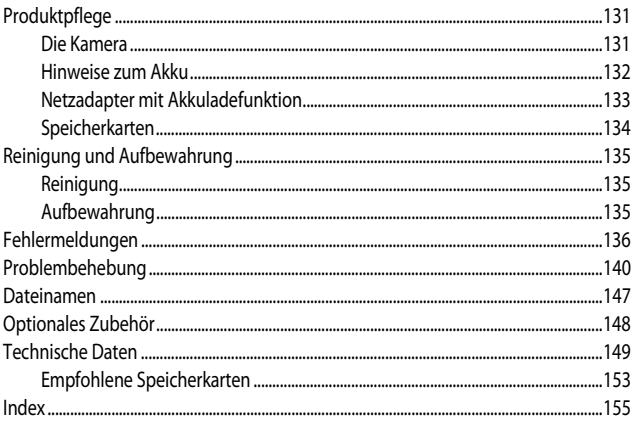

## <span id="page-148-0"></span>**Produktpflege**

Bitte beachten Sie bei der Benutzung und Aufbewahrung Ihres Nikon-Produkts neben den Vorsichtsmaßnahmen unter [»Sicherheitshinweise«](#page-7-0) ([A](#page-7-0)vi[–viii\)](#page-9-0) die nachfolgenden Hinweise.

## <span id="page-148-1"></span>**Die Kamera**

#### **Setzen Sie die Kamera keinen starken Erschütterungen aus**

Heftige Stöße und starke Vibrationen können zu Fehlfunktionen führen. Berühren Sie das Objektiv nicht und üben Sie keinen Druck auf das Objektiv oder den Objektivverschluss aus.

#### **Setzen Sie das Gerät keiner Feuchtigkeit aus**

Dieses Nikon-Produkt ist nicht wasserdicht. Es darf nicht in Wasser eingetaucht und keiner hohen Feuchtigkeit bzw. Nässe ausgesetzt werden.

#### **Setzen Sie die Kamera keinen starken Temperaturschwankungen aus**

Durch plötzliche Temperaturänderungen (beispielsweise beim Verlassen eines gut beheizten Gebäudes an einem kalten Wintertag) kann Feuchtigkeit im Inneren des Gehäuses kondensieren. Um eine Kondenswasserbildung zu vermeiden, sollten Sie die Kamera in einer Tasche oder Plastiktüte aufbewahren, wenn Sie einen Ort mit deutlich höherer oder niedrigerer Temperatur aufsuchen.

#### **Halten Sie die Kamera von starken Magnetfeldern fern**

Verwenden und lagern Sie die Kamera nicht in der unmittelbaren Nähe von Geräten, die starke elektromagnetische Strahlung oder magnetische Felder erzeugen. Das kann zu Datenverlust oder Fehlfunktion der Kamera führen.

#### **Richten Sie das Objektiv nicht für längere Zeit auf starke Lichtquellen**

Achten Sie beim Fotografieren und bei der Aufbewahrung der Kamera darauf, dass kein direktes Sonnenlicht und kein Licht anderer starker Lichtquellen in das Objektiv fällt. Starke Lichteinstrahlung kann zu einer Schädigung des Bildsensors führen, was sich bei Aufnahmen als weißer Unschärfeeffekt bemerkbar macht.

#### **Schalten Sie die Kamera aus, bevor Sie die Stromversorgung unterbrechen oder die Speicherkarte entfernen**

Nehmen Sie niemals den Akku heraus, wenn die Kamera eingeschaltet ist oder während die Kamera mit dem Speichern oder Löschen von Daten beschäftigt ist. Es besteht die Gefahr, dass Daten unwiederbringlich verloren gehen oder dass die Kameraelektronik beschädigt wird.

#### **Hinweise zum Monitor**

- **•** Der Monitor und der elektronische Sucher wurden mit höchster Präzision gefertigt. Mindestens 99,99 % der gesamten Pixel dieser Displays sind funktionsfähig und höchstens 0,01 % der Pixel fehlen oder sind defekt. So können die Displays Pixel enthalten, die immer (weiß, rot, blau oder grün) oder gar nicht leuchten (schwarz). Dies stellt jedoch keine Fehlfunktion dar und die aufgenommenen Bilder werden dadurch nicht beeinträchtigt.
- **•** Bei hellem Umgebungslicht sind die Bilder auf dem Monitor möglicherweise schwer zu erkennen.
- **•** Üben Sie keinen Druck auf den Monitor aus, da dies zu Schäden oder Fehlfunktionen führen könnte. Bei einer Beschädigung des Monitors (z.B. Bruch) besteht die Gefahr, dass Sie sich an den Glasscherben verletzen oder dass Flüssigkristalle austreten. Achten Sie darauf, dass Haut, Augen und Mund nicht mit den Flüssigkristallen in Berührung kommen.

## <span id="page-149-0"></span>**Hinweise zum Akku**

#### **Vorsichtsmaßnahmen für den Gebrauch**

- **•** Der Akku wird bei Verwendung möglicherweise warm.
- **•** Verwenden Sie den Akku nicht bei Umgebungstemperaturen unter 0 °C oder über 40 °C, da dies zu Schäden oder Fehlfunktionen führen könnte.
- **•** Falls Sie Auffälligkeiten wie eine übermäßige Wärmeentwicklung, Rauch oder eine ungewohnte Geruchsentwicklung vom Akku bemerken, verwenden Sie den Akku nicht weiter und wenden Sie sich an Ihren Fachhändler oder den Nikon-Kundendienst.
- **•** Bewahren Sie den Akku nach dem Herausnehmen aus der Kamera oder aus dem optionalen Akkuladegerät zur Isolierung in einem Kunststoffbeutel o.ä. auf.

#### **Aufladen des Akkus**

Prüfen Sie vor der Verwendung der Kamera den Ladezustand des Akkus und laden Sie ihn gegebenenfalls auf bzw. tauschen Sie ihn aus.

- **•** Laden Sie den Akku vor Inbetriebnahme nur in Innenräumen und bei einer Umgebungstemperatur zwischen 5 °C und 35 °C auf.
- **•** Eine hohe Akkutemperatur kann einer richtigen und vollständigen Aufladung des Akkus entgegenwirken und die Akkuleistung verringern. Der Akku wird bei Verwendung möglicherweise warm. Lassen Sie den Akku vor dem Aufladen abkühlen.

Wenn der in die Kamera eingesetzte Akku über den Netzadapter mit Akkuladefunktion oder einen Computer geladen wird, lädt der Akku nicht bei einer Akkutemperatur unter 0 °C oder über 50 °C.

- **•** Versuchen Sie nicht, einen vollständig aufgeladenen Akku weiter aufzuladen, da dies seine Leistungsfähigkeit beeinträchtigt.
- **•** Die Akkutemperatur kann sich während des Ladevorgangs erhöhen. Es handelt sich hierbei jedoch nicht um eine Fehlfunktion.

#### **Ersatzbatterien**

Bei wichtigen Anlässen sollten Sie nach Möglichkeit immer vollständig aufgeladene Ersatzakkus mit sich führen.

#### <span id="page-150-1"></span>**Verwenden von Akkus bei niedrigen Temperaturen**

Bei niedrigen Temperaturen verringert sich die Leistungsfähigkeit von Akkus. Falls ein schwacher Akku bei niedrigen Temperaturen verwendet wird, schaltet sich die Kamera möglicherweise nicht ein. Führen Sie Ersatzakkus mit und achten Sie darauf, dass diese ausreichend vor Kälte geschützt sind. Durch Erwärmen eines entnommenen Akkus kann die kältebedingte Leistungsverminderung in der Regel wieder aufgehoben werden.

#### **Akkukontakte**

Schmutz an den Akkukontakten kann dazu führen, dass die Kamera nicht korrekt funktioniert. Verschmutzte Akkukontakte vor Verwendung des Akkus mit einem sauberen, trockenen Tuch abwischen.

#### **Aufladen von entladenen Akkus**

Durch Ein- oder Ausschalten der Kamera bei entladenem Akku kann die Lebensdauer des Akkus sinken. Laden Sie schwache Akkus vor dem Gebrauch.

#### **Aufbewahrung von Akkus**

- **•** Nehmen Sie den Akku immer aus der Kamera oder dem optionalen Akkuladegerät heraus, wenn er nicht in Gebrauch ist. Bei eingelegtem Akku fließt auch dann ein sehr kleiner Strom, wenn der Akku nicht in Gebrauch ist. Dies kann zu übermäßiger Entladung des Akkus und zu vollständigem Funktionsverlust führen.
- **•** Laden Sie den Akku mindestens einmal alle sechs Monate auf und entladen Sie ihn vollständig, bevor Sie ihn an seinen Aufbewahrungsort zurücklegen.
- **•** Bewahren Sie den Akku zur Isolierung in einem Kunststoffbeutel o.ä. und an einem kühlen Ort auf. Der Akku sollte an einem trockenen Ort mit einer Umgebungstemperatur von 15 °C bis 25 °C gelagert werden. Bewahren Sie den Akku nicht an einem heißen oder extrem kalten Ort auf.

#### **Akkulebensdauer**

Wenn ein bei Raumtemperatur verwendeter Akku plötzlich beginnt, sich deutlich schneller zu entladen, so ist dies ein Zeichen für seine Alterung und er sollte ersetzt werden. Erwerben Sie einen neuen Akku.

#### **Recycling von gebrauchten Akkus**

Akkus, die das Ende ihrer Lebensdauer erreicht haben und schon nach kurzer Zeit entladen sind, müssen durch neue Akkus ersetzt werden. Akkus können umweltgefährdende Stoffe enthalten. Bitte führen Sie nicht mehr verwendbare Akkus der in Ihrem Land üblichen Wertstoffverwertung (Recycling) zu.

## <span id="page-150-2"></span><span id="page-150-0"></span>**Netzadapter mit Akkuladefunktion**

- **•** Der Netzadapter mit Akkuladefunktion EH-71P darf nur mit kompatiblen Geräten verwendet werden. Niemals mit einem anderen Modell oder Fabrikat verwenden.
- **•** Keinesfalls ein anderes USB-Kabel als das Kabel UC-E21 verwenden. Die Verwendung eines anderen USB-Kabels als UC-E21 kann Überhitzung, Brand oder elektrische Schläge zur Folge haben.
- **•** Verwenden Sie ausschließlich den Netzadapter mit Akkuladefunktion EH-71P für diese Kamera. Keinesfalls einen handelsüblichen USB-Netzadapter oder ein Akkuladegerät für Mobiltelefone verwenden. Andernfalls kann es zur Überhitzung kommen oder die Kamera kann beschädigt werden.
- **•** Der EH-71P kann an Wechselspannung 100 V-240 V, 50/60 Hz Steckdosen verwendet werden. Benutzen Sie bei der Verwendung in anderen Ländern ggf. einen Netzsteckeradapter (im Handel erhältlich). Wenden Sie sich für weitere Informationen zu Netzsteckeradaptern an Ihr Reisebüro.

## <span id="page-151-1"></span><span id="page-151-0"></span>**Speicherkarten**

#### **Vorsichtsmaßnahmen für den Gebrauch**

- **•** Verwenden Sie ausschließlich SD-Speicherkarten (Secure Digital). Weitere Informationen zu empfohlenen Speicherkarten finden Sie im Abschnitt [»Empfohlene Speicherkarten« \(](#page-170-0)CQ153).
- **•** Beachten Sie die Vorsichtsmaßregeln, die in der Dokumentation der Speicherkarte aufgeführt sind.
- **•** Keine Aufkleber oder Etiketten an der Speicherkarte anbringen.

#### **Formatieren**

- **•** Speicherkarte nicht mit einem Computer formatieren.
- **•** Wenn Sie zum ersten Mal eine Speicherkarte in diese Kamera einsetzen, die zuvor in einem anderen Gerät verwendet wurde, stellen Sie sicher, dass sie mit dieser Kamera formatiert wird. Wir empfehlen, neue Speicherkarten vor der Verwendung mit dieser Kamera zu formatieren.
- **• Bitte beachten Sie, dass beim Formatieren einer Speicherkarte alle Bilder und sonstige Daten auf der Speicherkarte unwiderruflich gelöscht werden.** Falls sich Bilder, die Sie behalten wollen, auf der Speicherkarte befinden, kopieren Sie die Bilder vor dem Formatieren der Karte.
- **•** Wenn beim Einschalten der Kamera die Meldung »**Die Speicherkarte ist nicht formatiert. Speicherkarte formatieren?**« erscheint, muss die Speicherkarte formatiert werden. Falls auf der Speicherkarte Daten vorhanden sind, die Sie nicht löschen wollen, wählen Sie »**Nein**«. Kopieren Sie diese Daten auf einen Computer o.ä. Wenn Sie die Speicherkarte formatieren möchten, wählen Sie »**Ja**«. Ein Bestätigungsdialog wird angezeigt. Um die Formatierung zu starten, drücken Sie die CO-Taste.
- **•** Führen Sie keinesfalls folgende Aktionen während der Formatierung, beim Speichern oder Löschen von Daten auf der Speicherkarte oder bei der Übertragung von Daten auf einen Computer durch. Die Missachtung dieser Warnhinweise kann zu Datenverlust oder zur Beschädigung der Kamera oder der Speicherkarte führen:
	- Öffnen Sie keinesfalls die Abdeckung des Akku-/Speicherkartenfachs zum Entnehmen bzw. Einsetzen der Speicherkarte bzw. des Akkus.
	- Schalten Sie die Kamera aus.
	- Trennen Sie den Netzadapter keinesfalls vom Stromnetz.

## <span id="page-152-0"></span>**Reinigung und Aufbewahrung**

## <span id="page-152-1"></span>**Reinigung**

Verwenden Sie keine flüchtigen Lösungsmittel wie Alkohol oder Verdünner.

<span id="page-152-4"></span><span id="page-152-3"></span>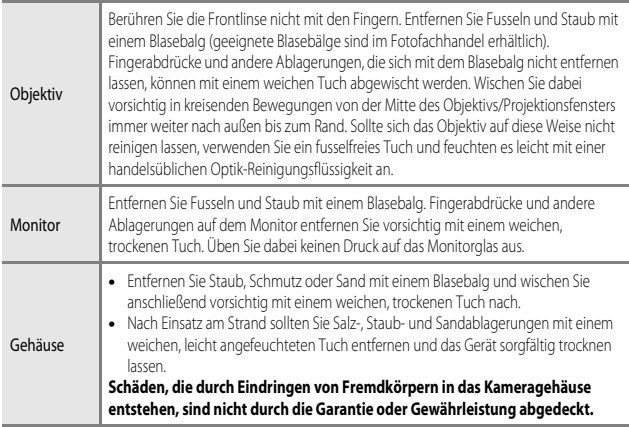

## <span id="page-152-2"></span>**Aufbewahrung**

Nehmen Sie den Akku aus der Kamera heraus, wenn sie längere Zeit nicht benutzt wird. Um einem Schimmelpilzbefall vorzubeugen, sollten Sie die Kamera mindestens einmal pro Monat aus ihrem Behältnis herausnehmen und auf Funktionstüchtigkeit prüfen. Schalten Sie die Kamera ein und betätigen Sie den Auslöser mehrere Male, bevor Sie sie wieder weglegen. Bewahren Sie die Kamera nicht an einem der folgenden Orte auf:

- **•** in schlecht belüfteten Räumen oder in Räumen mit einer Luftfeuchtigkeit von mehr als 60 %
- **•** Orte, an denen die Kamera Temperaturen unter –10 °C oder über 50 °C ausgesetzt ist
- **•** in der Nähe von Geräten, die starke elektromagnetische Felder erzeugen (z. B. Fernseher oder Radios)

Beachten Sie zur Aufbewahrung des Akkus die Vorsichtsmaßregeln im Abschnitt [»Hinweise zum](#page-149-0)  [Akku« \(](#page-149-0) $\Box$ 132) unter [»Produktpflege« \(](#page-148-0) $\Box$ 131).

## <span id="page-153-0"></span>**Fehlermeldungen**

Schlagen Sie in der folgenden Tabelle nach, wenn eine Fehlermeldung angezeigt wird.

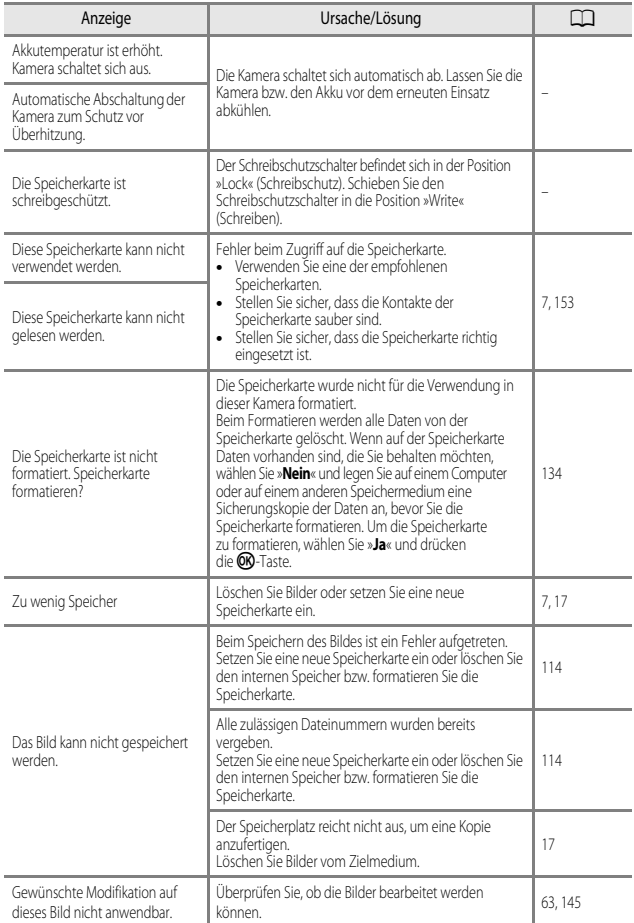

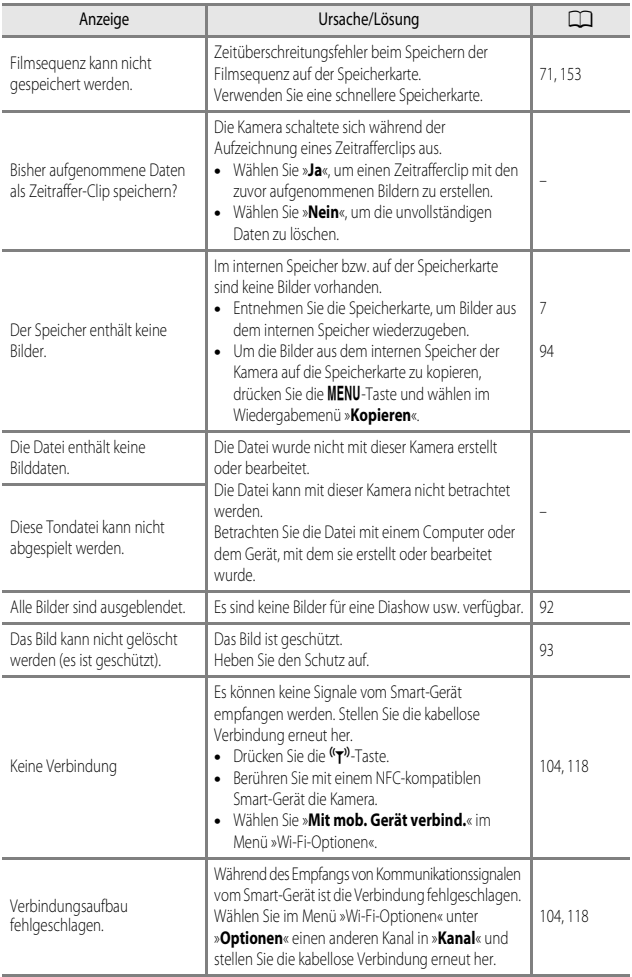

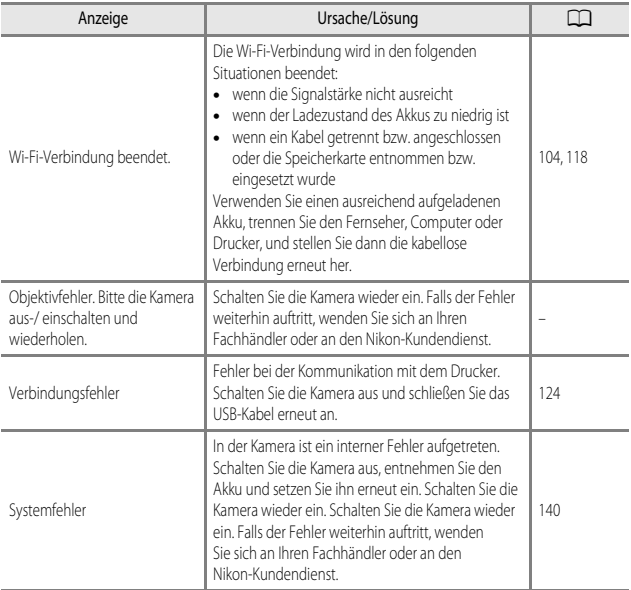

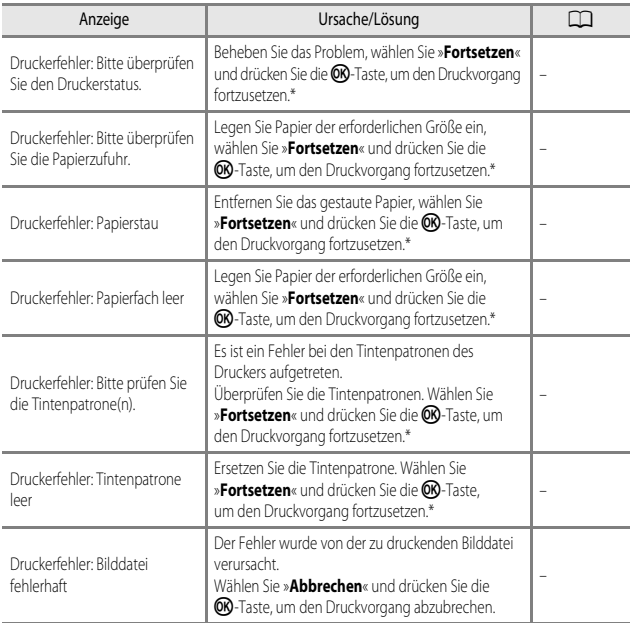

\* Schlagen Sie in der Dokumentation des Druckers die Problemlösungen und technischen Informationen nach.

## <span id="page-157-0"></span>**Problembehebung**

Sollten technische Probleme beim Fotografieren mit Ihrer Kamera auftreten, prüfen Sie die mögliche Fehlerursache anhand der nachstehenden Checkliste, bevor Sie sich an Ihren Fachhändler oder den Nikon-Kundendienst wenden.

#### **Probleme bei Stromversorgung, Anzeige und Einstellungen**

<span id="page-157-1"></span>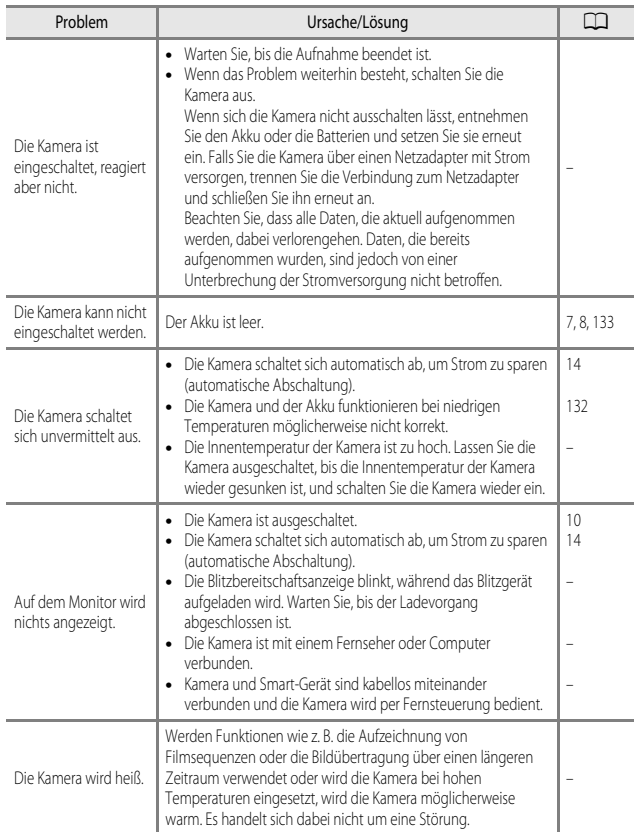

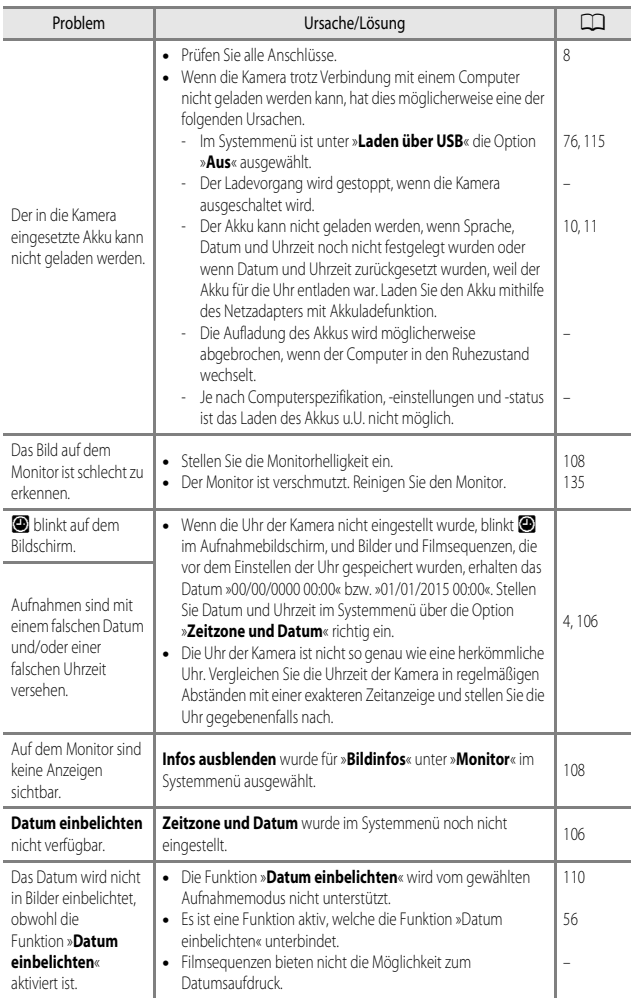

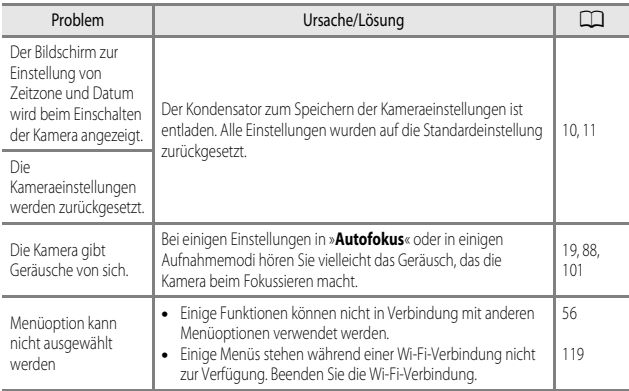

## **Probleme bei der Aufnahme**

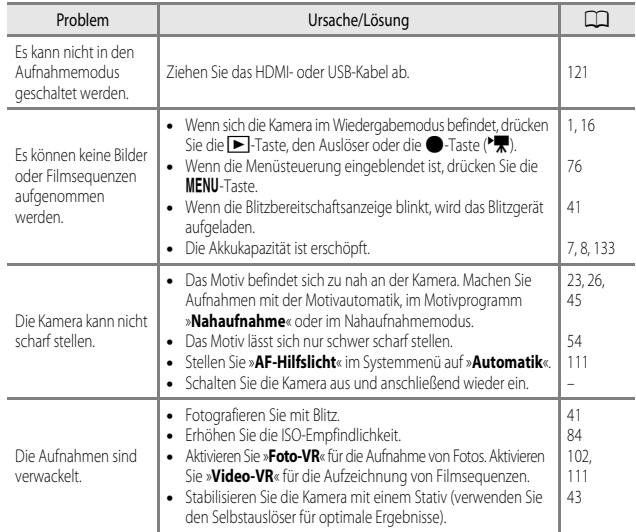

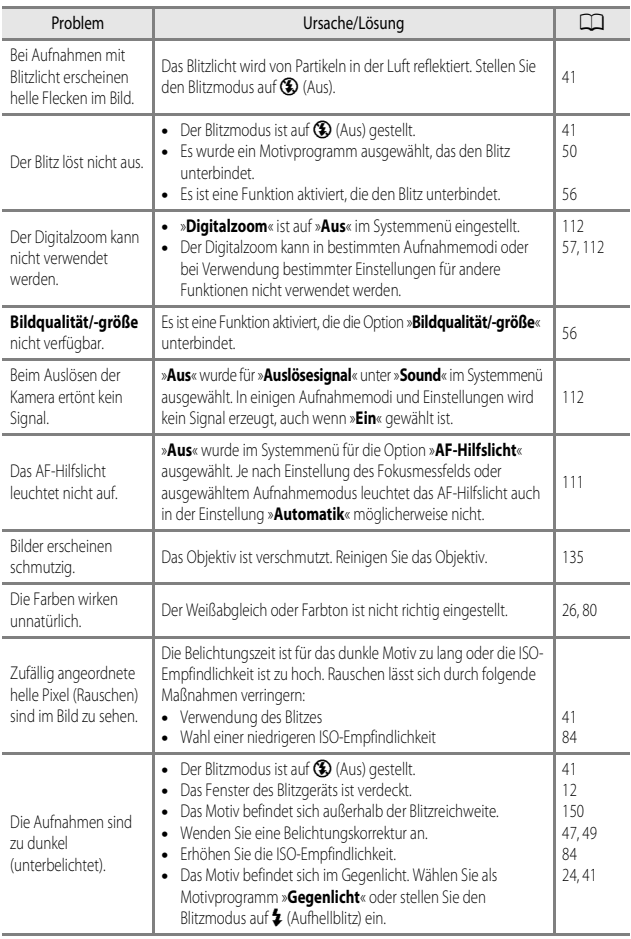

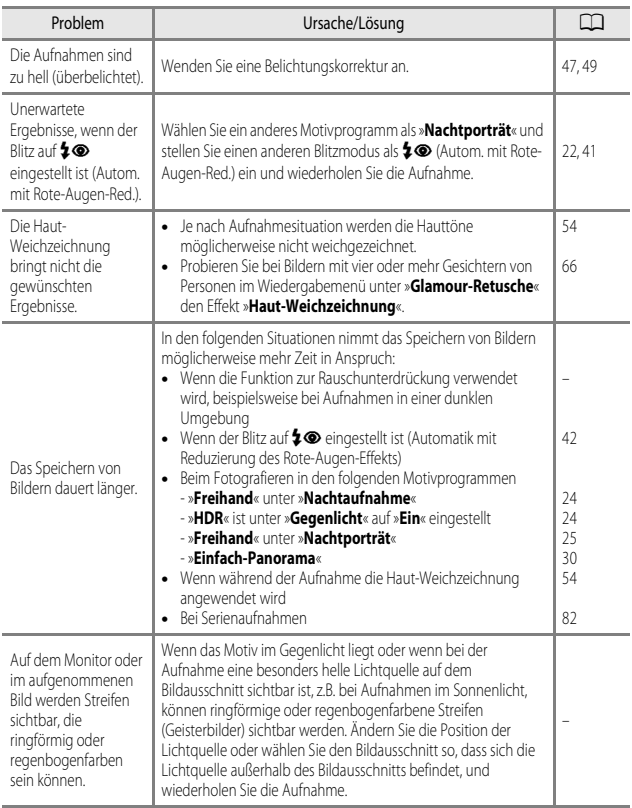

## **Probleme bei der Wiedergabe**

<span id="page-162-0"></span>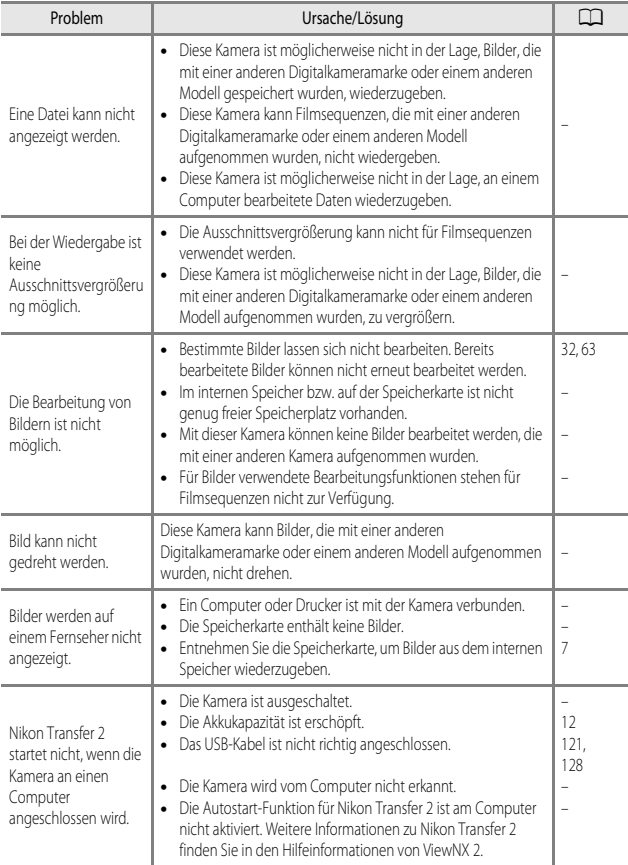

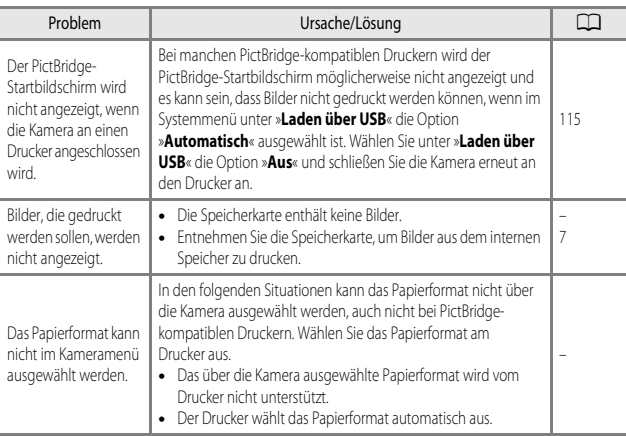

## <span id="page-164-1"></span><span id="page-164-0"></span>**Dateinamen**

Für Bilder oder Filmsequenzen werden Dateinamen wie folgt vergeben.

#### **Dateiname: DSCN 0001 .JPG**

 $(1)$   $(2)$   $(3)$ 

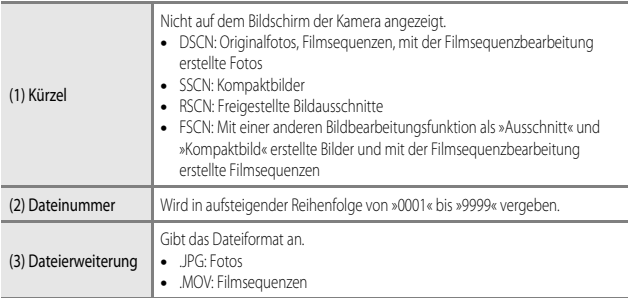

## <span id="page-165-1"></span><span id="page-165-0"></span>**Optionales Zubehör**

<span id="page-165-4"></span><span id="page-165-3"></span>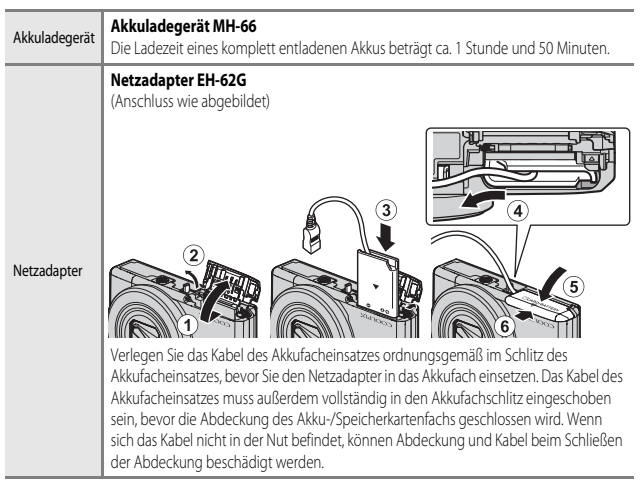

<span id="page-165-2"></span>Je nach Land oder Region kann die Verfügbarkeit unterschiedlich sein. Aktuelle Informationen finden Sie auf unserer Website oder in unseren Broschüren.

## <span id="page-166-0"></span>**Technische Daten**

#### Digitalkamera Nikon COOLPIX S7000

<span id="page-166-1"></span>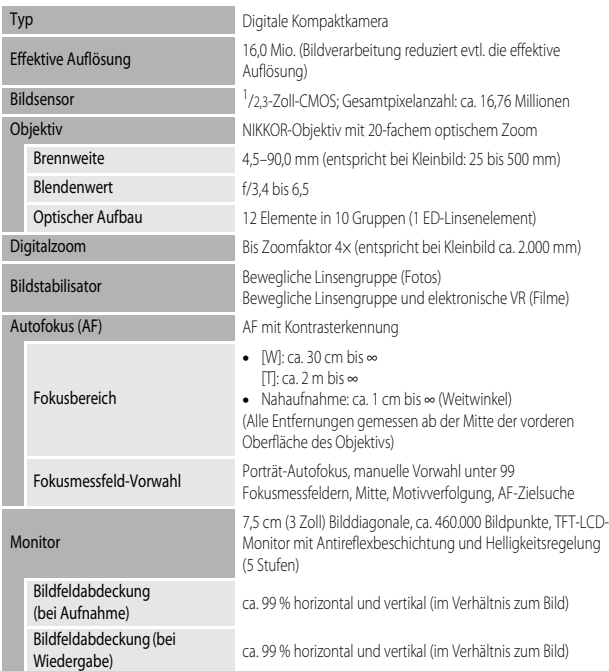

<span id="page-167-0"></span>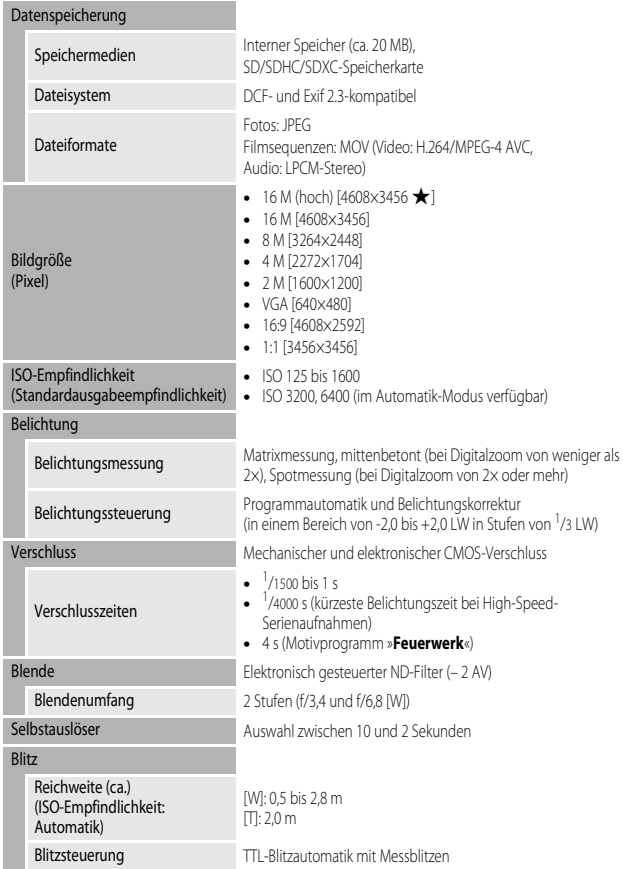

<span id="page-168-0"></span>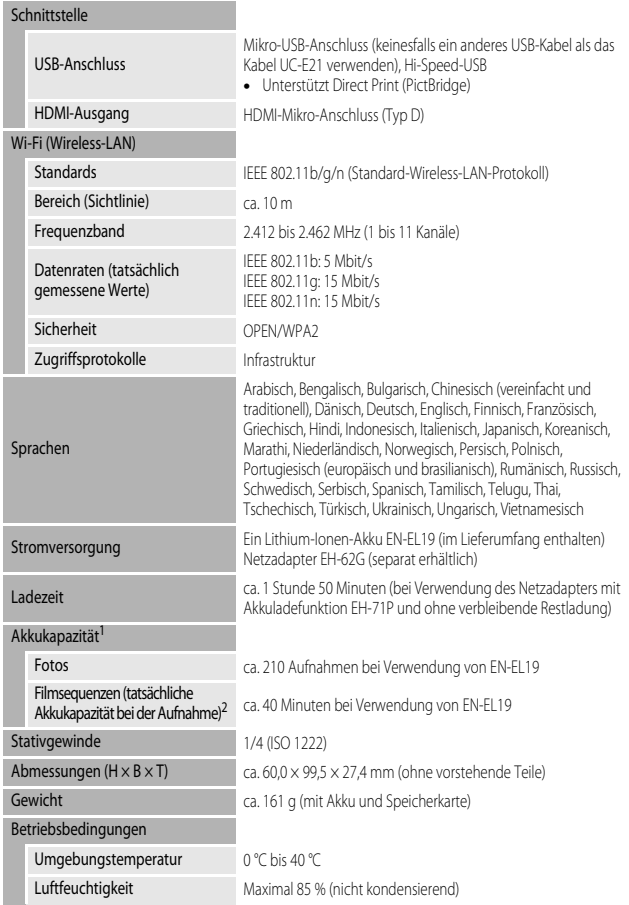

- **•** Wenn nicht anders angegeben, basieren alle Angaben auf einer Umgebungstemperatur von 23 ± 3 °C, wie von der CIPA (Camera and Imaging Products Association) vorgegeben, und der Verwendung eines vollständig geladenen Akkus.
- <sup>1</sup> Die Akkukapazität kann je nach den Nutzungsbedingungen abweichen, beispielsweise wie viel Zeit zwischen den Aufnahmen verstreicht und ob zusätzlich Menüs eingeblendet oder aufgenommene Bilder wiedergegeben werden.
- <sup>2</sup> Einzelne Filmaufzeichnungen können eine Dateigröße von 4 GB und eine Länge von 29 Minuten nicht überschreiten. Falls die Kamera sich stark erwärmt, wird die Aufzeichnung von Filmsequenzen möglicherweise beendet, bevor diese Grenzwerte erreicht sind.

#### <span id="page-169-0"></span>**Lithium-Ionen-Akku EN-EL19**

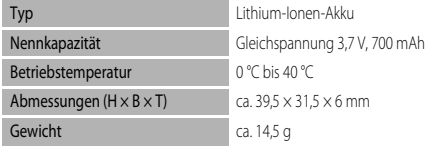

#### <span id="page-169-1"></span>**Netzadapter mit Akkuladefunktion EH-71P**

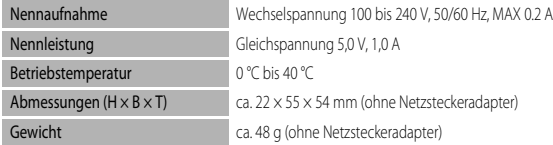

- **•** Nikon übernimmt keine Haftung für eventuelle Fehler in diesem Handbuch.
- **•** Aussehen und technische Daten dieses Produkts können ohne Vorankündigung geändert werden.

## <span id="page-170-1"></span><span id="page-170-0"></span>**Empfohlene Speicherkarten**

Die folgenden SD-Speicherkarten (Secure Digital) wurden für die Verwendung mit dieser Kamera erfolgreich getestet.

**•** Zum Aufzeichnen von Filmen wird empfohlen, eine Speicherkarte mit einer SD-Geschwindigkeitsklasse von 6 oder höher zu verwenden. Die Filmaufzeichnung wird möglicherweise unerwartet abgebrochen, wenn eine Speicherkarte mit einer niedrigeren Geschwindigkeitsklasse verwendet wird.

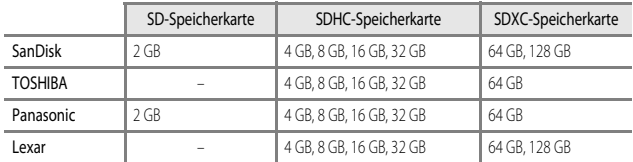

**•** Weitere Informationen zu den obigen Speicherkarten erhalten Sie beim jeweiligen Hersteller. Beim Einsatz von Speicherkarten anderer Hersteller kann keine Garantie für die Kamerafunktion übernommen werden.

**•** Wenn Sie einen Kartenleser verwenden, stellen Sie sicher, dass er mit Ihrer Speicherkarte kompatibel ist.

#### **Markennachweis**

- **•** Windows ist eine in den USA und/oder anderen Ländern eingetragene Marke oder Marke der Microsoft Corporation.
- **•** Adobe, das Adobe-Logo und Reader sind in den USA und/oder anderen Ländern eingetragene Marken oder Marken von Adobe Systems Incorporated.
- **•** Die SDXC-, SDHC- und SD-Logos sind Marken von SD-3C, LLC.

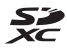

- **•** PictBridge ist eine Marke.
- **•** HDMI, das HDMI-Logo und High-Definition Multimedia Interface sind Marken oder eingetragene Marken von HDMI Licensing LLC.

## Hamı

- **•** Wi-Fi und das Wi-Fi-Logo sind Marken oder eingetragene Marken der Wi-Fi Alliance.
- **•** Android und Google Play sind Marken oder eingetragene Marken von Google, Inc.
- **•** N-Mark-Logo ist eine in den USA und anderen Ländern eingetragene Marke oder Marke von NFC Forum, Inc.
- **•** Alle übrigen Produkte und Markennamen, die in diesem Handbuch oder in den übrigen Dokumentationen zu Ihrem Nikon-Produkt genannt werden, sind Marken oder eingetragene Marken der entsprechenden Rechtsinhaber.

#### **AVC Patent Portfolio License**

Dieses Produkt wird im Rahmen der AVC Patent Portfolio License für den persönlichen und nicht kommerziellen Gebrauch durch Verbraucher lizenziert, um (i) Videodaten gemäß dem AVC-Standard (»AVC Video«) zu codieren und/oder (ii) AVC-Videodaten zu decodieren, die von einem Verbraucher im Rahmen privater und nicht kommerzieller Aktivitäten codiert wurden und/oder von einem lizenzierten Videoanbieter für AVC-Videodaten zur Verfügung gestellt wurden. Für keinen anderen Gebrauch wird ausdrücklich oder implizit eine Lizenz gewährt. Weitere Informationen erhalten Sie von MPEG LA, L.L.C. Siehe http://www.mpegla.com.

#### **FreeType License (FreeType2)**

**•** Teile dieser Software sind urheberrechtlich geschützt. © 2012 The FreeType Project (http://www.freetype.org). Alle Rechte vorbehalten.

#### **MIT License (HarfBuzz)**

**•** Teile dieser Software sind urheberrechtlich geschützt. © 2015 The HarfBuzz Project (http://www.freedesktop.org/wiki/Software/HarfBuzz). Alle Rechte vorbehalten.

## <span id="page-172-0"></span>Index

## Symbole

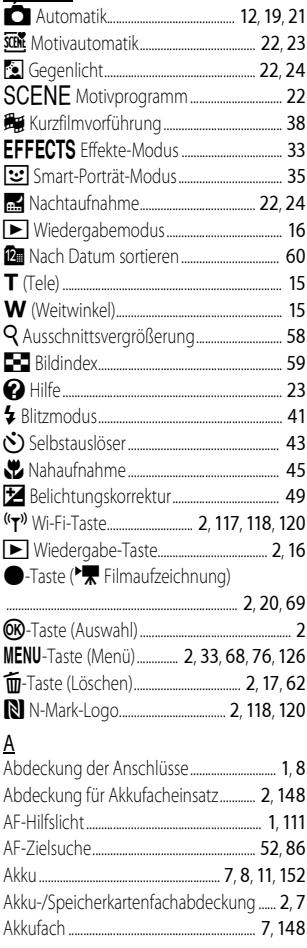

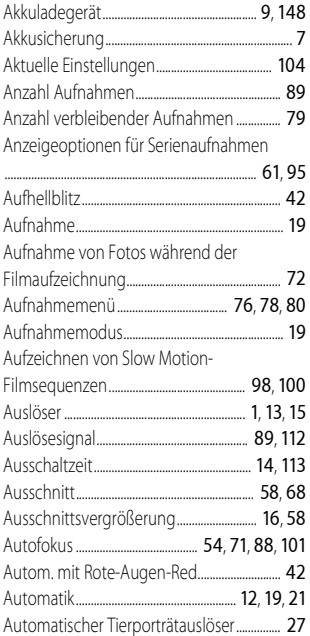

## $\underline{\mathsf{B}}$

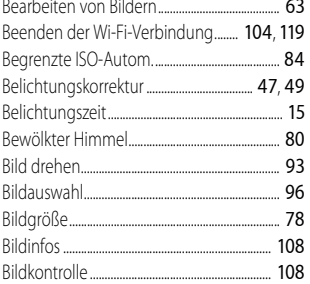

# Technische Hinweise

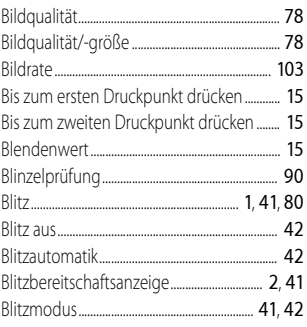

F F F Ë F F F Ë

F F F F

F f F F F F

 $\mathbf{r}$ ł

ţ ł

## $\mathsf C$

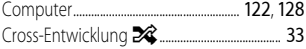

## $\mathsf D$

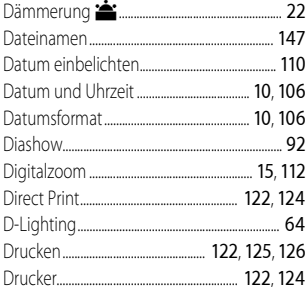

## $\overline{E}$

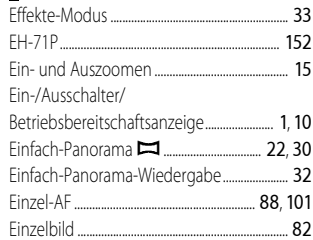

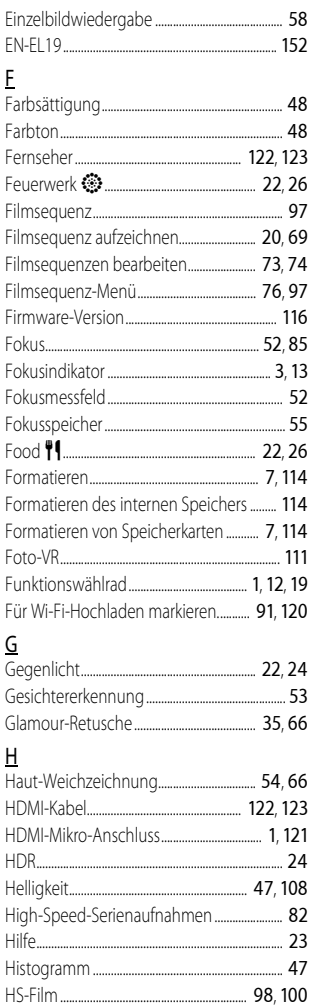

#### $\frac{1}{2}$ Innenaufnahme <a>
M</a>
M</a>
M</a>
M</a>
M</a>
M</a>
M</a>
M</a>
M</a>
M</a>
M</a>
M</a>
M</a>
M</a>
M</a>
M</a>
M</a>
M</a>
M</a>
M</a>
M</a>
M</a>
M</a>
M</a>
M</a>
M</a>
M</a>
M</a>
M</a>
M</a>
M</a>
M</a>
M</a>
M</a>

## $\underline{\mathsf{K}}$

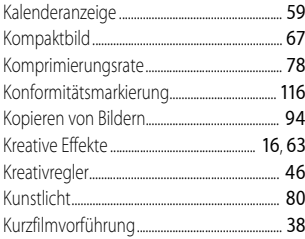

## $\mathsf{L}%$

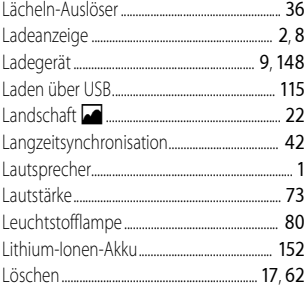

#### $\underline{\mathsf{M}}$

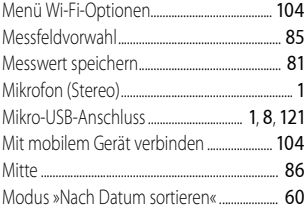

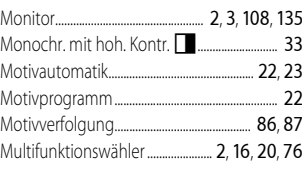

## $\overline{N}$

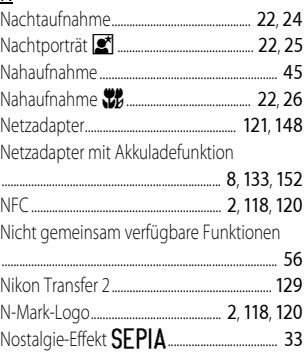

## $\mathbf 0$

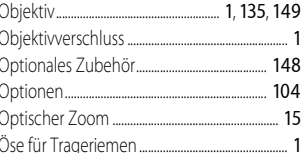

#### $\overline{P}$

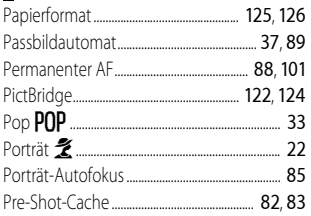

## Technische Hinweise

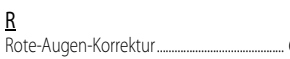

## $\mathsf{S}$

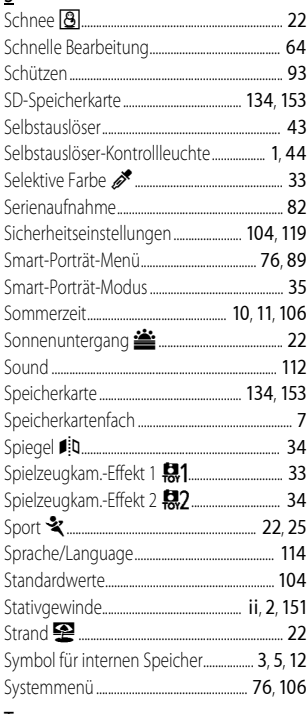

## $\overline{V}$

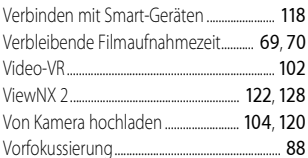

## W

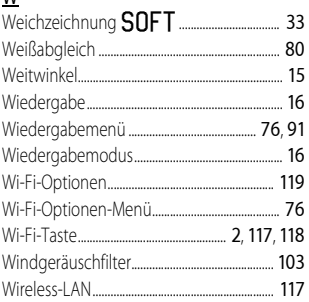

## $\underline{\mathsf{Z}}$

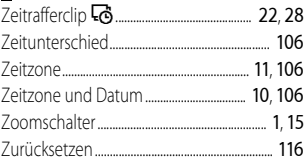

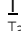

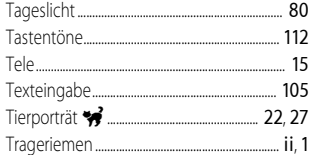

Die Vervielfältigung dieses Handbuchs, auch der auszugsweise Nachdruck (mit Ausnahme kurzer Zitate in Fachartikeln), ist nur mit ausdrücklicher schriftlicher Genehmigung der NIKON CORPORATION gestattet.

## **NIKON CORPORATION**

© 2015 Nikon Corporation

*6MN52612-01* FX5A01(12)